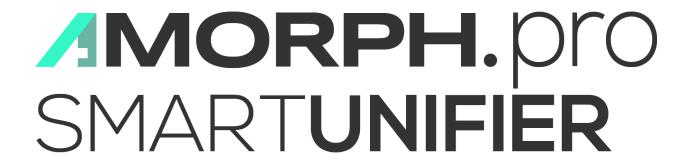

# **SMARTUNIFIER User Manual**

Release 1.8.0

**Amorph Systems GmbH** 

# **TABLE OF CONTENTS**

| 1 | Abou | out SMARTUNIFIER     2       What is SMARTUNIFIER     2           |  |  |
|---|------|-------------------------------------------------------------------|--|--|
|   | 1.1  | What is SMARTUNIFIER                                              |  |  |
|   | 1.2  | What does SMARTUNIFIER do                                         |  |  |
|   | 1.3  | Important Use Cases with SMARTUNIFIER                             |  |  |
|   |      | 1.3.1 Anything-To-Anywhere IT Interface                           |  |  |
|   |      | 1.3.2 Reusable Interfaces and Interface Models                    |  |  |
|   |      | 1.3.3 Integrate Legacy Equipment 6                                |  |  |
|   |      | 1.3.4 Implement Fab Communication Scenario                        |  |  |
|   |      | 1.3.5 Provide Base for Remote Maintenance and Health Monitoring 8 |  |  |
|   |      | 1.3.6 Migrate to Industry 4.0                                     |  |  |
|   |      | 1.3.7 Allow Unlimited Scalability                                 |  |  |
|   |      | 1.3.8 Enable Internet of Things                                   |  |  |
|   | 1.4  | Connectivity Endpoints and Data Formats                           |  |  |
|   |      | 1.4.1 Connectivity Endpoints / Communication Protocols            |  |  |
|   |      | 1.4.2 Data Formats                                                |  |  |
|   | 1.5  | Getting Started                                                   |  |  |
| 2 | How  | to integrate with SMARTUNIFIER 17                                 |  |  |
| _ | 2.1  | Information Models                                                |  |  |
|   |      | 2.1.1 What are Information Models                                 |  |  |
|   |      | 2.1.2 How to create a new Information Model                       |  |  |
|   |      | 2.1.3 Node Types                                                  |  |  |
|   |      | 2.1.4 Data Types                                                  |  |  |
|   |      | 2.1.5 Information Model Structure                                 |  |  |
|   | 2.2  | Communication Channels                                            |  |  |
|   |      | 2.2.1 What are Channels                                           |  |  |
|   |      | 2.2.2 How to create a new Channel                                 |  |  |
|   |      | 2.2.3 Channel Types and Configuration                             |  |  |
|   |      | 2.2.4 General Configurations                                      |  |  |
|   | 2.3  | Mappings                                                          |  |  |
|   |      | 2.3.1 What are Mappings                                           |  |  |
|   |      | 2.3.2 How to create a new Mapping                                 |  |  |
|   |      | 2.3.3 How to create Rules                                         |  |  |
|   | 2.4  | Device Types                                                      |  |  |
|   | 1    | 2.4.1 What are Device Types                                       |  |  |
|   |      |                                                                   |  |  |

|    |      | 2.4.2   | How to create a new Device Type             |
|----|------|---------|---------------------------------------------|
|    | 2.5  | Comm    | unication Instances                         |
|    |      | 2.5.1   | What are Instances                          |
|    |      | 2.5.2   | How to create a new Instance                |
|    |      |         |                                             |
| 3  | Conf |         | on Component Management 111                 |
|    | 3.1  |         | g Convention                                |
|    | 3.2  | Group   | Filter                                      |
|    | 3.3  | Compo   | onent Version Control                       |
|    |      | 3.3.1   | How to release configuration components     |
|    | 3.4  | Operat  | ions                                        |
|    |      | 3.4.1   | Add                                         |
|    |      | 3.4.2   | Edit                                        |
|    |      | 3.4.3   | Apply                                       |
|    |      | 3.4.4   | Exit Editing                                |
|    |      | 3.4.5   | Save                                        |
|    |      | 3.4.6   | Save and Close                              |
|    |      | 3.4.7   | Search                                      |
|    |      | 3.4.8   | Sort                                        |
|    |      | 3.4.9   | Reload                                      |
|    |      | 3.4.10  | Import                                      |
|    |      |         | Export                                      |
|    |      |         | Clone                                       |
|    |      |         | Delete                                      |
|    |      |         | Bulk Action                                 |
|    |      | 3.4.14  | Buik Action                                 |
| 4  | Denl | oyment  | 128                                         |
| 'n | 4.1  |         | s a Deployment                              |
|    | 4.2  |         | Locally                                     |
|    | 4.3  |         | with Docker                                 |
|    | 4.4  |         | with Agent                                  |
|    | 4.5  |         | with SSH                                    |
|    |      | 1 0     |                                             |
|    | 4.6  | 1 0     | with AWS Fargate                            |
|    |      |         | Prerequisites                               |
|    |      | 4.6.2   | Architecture                                |
|    |      | 4.6.3   | Planning the Deployment                     |
|    |      | 4.6.4   | Deployment Steps                            |
|    | 4.7  |         | Deploy, Run and Operate a Deployed Instance |
|    |      | 4.7.1   | How to Deploy an Instance                   |
|    |      | 4.7.2   | How to Run an Instance                      |
|    |      | 4.7.3   | How to Stop an Instance                     |
|    |      | 4.7.4   | How to Delete a Deployment of an Instance   |
|    |      | 4.7.5   | How to Un-deploy an Instance                |
|    |      | 4.7.6   | How to Edit a Deployment of an Instance     |
|    | 4.8  | Notific | ations                                      |
|    |      | 4.8.1   | How to access Notifications                 |
|    |      | 4.8.2   | How to manage Notifications                 |
|    | 4.9  | How to  | monitor Communication Instances             |

|   |      | 4.9.1     | Log Viewer                                                           | 150   |
|---|------|-----------|----------------------------------------------------------------------|-------|
|   |      |           | Log Viewer                                                           |       |
|   | 4.10 | 4.9.2     | Dashboard                                                            |       |
|   | 4.10 |           | onal Options                                                         |       |
|   |      |           | Encryption of Communication Instances                                |       |
|   |      |           | Protect Communication Instances                                      |       |
|   |      | 4.10.3    | VM Arguments                                                         | . 156 |
| 5 | Admi | inistrati | ion                                                                  | 158   |
|   | 5.1  | Active 1  | Directory Integration (ADI)                                          | . 158 |
|   |      | 5.1.1     | AD Group Mapping                                                     |       |
|   | 5.2  | Backup    | and Restore                                                          |       |
|   |      | 5.2.1     | How to access                                                        |       |
|   |      | 5.2.2     | Backup                                                               |       |
|   |      | 5.2.3     | Restore                                                              |       |
|   |      | 5.2.4     | Manager Backup                                                       |       |
|   | 5.3  |           | el Types Manager                                                     |       |
|   |      | 5.3.1     | How to access                                                        |       |
|   |      | 5.3.2     | About Layers                                                         |       |
|   |      | 5.3.3     | How to create a new Channel Type                                     |       |
|   | 5.4  |           | Java Image Manager                                                   |       |
|   | 0.1  | 5.4.1     | How to access                                                        |       |
|   |      | 5.4.2     | Add a New Docker Java Image                                          |       |
|   |      | 5.4.3     | Edit a Docker Java Image                                             |       |
|   |      | 5.4.4     | Delete a Docker Java Image                                           |       |
|   | 5.5  |           | ment Endpoints                                                       |       |
|   | 0.0  | 5.5.1     | What are Deployment Endpoints                                        |       |
|   |      | 5.5.2     | How to access                                                        |       |
|   |      | 5.5.3     | Deployment Endpoints Types                                           |       |
|   |      | 5.5.4     | Deployment Endpoints States                                          |       |
|   |      | 5.5.5     | Deployment Endpoints Operations                                      |       |
|   | 5.6  |           | itial Management                                                     |       |
|   | 5.0  | 5.6.1     | How to access                                                        |       |
|   |      | 5.6.2     | Add Credentials                                                      |       |
|   |      | 5.6.3     | Add Token                                                            |       |
|   |      | 5.6.4     | Edit Credentials                                                     |       |
|   |      | 5.6.5     | Delete Credentials                                                   |       |
|   |      | 5.6.6     | Using Credential Manager when configuring the Communication Channels |       |
|   | 5.7  |           | anagement                                                            |       |
|   | 5.7  | 5.7.1     | About User Management                                                |       |
|   |      | 5.7.2     | How to access                                                        |       |
|   |      | 5.7.3     | Add a new user                                                       |       |
|   |      | 5.7.4     | Edit a user                                                          |       |
|   |      | 5.7.5     | Delete a user                                                        |       |
|   | 5.8  |           | g Configurations                                                     |       |
|   | 5.0  | 5.8.1     | How to access                                                        |       |
|   |      | 5.8.2     | Add a new logging file                                               |       |
|   |      | 5.8.3     | Edit a logging file                                                  |       |
|   |      | 5.8.4     | Delete a logging file                                                |       |
|   |      | 5.0.4     | Delete a logging life                                                | . 403 |

|   | 5.9   | Alert C  | hannels                       |
|---|-------|----------|-------------------------------|
|   |       | 5.9.1    | How to access                 |
|   |       | 5.9.2    | Add an Email Channel          |
|   |       | 5.9.3    | Edit Alert Channels           |
|   |       | 5.9.4    | Delete Alert Channels         |
|   | 5.10  | Alerts ( | Configuration                 |
|   |       | 5.10.1   | How to access                 |
|   |       | 5.10.2   | Add Alerts                    |
|   |       | 5.10.3   | Edit Alerts                   |
|   |       | 5.10.4   | Delete Alerts                 |
|   | 5.11  | Extensi  | ons                           |
|   |       | 5.11.1   | OpcUa Model Import            |
|   |       | 5.11.2   | JSON Model Import             |
|   |       | 5.11.3   | AWS IoT SiteWise Model Export |
|   | 5.12  | Configu  | aration Components Validation |
|   |       | 5.12.1   | How to access                 |
|   |       | 5.12.2   | How to Validate Artifacts     |
| 6 | Getti | ng Help  | 225                           |
|   |       | _        | eshooting                     |
|   |       | 6.1.1    | Communication Instances       |
|   |       | 6.1.2    | SMARTUNIFIER Manager          |
|   | 6.2   | FAQ .    |                               |
|   | 6.2   | _        | 72                            |

# Integrate perfectly your Production-IT using

# SMARTUNIFIER ADVANCED IT-INTEGRATION PLATFORM

# MORPH.pro SMARTUNIFIER

TABLE OF CONTENTS 1

**CHAPTER** 

ONE

#### **ABOUT SMARTUNIFIER**

#### You are new to SMARTUNIFIER?

- Learn about the *SMARTUNIFIER* connectivity platform
- Learn about the connectivity use cases you can address with SMARTUNIFIER
- Check out the supported connectivity endpoints and data formats
- *Get started* with your integration

#### 1.1 What is SMARTUNIFIER

SMARTUNIFIER represents a powerful but very easy to use decentralized industrial connectivity platform for interconnecting all industrial devices and IT systems including equipment, peripheral devices, sensors/actors, MES, ERP as well as cloud-based IT systems.

SMART**UNIFIER** is the tool of choice for transforming data into real value and for providing seamless IT interconnectivity within production facilities.

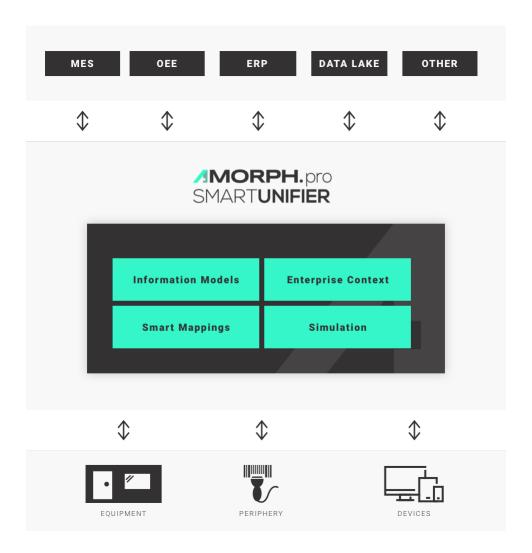

#### 1.2 What does SMARTUNIFIER do

- SMARTUNIFIER provides an easy way to collect data from any *Data Source* and is able to transmit this data to any *Data Target*.
- Data Sources and Data Targets (commonly referred to as Communication Partners) in this respect may be any piece of equipment, device or IT system, communicating typically via cable or Wi-Fi and using a specific protocol like e.g., OPC-UA, file-based, database, message bus.
- With SMARTUNIFIER several Communication Partners can be connected simultaneously.
- With SMARTUNIFIER it is possible to communicate unidirectional or bidirectional to each Communication Partner. i.e., messages and events can be sent and received at the same time.
- SMARTUNIFIER can translate and transform data to any format and protocol that is required by a certain Data Target. This includes different pre-configured protocols and formats, e.g., OPC-UA, file-based, database, message bus, web services and many direct PLC connections. In case a certain protocol or format is currently not available it can be easily added to

#### SMARTUNIFIER.

- By applying so called *Information Models*, SMARTUNIFIER enables the same view to data regardless of the protocol or format being used to physically connect an equipment, device or IT system.
- A big advantage of SMARTUNIFIER is, that in many cases there is no need for coding when providing interfaces between different Communication Partners providing a new interface is just drag and drop of data objects between data source(s) and destination(s).

### 1.3 Important Use Cases with SMARTUNIFIER

SMARTUNIFIER enables an easy and very efficient realization of many use cases that are crucial for gaining Industry 4.0 Excellence.

In the following subchapters some of the most important SMARTUNIFIER Use Cases are described. These give a comprehensive overview of the advanced SMARTUNIFIER Features.

#### 1.3.1 Anything-To-Anywhere IT Interface

Easy, fast and flexible bi-directional interconnection of multiple IT systems and equipment within a production facility.

Interconnecting heterogeneous shop floor equipment and devices with IT systems and interconnecting different IT systems with each other is a central requirement for a successful transition to modern Industry 4.0 IT landscapes.

SMARTUNIFIER offers the unique capability to easily interconnect equipment and devices by allowing

- any number of parallel high-speed *Communication Channels* between equipment, devices and IT systems
- high-speed translation between different communication protocols and formats by applying configurable and reusable *Information Models* and *Smart Mappings*
- flexible integration of equipment periphery
- easy integration of enterprise-specific information (e.g., equipment -location/-name/-type/-capabilities) via configurable Enterprise Context
- riskless simulation of interfaces and communication scenarios

Results from renowned reference customers have shown that average equipment integration efforts and **cost can be reduced by up to 90%** using the SMART**UNIFIER** and its advanced technologies to perform powerful IT integration by configuration instead of tedious interface programming.

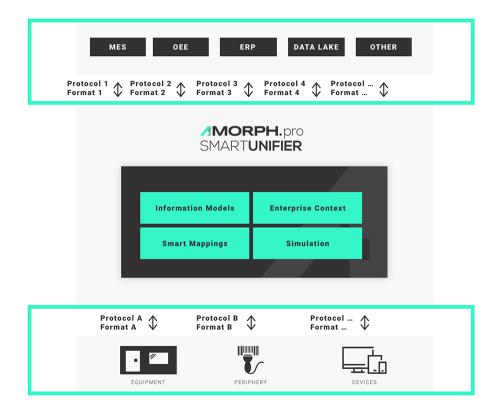

#### 1.3.2 Reusable Interfaces and Interface Models

#### Reuse interface configurations multiple times with minimum effort.

When running an IT network with a higher number of installed SMARTUNIFIER *Instances*, all previously created interface configurations (Information Models and Smart Mappings) can be reused easily and shared across the whole installation. This way similar equipment types are integrated using the same connection and translation logic.

Changes and updates of interface configurations can be deployed from a centrally accessible Master Repository, eliminating the need to touch and update each equipment or device individually

Summarized, SMARTUNIFIER allows a highly comfortable and effective management of very small to very large IT communication environments, creating minimum overhead and letting you reach your main goal: Excellent Manufacturing with a full Industry 4.0 IT infrastructure.

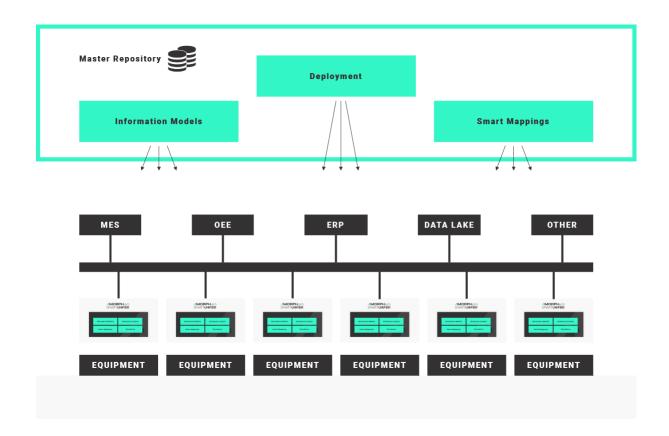

#### 1.3.3 Integrate Legacy Equipment

Fast adaptation of legacy communication protocols and formats to modern enterprise standards.

By applying SMARTUNIFIER configurable protocol translation (Smart Mappings), modern communication standards like OPC-UA or XML over message bus are fully supported.

SMARTUNIFIER allows a smooth migration from existing communication protocols and formats (e.g., between existing equipment and MES) to new Industry 4.0 standards.

This unique capability of SMARTUNIFIER is realized by simply using existing communication channels simultaneously with newly introduced channels. When finishing the migration, the old channels can be switched off without any risk.

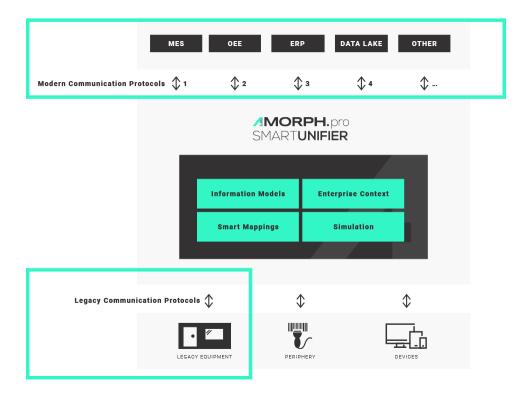

#### 1.3.4 Implement Fab Communication Scenario

#### Easily implement complete fab communication sequences that cover multiple steps.

With SMARTUNIFIER it is not only possible to give access to simple equipment or device data and to provide "some data to MES and Cloud", but also with SMARTUNIFIER complete communication scenarios between equipment to upper-level IT systems can be easily implemented.

The communication scenarios can cover all steps from identification, validation, order start as well as sending results and process data from equipment to MES or Cloud. Of course, it is also possible to provide any parameter data (recipes) from MES or SCADA to equipment.

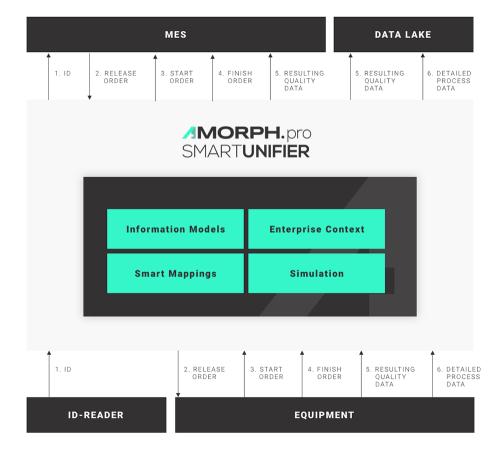

#### 1.3.5 Provide Base for Remote Maintenance and Health Monitoring

Establish new services and business models by giving secured multi-channel access to equipment and device data in real-time.

Production equipment can be integrated with SMARTUNIFIER to provide direct access for equipment suppliers or maintenance service providers to relevant equipment data (e.g., equipment status, equipment key parameters) via an equipment supplier's cloud infrastructure.

This way, new innovative business models for equipment suppliers are supported by building the base for "Production as a Service" offerings and remote predictive maintenance.

Also, further advanced business use cases with SMARTUNIFIER are possible, e.i., by implementing real-time equipment monitoring capabilities in a cloud environment.

Another SMARTUNIFIER use case is to give Remote Assistance to equipment suppliers to achieve production optimization and to ensure the most efficient usage of equipment resources for customers.

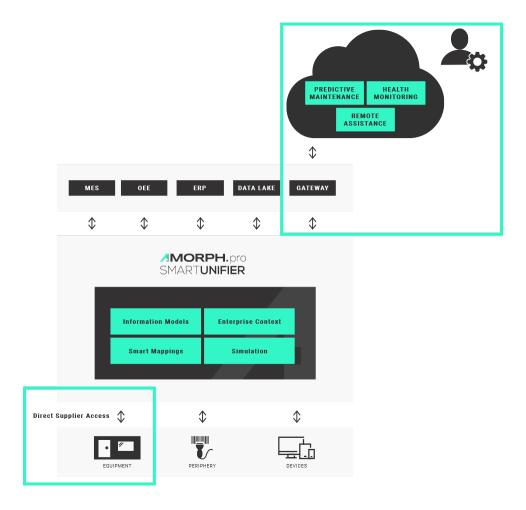

#### 1.3.6 Migrate to Industry 4.0

Migrate step by step to modern communication standards and apply enterprise-wide semantics to data.

A key feature of SMARTUNIFIER is to open an easy way to integrate new IT systems using modern communication protocols. This is realized by simply adding additional communication channels to the existing legacy channels.

Another feature of SMARTUNIFIER in this respect is, that all existing IT systems with their legacy protocols and formats can still be operated in parallel with the newly established IT systems (e.g., Data Lake, Advanced Analytics, Cloud).

This way, it is possible to step by step introduce modern communication standards and incrementally migrate to a state-of-the-art Industry 4.0 IT architecture, but still keep the existing IT infrastructure fully operable.

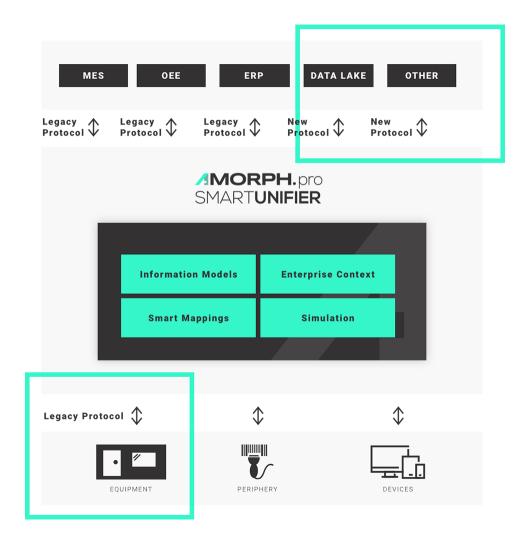

#### 1.3.7 Allow Unlimited Scalability

#### Rely on unlimited scalability from single equipment and devices to whole facilities.

SMARTUNIFIER is the first industrial connectivity platform that allows nearly unlimited virtually scalability in terms of number of connected equipment and devices. The SMARTUNIFIER platform can be applied for integrating one single equipment or device, but with SMARTUNIFIER hundreds or even thousands of equipment and devices within whole facilities can be integrated to upper-level systems or into the Cloud.

This is because SMARTUNIFIER is not a traditional middleware having a central limiting message bus. Nor does SMARTUNIFIER contain any central performance and latency limiting database for providing its communication features.

SMART**UNIFIER** works as a distributed environment. Using advanced technologies of distributed computing is the key for enormous scalability.

In a large installation a high number of SMARTUNIFIER Instances, each with low software footprint, provide the required communication capabilities. These single instances can be deployed to any location within an enterprise IT network – on a server, on an equipment PC, within the Cloud.

Nevertheless, the configuration of all SMARTUNIFIER Instances can be managed centrally:

- central configuration of Information Models and Smart Mappings
- central Operations Monitoring of installed SMARTUNIFIER Instances.

Thus, SMART**UNIFIER** is an essential piece of Industry 4.0 for any manufacturing enterprise – allowing fab-wide and enterprise-wide management of production communication and IT integration infrastructure.

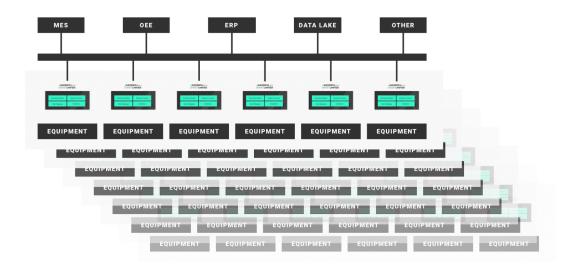

#### 1.3.8 Enable Internet of Things

Out-of-the-box connections between equipment, devices and other IT systems to Cloud infrastructures.

By acting as a translator between equipment and any IOT device precise and secured access of data consumers is possible. The easy connection to any Cloud based infrastructure is also possible (e.g., AWS, Azure).

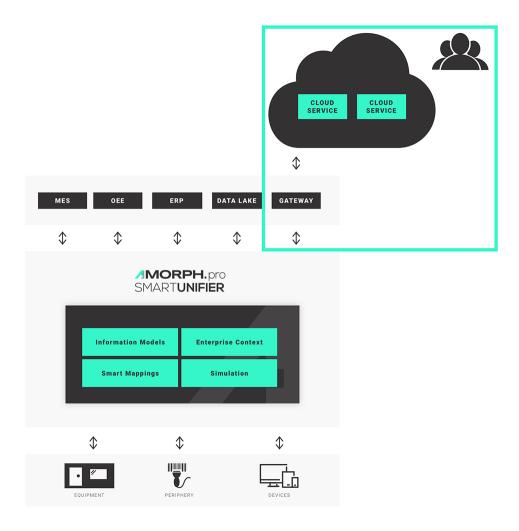

# 1.4 Connectivity Endpoints and Data Formats

SMARTUNIFIER provides comprehensive connectivity support for a variety of equipment, devices and IT systems. This includes many different pre-configured communication protocols and formats. e.g., OPC-UA, file-based, database, message bus, Webservices and direct PLC connections. Preconfigured interfaces are available also for many standard software applications. A number of these connectivity endpoints / communication protocols require a first time customization from Amorph Systems for a specific customer connectivity use case. Please contact Amorph Systems for detailed information.

## 1.4.1 Connectivity Endpoints / Communication Protocols

The following connectivity endpoints / communication protocols are supported by SMARTUNIFIER.

Table 1: Connectivity Endpoints

| Format                              | Description                                                                                                    |
|-------------------------------------|----------------------------------------------------------------------------------------------------|
| ADLink OpenSplice                   | Connectivity to ADLink OpenSplice middleware via Data Distribution Service (DDS)                                                |
| AMQP                                | Interface to AMQP Message Broker via Active MQ                                                                                  |
| AODB                                | Interface to various Airport Operational Database (AODB) Systems that support standard communications via e.g., HTTP, REST, SQL |
| Apache Active MQ                    | Interface to Active MQ Message Broker                                                                                           |
| AWS Elastic Container Service (ECS) | Interface to applications running in AWS ECS                                                                                    |
| AWS Elastic Compute Cloud (EC2)     | Interface to applications running in AWS EC2                                                                                    |
| AWS IoT                             | Interface to AWS IoT                                                                                                    |
| AWS IoT Greengrass                  | Interface to AWS IoT Greengrass via MQTT                                                                                        |
| AWS IoT Sitewise                    | Direct interface to AWS IoT SiteWise or via OPC-UA                                                                              |
| AWS CloudWatch                      | Interface to CloudWatch                                                                                                    |
| AWS DynamoDB                        | Interface to AWS DynamoDB                                                                                                    |
| AWS S3                              | Interface to AWS S3                                                                                                    |
| AWS SNS                             | Interface to AWS Simple Notification Service (SNS)                                                                              |
| AWS SES                             | Interface to AWS Simple Email Service (SES)                                                                                     |
| Barcode Reader                      | Connectivity to any TCP/IP based barcode reader (or other identification system)                                                |
| Beckhoff                            | Interface to Beckhoff PLC via Beckhoff OPC-UA Server                                                                            |
| CNC                                 | Connectivity to various CNC controllers (e.g., ABB, Fanuc, Heidenhain, Heller, Sinumerik, Traub, W&T Wiesemann & Theis)         |
| DDS                                 | Connectivity to Data Distribution Service (DDS)                                                                                 |
| EUROMAP                             | Connectivity of injection moulding machines via files                                                                           |
| File                                | Read and Write files from arbitrary directories using File Consumer / File Tailer                                               |
| FIWARE                              | Interface to FIWARE IoT                                                                                                    |
| FTP                                 | Upload and Download files to/from FTP servers                                                                                   |
| Flink                               | Interface to Apache Flink to enable real-time streaming                                                                         |
| HTTP                                | Send request to HTTP servers                                                                                                    |
| HTTPS                               | Send request to HTTPS servers                                                                                                   |
| InfluxDB                            | Interface to InfluxDB                                                                                                    |
| InfluxDB v2.0                       | Interface to InfluxDB v2.0                                                                                                    |
| IBM MQ                              | Interface to IBM MQ Message Broker                                                                                              |
| In-Memory                           | Communication via local machine                                                                                                 |
| ISO-on-TCP                          | (RFC1006) Connectivity of S7 automation devices with any communication partner                                                  |
| JDBC                                | Access databases through SQL and JDBC (refer to SQL Databases)                                                                  |
|                                     | continues on next page                                                                                                    |

Table 1 - continued from previous page

| Table 1 – continued from previous page |               |                                                                                                    |  |  |
|----------------------------------------|---------------|----------------------------------------------------------------------------------------------------|--|--|
| Format                                 |               | Description                                                                                                    |  |  |
| JMS                                    |               | Send and receive messages to/from a JMS Queue or Topic using plain JMS                                                                                          |  |  |
| Kafka                                  |               | Interface to Apache Kafka to enable real-time streaming                                                                                                    |  |  |
| MES                                    |               | Interface to a Manufacturing Execution System (MES) that support                                                                                                |  |  |
|                                        |               | standard communications via e.g., HTTP, REST, SQL                                                                                                    |  |  |
| Mendix (RES                            | T)            | Interface to Mendix via REST                                                                                                    |  |  |
| Mendix (MQ                             | TT)           | Interface to Mendix via MQTT                                                                                                    |  |  |
| Mendix (Kafk                           | ca)           | Interface to Mendix via Kafka                                                                                                    |  |  |
| Modbus-TCP                             |               | Communication via Modbus TCP Server / TCP Client                                                                                                    |  |  |
|                                        | are (IoT Hub) | Interface to Microsoft Azure Iot Hub via MQTT                                                                                                    |  |  |
| MTConnect                              |               | Communication Interface to MTConnect compliant agent applications                                                                                               |  |  |
| MQTT                                   |               | Connectivity by implementing MQTT Client                                                                                                    |  |  |
| NoSQL Datab                            | oases         | Cassandra, MongoDB, Hbase                                                                                                    |  |  |
| OEE                                    |               | Interface to various Overall Equipment Efficiency (OEE) Applica-                                                                                                |  |  |
|                                        |               | tions that support standard communications via e.g., HTTP, REST, SQL                                                                                            |  |  |
| OPC-UA Clier                           | nt            | Connectivity by deploying one or multiple OPC-UA Client instances per SMARTUNIFIER Communication Instances                                                      |  |  |
| OPC-UA Serv                            | er            | Connectivity by deploying one or multiple OPC-UA Server instances per SMARTUNIFIER Communication Instances                                                      |  |  |
| PLC                                    |               | Connectivity to various PLCs (e.g., Allen-Bradley, B&R, FANUC, General Electric (GE), Hilscher, Honeywell, Krauss Maffei, Mitsubishi, Toshiba, Wago) via TCP/IP |  |  |
| PM                                     |               | Interface to a various Predictive Maintenance Systems that support standard communications via e.g., HTTP, REST, SQL                                            |  |  |
| POP/IMAP                               |               | Receiving emails from a mail server                                                                                                    |  |  |
| REST                                   |               | Communication via REST using REST Server / REST Client (Webservices)                                                                                            |  |  |
| SAP MII                                |               | Interface to SAP MII                                                                                                    |  |  |
| SAP RFC                                |               | Interface to SAP via remote function call (RFC)                                                                                                    |  |  |
| SAP Netweav                            | er            | Interface to SAP Netweaver via HTTP                                                                                                    |  |  |
| SCADA                                  |               | Interface to various SCADA Systems that support standard communications via e.g., HTTP, REST, SQL                                                               |  |  |
| SECS/GEM                               |               | Communication with semiconductor or photovoltaic equipment using SECS/GEM interface protocol for equipment-to-host data communications (TCP/IP).                |  |  |
| Siemens Industrial Edge                |               | Deployment of SMARTUNIFIER Communication Instances via<br>Siemens Industrial Edge Platform                                                                      |  |  |
| Siemens<br>(REST)                      | MindSphere    | Interface to MindSphere via REST                                                                                                    |  |  |
| Siemens<br>(MQTT)                      | MindSphere    | Interface to MindSphere via MQTT                                                                                                    |  |  |
| Siemens S7 P                           | PLC/TCP       | Interface to Siemens S7 1500 / 1200 / 400 / 300 via TCP protocol                                                                                                |  |  |
| continues on next nage                 |               |                                                                                                    |  |  |

continues on next page

Table 1 - continued from previous page

| Format                | Description                                                       |
|-----------------------|-------------------------------------------------------------------|
| Siemens S7 PLC/OPC-UA | Interface to Siemens S7 1500 / 1200 via OPC-UA protocol           |
| Smart Devices         | Interface to various Smart Devices (e.g., Smart Phones, Tablets)  |
|                       | that support standard communications via e.g., HTTP, REST, SQL    |
| SMTP                  | Sending emails from SMTP servers                                  |
| SOAP                  | Communication via SOAP (Webservices)                              |
| Splunk                | Interface to Splunk via HTTP Event Collector                      |
| Splunk                | Interface to Splunk via Metrics Interface                         |
| SQL Databases         | Interface to any SQL-based database like e.g., DB2, HSQLDB, Mari- |
|                       | aDB, MSSQL, OracleDB, PostgreSQL, SQLServer and others            |
| SFTP                  | Upload and Download files to/from SFTP servers                    |
| TCP                   | Communication from/to any (binary) TCP based protocol             |
| UDP                   | Communication from/to any (binary) UDP based protocol             |
| VANTIQ                | Interface to VANTIQ                                               |
| VIPA Speed 7          | Interface to VIPA Speed 7 PLC                                     |
| WAGO PLC/IP           | Connectivity to WAGO PLCs via OPC-UA                              |
| Websocket             | Interface to Websocket Server (TCP/IP)                            |

**Note:** In case a customer requires to connect to other endpoints (e.g., computing devices, PLCs) not listed in the table, please contact Amorph Systems.

#### 1.4.2 Data Formats

The following data formats can be used in conjunction with the above defined connectivity endpoints. The possible formats for a certain connectivity endpoint may be restricted based on the selected communication protocol. For detailed information please contact Amorph Systems.

Table 2: Data Formats

| Format | Description                                                                                        |
|--------|----------------------------------------------------------------------------------------------------|
| Binary | Handling of any binary communication format (e.g., fixed/variable lengths fields, headers/footers) |
| CSV    | Handle CSV (Comma separated values) payloads                                                       |
| JSON   | Encode and decode JSON formats                                                                     |
| TEXT   | Handling of any text-based communication format                                                    |
| XML    | Encode and decode XML formats                                                                      |

**Note:** In case a customer requires another data format not listed in the table, please contact Amorph Systems.

# 1.5 Getting Started

Integration of industrial equipment, periphery and devices with IT systems can become a quite complex task. SMART**UNIFIER** delivers a standard way of implementing such integration scenarios. We recommend following the procedures described below.

| Step | Action Description (Phases)                                                                                                    |                                                                                                    |  |  |  |
|------|----------------------------------------------------------------------------------------------------|----------------------------------------------------------------------------------------------------|--|--|--|
| 1    | Prepara-                                                                                                    | Collecting the requirements of systems that are going to be integrated                                                     |  |  |  |
|      | tion                                                                                                    | o Find out what protocols are in use                                                                                       |  |  |  |
|      |                                                                                                    | o Identify the data structures                                                                                             |  |  |  |
|      |                                                                                                    | o Identify the overall communication scenarios (creation of sequence diagrams might be useful)                             |  |  |  |
|      |                                                                                                    | Testing and validating the communication of the systems that are going to be integrated e.g.,                              |  |  |  |
|      |                                                                                                    | o Testing basic connections to the systems (e.g., using MQTT Explorer for testing the connection to an MQTT Broker)        |  |  |  |
|      |                                                                                                    | Define a plan on how to conduct the testing before the rollout                                                             |  |  |  |
| 2    | The number of SMARTUNIFIER Manager installations depends on the scope of the integration. If several plants are involved, it is recommended to have one installation per plant. Note: Reusable configuration components such as Information Models can be shared across multiple SMARTUNIFIER Manager installations (Backup and Restore) |                                                                                                    |  |  |  |
| 3    | Config-                                                                                                    | For each Communication Instance:                                                                                           |  |  |  |
|      | uration<br>of the<br>Commu-<br>nication<br>Instance                                                                                                    | Create Information Models based on the data structure of the system that is going to be integrated                         |  |  |  |
|      |                                                                                                    | Create and configure the Communication Channels that are needed to connect to the systems                                  |  |  |  |
|      |                                                                                                    | Create the Mapping between the Information Models of the systems based on<br>the previously defined communication scenario |  |  |  |
|      |                                                                                                    | Create the Device Type that acts as a template for the Communication Instance                                              |  |  |  |
|      |                                                                                                    | Create and configure the Communication Instance                                                                            |  |  |  |
| 4    | Deploy-<br>ment                                                                                                    | For each Communication Instance:                                                                                           |  |  |  |
|      | of the<br>Commu-                                                                                                    | Plan the deployment of the Communication Instance                                                                          |  |  |  |
|      | nication<br>Instance                                                                                                    | o Determine the proper deployment type for the Communication Instance (on-premises, edge, or cloud deployment)             |  |  |  |
|      |                                                                                                    | o Deploy the Communication Instance accordingly                                                                            |  |  |  |
| 5    | Testing                                                                                                    | Test the communication according to the previously defined test plan                                                       |  |  |  |
| 6    | Rollout                                                                                                    | Rollout and scaling                                                                                                    |  |  |  |

1.5. Getting Started

#### **HOW TO INTEGRATE WITH SMARTUNIFIER**

Each integration scenario follows the same workflow, which consists out of 5 steps:

- 1. *Information Models* describe and visualize communication related data using hierarchical tree structures
- 2. Communication Channels describe and configure the protocols needed for the scenario
- 3. Mappings define when and how to exchange/transform data between Information Models
- 4. Device Types define templates for Instances
- 5. *Instances* define applications that provide the connectivity

Below you can see an example of integration scenario and the necessary steps to establish connectivity with SMARTUNIFIER:

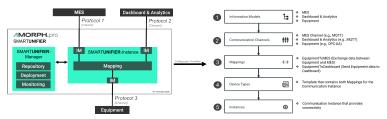

#### 2.1 Information Models

#### 2.1.1 What are Information Models

Within the SMARTUNIFIER an Information Model describes the communication related data that is available for a device or IT system. One device or one IT system therefore is represented by one Information Model. An Information Model consists of so-called *Node Types*. Information Models are built up in a hierarchical tree structure, i.e., elements within the Information Model can contain further elements. This is required to model the data structure of devices as naturally as possible.

Before starting to model the data structure of e.g., an equipment or IT-System the overall use case should be known. Typically, each equipment or IT-system that is going to be integrated gets its own Information Model. If there are equipments and IT-systems of the same type, you can use one common Information Model.

#### 2.1.2 How to create a new Information Model

Follow the steps described below to create an Information Model:

• Select the SMARTUNIFIER Information Model Perspective (1).

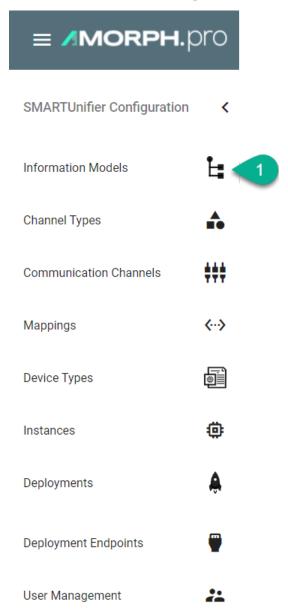

- You are presented with the following screen containing a list view of existing Information Models.
- In order to add a new Information Model, select the "Add Model" button at the top right corner (2).

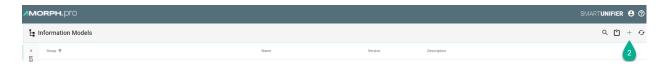

- On the following screen provide the following mandatory information: Group and Name (3).
- The "Apply" button at the top right corner is enabled after all mandatory fields are filled in. Click the button to generate a new Information Model (4).
- The newly created Information Model is now visible as a node on the left side of the screen.

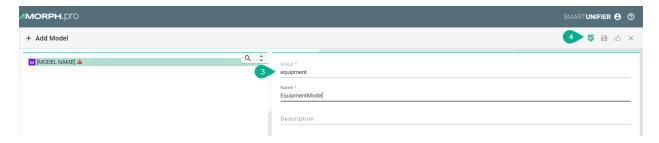

- After the root model node is created, a new Information Model can be built up using definition types.
- Perform a right click on the root model node and select "Add Node" (5). Select a Definition Type from the dialog (6).

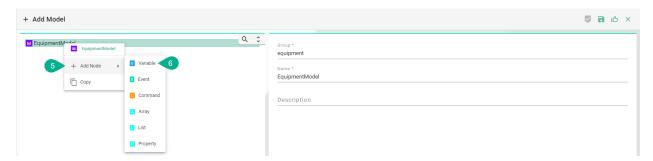

#### 2.1.3 Node Types

Depending on the use case and the Communication Channels you need to choose the proper Node Type. Model node types are elements within an Information Model, like variables, properties, events, commands and also collections such as arrays and lists. Each model node type has a Data Type that defines whether the model node type is a predefined data (e.g.: String, Int, Boolean, etc.) type or a custom data type.

#### **Variables**

#### What are Variables

Variables are used to represent values. Within SMARTUNIFIER different types of Variables are defined. They differ in the kind of data that they represent and whether they contain other Variables. For example, a file Object may be defined that contains a stream of bytes. The stream of bytes may be defined as a Data Variable that is an array of bytes. Properties may be used to expose the creation time and owner of the file Object.

#### How to create a Variable

- Enter an ID (1)
- Enter a Data Type (2)
- Click the "Apply" button (3)

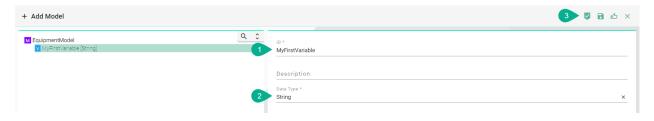

#### **Properties**

#### What are Properties

Properties are working similar to *Variables*. Properties can be used for XML attributes when XML-files are subject to be processed by SMARTUNIFIER, although XML elements are still represented by Variables in the *Information Model*.

#### How to create a Property

- Enter an ID (1)
- Enter a Data Type (2)
- Click the "Apply" button (3)

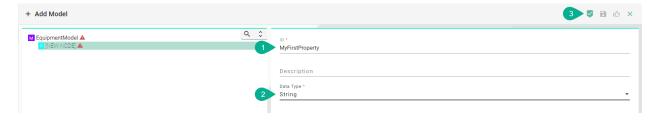

#### **Events**

#### What are Events

SMARTUNIFIER is an event-driven software. In this context an event is an action or occurrence recognized by SMARTUNIFIER, often originating asynchronously from an external *data source* (e.g., equipment, device), that may be handled by the SMARTUNIFIER. Computer events can be generated or *triggered* by external IT systems (e.g., received via a *Communication Channel*), by the SMARTUNIFIER itself (e.g., timer event) or in other ways (e.g., time triggered event). Typically, events are handled asynchronously with the program flow. The SMARTUNIFIER software can also trigger its own set of events into the event loop, e.g., to communicate the completion of a task. Each event defined in an *Information Model* has an event type.

An event type consists of one or multiple simple or structured variables. Clients subscribe to such events to receive notifications of event occurrences.

#### How to create an Event

- Enter an ID (1)
- Enter a Data Type for the Event. e.g., "MyFirstEventType" (2)
- Click the "Apply" button (3)

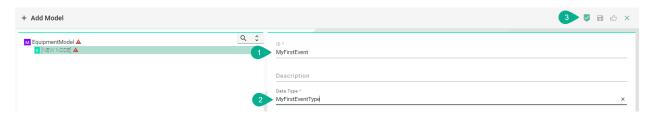

Within the Event Variables, Arrays or Lists can be added. Follow the steps below to add a Variable:

• Right click the Event node, select "Add Node" and choose a Definition Type (4)

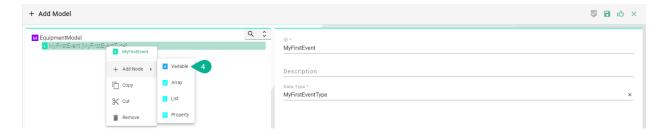

- Enter an ID **(5)**
- Enter a Data Type (6)
- Click the apply button (7)
- Click the "Save" button at the top right corner (8) to save the Information Model

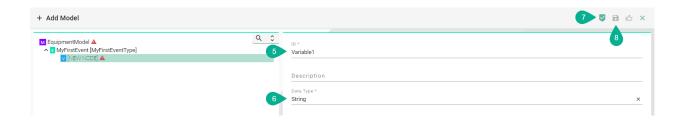

#### **Commands**

#### What are Commands

Commands are functions, whose scope is bound by an owning *Information Model*, like the methods of a class in object-oriented programming. Commands within an Information Model are typically invoked by an external IT system (e.g., an equipment) that triggers the command. In addition, commands of a target Information Model (e.g., an MES) can be triggered by the SMARTUNIFIER through a *Mapping*. A command contains one or multiple simple or structured *Variables*. Also a command has a return parameter that likewise can be a simple or complex *data type*.

The lifetime of the command invocation instance begins when the client calls the command and ends when the result is returned. While commands may affect the state of the owning model, they have no explicit state of their own. In this sense, they are stateless. Each command defined in an Information Model has a command type

#### How to create a Command

- Enter an ID (1)
- Click the "Apply" button (2)

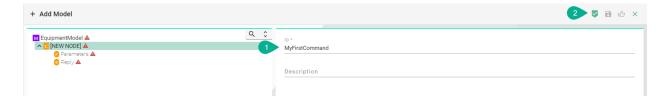

The main two parts of a Command are the Request, referred to as Parameters within the SMARTUNIFIER, and the Reply. *Variables*, *Arrays* and *Lists* can be added to both of these command parts.

Follow the steps below to add a Variable to Parameters:

- Select the Parameters node from the tree (3)
- Enter a Data Type (4)
- Click the "Apply" button (5)

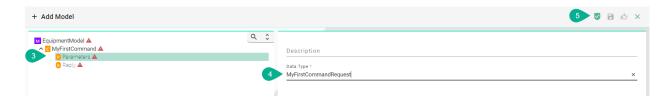

- Select the Reply node from the tree (6)
- Enter a Data Type (7)
- Click the "Apply" button (8)

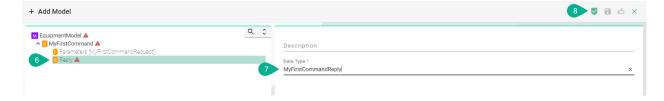

Follow the steps below to add nodes under the Parameter and Reply node:

• Right click the Parameter node, select "Add Node" and choose a Definition Type (9)

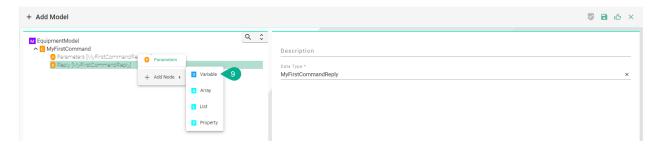

- Enter an ID (10)
- Enter a Data Type (11)
- Click the "Apply" button (12)
- Click the "Save" button (13) to save the Information Model

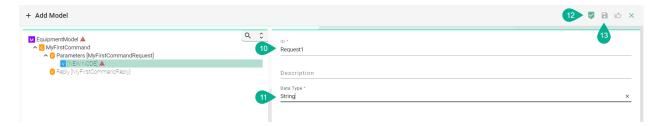

#### **Arrays**

#### What are Arrays

Arrays allow to hold a fixed size collection of elements, which have all the same data type. The size of the array must be defined in the configuration of the Information Model.

#### How to create an Array

- Enter an ID (1)
- Select a Data Type for the Array by clicking the Data Type Drop-Down (2)
- Enter the size of the Array (3)
- Click the "Apply" button (4)

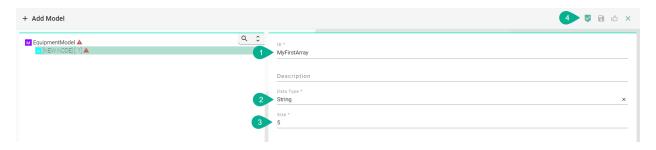

#### Lists

#### What are Lists

Lists allow to hold a collection of elements (*Variables*), which can each have different data types.

#### How to create a List

- Enter an ID (1)
- Enter a Data Type for the List. E.g., "String" (2)
- Click the "Apply" button (3)

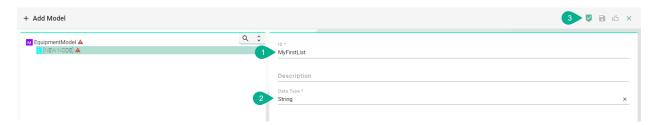

### 2.1.4 Data Types

#### There are two kinds of Data Types:

- Predefined Types e.g., String, Integer, Boolean and more. (**Note**: Only available for the definition types Variables, Properties, Arrays, Lists)
- Custom Types

#### How to create a Variable as a Simple Type

• Add a new Variable, enter an ID and select a primary data type for the Data Type e.g., "String" (1)

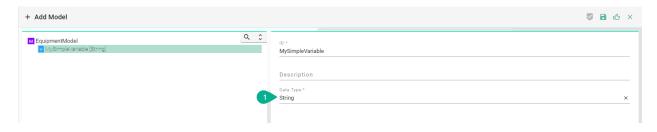

Table 1: Predefined Data Types

| Туре                                                                      | Definition                                                                                                 |  |  |
|---------------------------------------------------------------------------|----------------------------------------------------------------------------------------------------|--|--|
| Boolean                                                                   | n true or false                                                                                            |  |  |
| Byte                                                                      | 8 bit signed value (-27 to 27-1)                                                                           |  |  |
| Int                                                                       | 32 bit signed value (-231 to 231-1)                                                                        |  |  |
| String                                                                    | Sequence of characters                                                                                     |  |  |
| Char                                                                      | 16 bit unsigned Unicode character (0 to 216-1)                                                             |  |  |
| Double                                                                    | 64 bit IEEE 754 double-precision float                                                                     |  |  |
| Float                                                                     | 32 bit IEEE 754 single-precision float                                                                     |  |  |
| Long 64 bit signed value (-263 to 263-1)                                  |                                                                                                    |  |  |
| Short                                                                     | 16-bit signed integer                                                                                      |  |  |
| Array                                                                     | Mutable, indexed collections of values.                                                                    |  |  |
| List                                                                      | Class for immutable linked lists representing ordered collections of elements.                             |  |  |
| LocalDate                                                                 | Immutable date-time object that represents a date, often viewed as year-month-day.                         |  |  |
| LocalDate-<br>Time                                                        | Immutable date-time object that represents a date-time, often viewed as year-month-day-hour-minute-second. |  |  |
| LocalTime                                                                 | Immutable date-time object that represents a time, often viewed as hour-minute-second.                     |  |  |
| OffsetDate- Immutable representation of a date-time with an offset.  Time |                                                                                                    |  |  |

#### How to create a Variable as a Custom Type

- Add a new Variable, enter an ID and enter a custom name for the Data Type e.g., "MyFirst-ComplexVariableType" (1)
- Select the Custom Variable "MyFirstComplexVariableType" and add a new Variable underneath it (2)

**Note:** Model *Node Types* with custom data types can be easily duplicated throughout the Information Model by selecting the same custom data type for a new model node type.

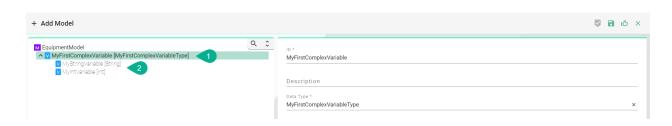

Data Types for Properties, Arrays and Lists can be defined as shown above for Variables.

#### 2.1.5 Information Model Structure

The structure of an Information Model depends upon the used Communication Channel in the integration. Communication Channels can be categorized into data-driven and event-driven communication.

**Event-driven** refers to an integration triggered by an event that takes place in a system e.g., goods receipt. This event triggers a Rule with in the Mapping of SMART**UNIFIER**.

Data-driven, on the other hand, is spurred by a change in the actual data in a system.

SMARTUNIFIER also considers command-driven integration were an event takes place in a system and immediately expects an reply from another system. This is in contrast to the event-driven integration were no reply is expected.

The table below provides some use case examples with its required Information Model structure.

| Use<br>Cases           | Description                                            | Communica-<br>tion Channel | Information Model Structure                                                                                                    |
|------------------------|--------------------------------------------------------|----------------------------|----------------------------------------------------------------------------------------------------|
| Data<br>driven         | Retrieving data from OPC-UA<br>Server                  | OPC-UA<br>Client           | Simple Data Type Variables under<br>the Root node<br>Custom Data Type Variables under<br>the Root node                                                        |
| Event<br>driven        | Posting data on MQTT Broker                            | MQTT client                | Event under the Root node  · Simple Data Type Variables under the Event node  · Custom Data Type Variables under the Event node  · Lists under the Event node |
| Com-<br>mand<br>driven | Executing Select request on a database with parameters | SQL<br>Database            | Command under the Root node · Simple Data Type Variables under the Command Parameters · Simple Data Type Variables under the Command Reply                    |

What Information Model structure is required for each communication channel is described in the chapter *Communication Channels*.

Data structures can be imported by using extensions which is especially convenient when dealing with complex structures with a lot of variables: - OpcUa Model Import: Data structures can be imported form a OPC UA server - JSON Model Import: JSON structures can be imported directly

#### 2.2 Communication Channels

#### 2.2.1 What are Channels

Communication Channel or simply Channel refers to a transmission medium. A Channel is used to convey information from one or several senders (or transmitters). Communicating data from one location to another requires a pathway or medium. These pathways are called Communication Channels, and the information is transmitted with the help of communication protocols. Each *Information Model* can have one Channel or many, and each model can choose which Channels it subscribes to. The information is transmitted through the Communication Channels in both directions: from the external system to the SMARTUNIFIER application and vice versa.

#### 2.2.2 How to create a new Channel

Follow the steps below to create a new Channel:

• Go to the Communication Channels perspective by clicking the "Communication Channels" button (1)

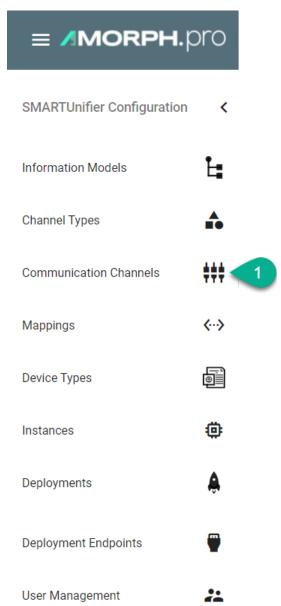

• To create a new Channel, select the "Add Channel" button at the top right corner (2)

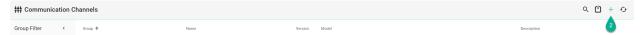

• The creation of a Communication Channel is split up into two parts. First enter basic information about the new Communication Channel

- Fill in the information for the Channel identifier such as: Group, Name and Version. Description is optional (3)
- Besides that, associate the Channel with an Information Model (4)
- Select the type this Channel represents from the Drop-Down (5). A list of available Channel Types and a description of how to configure each of them can be found below
- Click the "Save" button (6) to save the Channel

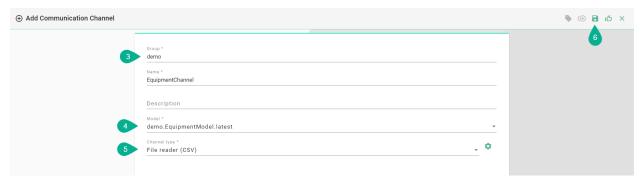

#### 2.2.3 Channel Types and Configuration

There are several Channel Types available with SMARTUNIFIER. The supported Communication Channel Types are listed in the chapter *Connectivity Endpoints / Communication Protocols*. If a specific Communicating Channel Type is not available in this product version, please contact Amorph Systems. In many cases the provision of a specific Communication Channel Type can be provided as extension to the standard product.

The configuration of the Communication Channels can be done on Channel, *Device Type* and *Instance* level.

**Note:** It's important to note that the configuration of a Channel can be overwritten as needed. For example, the configuration made in the Communication Channel view can be changed in the Instance view.

The following paragraphs lay out the configuration process of selected Channel Types. If the Channel Type you want to use is not described, please contact Amorph Systems for configuration guidance.

#### File-based

#### File Reader

#### **Characteristics**

- File Reader monitors a specified folder the so-called input folder
- If a file is inserted the following actions take place:
  - The *Trigger* of the specified *Rule* in the Mapping is activated
  - Thus, the Rule is executed
- After successful execution of the rule the file is moved into a so-called output folder
- In case of an exception the file is moved into an error folder

#### **Supported File Formats:**

- CSV
- JSON
- XML

#### **Information Model Requirements**

The first Node after the root node <sup>M</sup> must be of type Event <sup>E</sup>.

#### **CSV**

- The node after the Event must be of type *List* multiple lines, each representing a data record.
- Fields, which are separated by commas, are represented by the Node Type *Variable* . Note that the order of fields in the CSV file must match the order of Variables in the Information Model.

```
Temperature, Timestamp, PartNr

1 Pressure, Temperature, Timestamp, PartNr

2 17.5,20,2020.06.11-06:56:31,0001

3 18.9,22,2020.06.11-07:56:31,0002

W Pressure [Double]

V Temperature [Double]

V Timestamp [String]

V PartNr [Int]
```

#### **XML**

- Elements of the XML file are represented by the Node Type Variable  $\overline{\mathsf{V}}$ .
- Attributes of the XML file are represented by the Node Type *Property* □. In order to assign attributes to elements in the Information Model, the element Node Type □ must be a *Custom Data Type*.

```
<?xml version="1.0"?>
                                                               M EquipmentModel
2
  □<DATA>
                                                                ▲ E xmlDemoEvent [XMLDemoEventType]
3
        V PRESSURE [String]
4
        <TEMPERATURE>25</TEMPERATURE>
                                                                     V TEMPERATURE [String]
5
        <TIMESTAMP>2020.06.11-07:56:31</TIMESTAMP>
                                                                     V TIMESTAMP [String]
        <PARTNR>0001</PARTNR>
6
                                                                     V PARTNER [String]
    </DATA>
```

#### How to use File Reader with CSV

- 1. Select **File reader (CSV)** from the Drop-Down.
- 2. Click the **Configure** button.

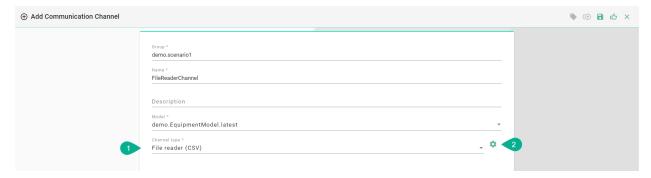

- 3. **Make sure** the root model node is selected to configure the File Consumer to String as well as the CSV String to Model.
- 4. File Consumer to String Configuration
  - Enter a path for the input folder In Folder
  - Enter a path for the process folder Process Folder
  - Enter a path for the output folder Out Folder
  - Enter a path for the error folder Error Folder
  - Specify the **Polling interval** and select the **Unit**
  - Select the CharSet according to the file in use

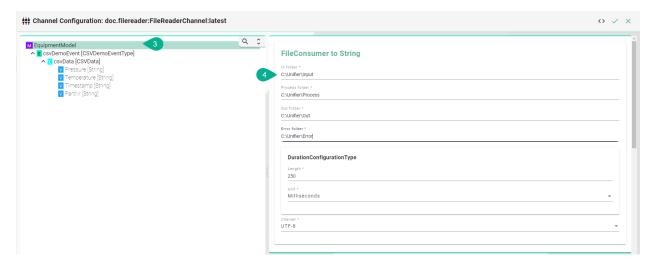

- 5. CSV Consumer to Model Configuration
  - Enter the **Separator** which is used in the CSV-file
  - If needed, set String delimiter, EOL delimiter and the Timestamp format
  - If the CSV file contains a header enable **Ignore first line**
  - Specify the Polling interval and select the Unit

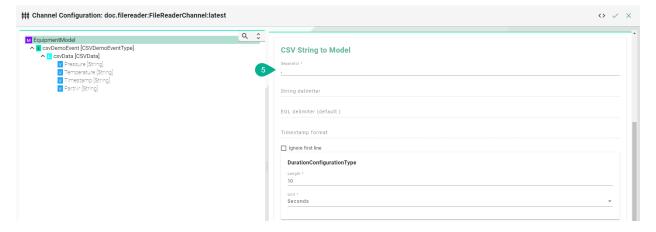

6. Specify the Event used by selecting the **event node** in the tree on the left side

**Note:** The entries of a CSV-File can only be mapped directly to an Event object and its parameters.

- 7. File Consumer to String Configuration
  - Enable the Event checkbox for the File Name Filter
  - Enter a **Regular expression** in order to determine which file is to be processed in the input folder
- 8. Csv String to Model Configuration
  - Enable the **Event** checkbox for the **Csv Model Configuration**

- Start of processing
  - If the entire content of the file is processed on this event enter a wildcard in the RegEx field
  - If the processing starts at a specific line enter a regular expression in the RegEx field to identify the line
- 9. Click the **Apply** button, then the **Close** button and save the Channel by clicking the **Save** button

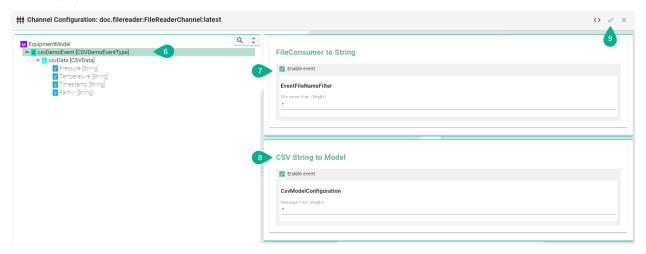

| Property              | Description                                                                                | Example                 |
|-----------------------|--------------------------------------------------------------------------------------------|-------------------------|
| Separator             | Separator type, used in the csv file                                                       | , , ;                   |
| Delimiter             | Values that have an additional delimiter like "Date", "Time"                               | "                       |
| Eol Delimiter         | Defining Carriage return and/or Line Feed                                                  | \r, \n                  |
| Timestamp for-<br>mat | Format of the timestamp                                                                    | YYYY-MM-DD HH:mm:ss     |
| ignoreFirstLine       | Delay between checks of the file for new content in milliseconds                           | true, false             |
| TailFromEnd           | Set to true to tail from the end of the file, false to tail from the beginning of the file | true, false             |
| InFolder              | Path leading to the Input Folder                                                           | C:\FileConsumer\In      |
| OutFolder             | Path of a node in the Information Model                                                    | C:\FileConsumer\Out     |
| ErrorFolder           | Regular Expression for the message filter used in the implementation                       | C:\FileConsumer\Error   |
| CharSet               | Encoding of the file in use                                                                | UTF-8, UTF-8 BOM, etc   |
| ProcessFolder         | Regular Expression for the message filter used in the implementation                       | C:\FileConsumer\Process |

### File Tailer

### **Characteristics**

- File Tailer monitors a given file in a given location.
- Data is processed line by line.
- Note that the File Tailer does not support the definition type **List** in the *Information Model*.

### **Supported File Formats:**

- CSV
- JSON
- XML

## **Information Model Requirements**

### **CSV**

• Fields, which are separated by commas, are represented by the Node Type *Variable* . Note that the order of fields in the CSV file must match the order of Variables in the Information Model.

```
      1
      Pressure, Temperature, Timestamp, PartNr

      2
      17.5,20,2020.06.11-06:56:31,0001

      3
      18.9,22,2020.06.11-07:56:31,0002

M EquipmentModel

^ E csvDemoEvent [CSVDemoEventType]

V PRESSURE [String]

V TEMPERATURE [String]

V PARTNR [String]

V PARTNR [String]

V PARTNR [String]
```

### **XML**

- Elements of the XML file are represented by the Node Type Variable ∨.
- Attributes of the XML file are represented by the Node Type *Property* . In order to assign attributes to elements in the Information Model, the element Node Type with must be a *Custom Data Type*.

```
1 <?xml version="1.0"?>
                                                             M EquipmentModel
▲ E csvDemoEvent [CSVDemoEventType]
3
        V PRESSURE [String]
4
        <TEMPERATURE>25</TEMPERATURE>
                                                                   TEMPERATURE [String]
5
        <TIMESTAMP>2020.06.11-07:56:31</TIMESTAMP>
                                                                    TIMESTAMP [String]
        <PARTNR>0001</PARTNR>
                                                                    PARTNR [String]
    </DATA>
```

## How to configure the File Tailer (CSV) Channel

- 1. Select **File tailer (CSV)** from the Drop-Down.
- 2. Click the **Configure** button.

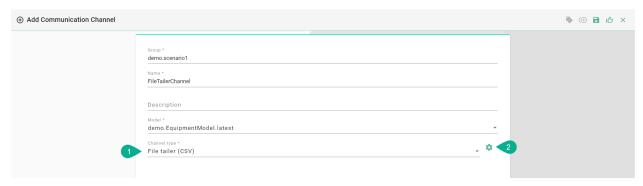

- 3. **Make sure** the root model node is selected to be able to configure the File Tailer to String and CSV String to Model.
- 4. File Tailer to String Configuration:
  - Enter the File path for the CSV-file on your machine
  - Specify the Polling interval and select the Unit
  - Enable **Tail from end** if you want to pick up always the last line of the file
  - Enable **Reopen between chunks** if the file should be closed and reopened between chunks
  - Select the **Charset** according to the file in use

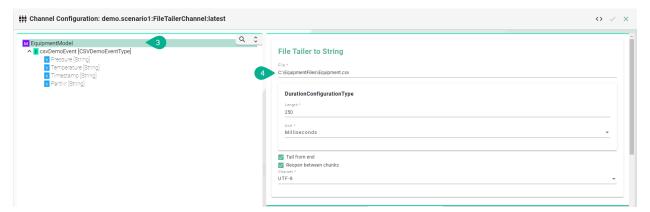

- 5. CSV String to Model Configuration:
  - Enter the **Separator** which is used in the CSV-file as well as the **String delimiter**
  - Input the **Eol delimiter** and the **Timestamp format** if one is used.
  - If the CSV file contains a header enable **Ignore first line**
  - Input the Polling interval and select the Unit

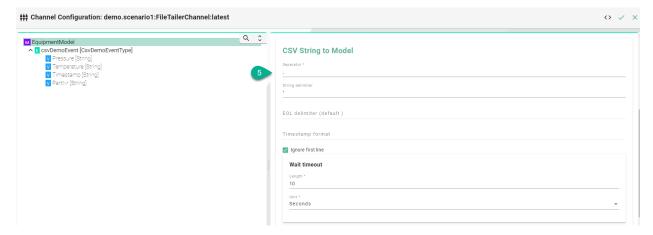

6. Select the **event node** in the tree on the left side.

**Note:** The entries of a CSV-File can only be *mapped* directly to an *Event* object and its parameters.

- 7. Check the **Routes checkbox**.
- 8. Enter a **Regular expression** for the message filter.
- 9. Click the **Apply** button, then the **Close** button and save the Channel by clicking the **Save** button on the upper right corner.

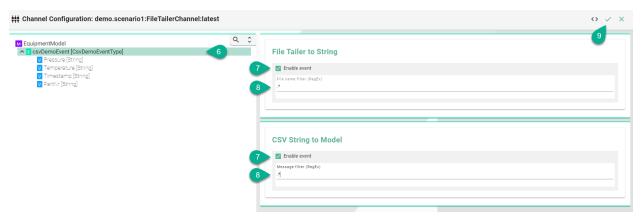

| Property                 | Description                                                                                   | Example     |
|--------------------------|-----------------------------------------------------------------------------------------------|-------------|
| Separator                | Separator type, used in the csv file                                                          | , , ;       |
| Delimiter                | Values that have an additional delimiter like "Date", "Time"                                  | "           |
| Eol Delimiter            | Defining Carriage return and/or Line Feed                                                     | \r, \n      |
| Timestamp for-           | Format of the timestamp                                                                       | YYYY-MM-DD  |
| mat                      |                                                                                               | HH:mm:ss    |
| File                     | Path to the csv file                                                                          | C:\test.csv |
| Delay Millis             | Delay between checks of the file for new content in milliseconds                              | 250         |
| TailFromEnd              | Set to true to tail from the end of the file, false to tail from<br>the beginning of the file | true, false |
| ReopenBe-<br>tweenChunks | If true, close and reopen the file between reading chunks                                     | true, false |
| routes                   | Path of a node in the Information Model                                                       | true, false |
| messageFilter-<br>RegEx  | Regular Expression for the message filter used in the implementation                          | .*          |

#### **Databases**

### **SQL** Database

## **Characteristics - SQL Database**

- The SQL Channel can be configured for the following two scenarios:
  - Inserting data
  - Updating data
  - Retrieving data
- When inserting values into the database please **note** that "infinity" values are converted automatically into "null" values.

## **Information Model Requirements**

## Insert/Update

- The node after the root model node must be of type *Event* which represent a database table.
- In case of relational databases: Tables which are dependent on each other require a *List* .
- Columns of databases are represented by Variables

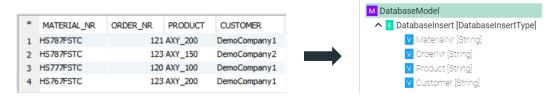

#### Select

- The *Command* defines that after a request is made, a reply with a result is expected.
- Parameters <sup>1</sup> within a Command represent a collection of query parameter query parameters are defined as Variables ✓.
- Reply © within a Command represents the result of the Command results are defined as Variables V.

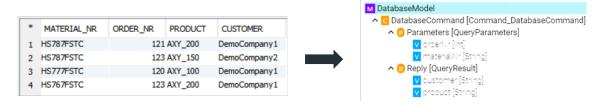

## How to configure the SQL-Database

- 1. Select the **root model node** in the tree on the left.
- 2. Configure the database connection
  - Select the **Database type**.
  - Specify a Reconnection interval.
  - Enter the database connection URL for the specific database type.
    - DB2: jdbc:db2:server:port/database
    - HSQLDB: jdbc:hsqldb:file:databaseFileName;properties
    - ORACLE: jdbc:oracle:thin:prodHost:port:sid
    - PostgreSQL: jdbc:postgresql://host:port/database
    - SQLServer: jdbc:sqlserver://[serverName[\instanceName][:portNumber]][;
      property=value[;property=value]]
    - MariaDB: jdbc:(mysql|mariadb):[replication:|loadbalance:|sequential:|aurora:]/
      /<host>[:<portnumber>]/[database][?<key1>=<value1>[&<key2>=<value2>]]
  - Enter the database **Username** and **Password** or select it from the Credentials Manager.

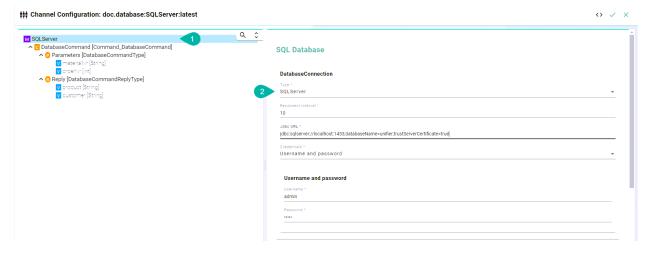

| Property              | Description                           | Example                                                                                                    |
|-----------------------|---------------------------------------|----------------------------------------------------------------------------------------------------|
| Туре                  | Type of the database                  | MariaDB, SQLServer, ORACLE, HSQLDB, DB2, PostgreSQL                                                                                                    |
| ReconnectInterval     | Time to reconnect if connection fails | 10 (in milliseconds)                                                                                                    |
| JdbcUrl               | Url to connect to database            | <ul> <li>jdbc:sqlserver: //localhost:1433; databaseName=unifier; trustServerCertificate= true</li> <li>jdbc:mariadb:// localhost:3306/unifier? connectTimeout=5000</li> <li>jdbc:db2://127.0.0.1: 50000/TESTDB</li> <li>jdbc:hsqldb:file: \protect\T1\ textdollardbFileName; shutdown=true</li> <li>jdbc:oracle:thin: @localhost:1521/ MYCDB</li> <li>jdbc:postgresql://127.0. 0.1:5432/postgres</li> </ul> |
| Username and password | Credentials of the database           |                                                                                                    |

**Note:** The configuration of specific *information model nodes* differs whether you want to perform an **insert** or an **select** statement on the database. Inserting data into the database requires an

event node whereas selecting data requires a command node in the Information Model.

#### **Select Statement**

- 3. Select the **command node** in the tree on the left.
- 4. Check the **Custom Query** checkbox and enter the **SQL Query**.

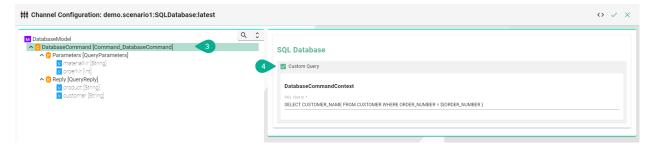

- 5. Each variable under *Parameters* and *Reply* needs to be assigned to a database column. Select the **variable node** under *Parameters* and in the tree select what needs to be configured.
- 6. Check the **Assign database column** checkbox and enter the **Column name** as it is defined in the used database.

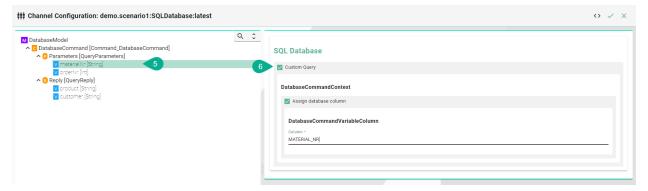

#### **Insert Statement**

- 1. Select the **event node** in the tree on the left.
- 2. Check the **Insert** checkbox and enter the **Table name**. If required enter a **Schema name**.

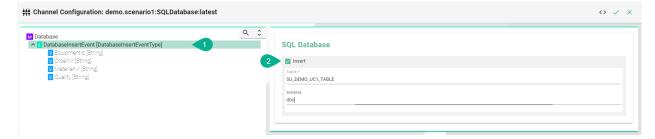

- 3. Select the **variable node** in the tree on the left
- 4. Check the **Assign database column** checkbox and enter the **Column name** (Check the **Insert auto generated key from parent** checkbox if the column relates to its parent)

**Note:** Configuration of the column name is only necessary if the column name in the database is different compared to the variable defined in the Information Model.

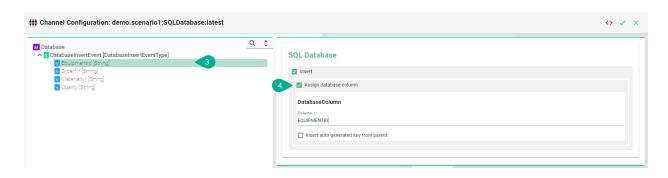

#### InfluxDB v1

#### Characteristics - InfluxDB v1

In case of a time series data use case where you need to ingest data in a fast and efficient way you can use InfluxDB.

### **Information Model Requirements**

## **Inserts using Events**

- The node after the root model in this case is of the type *Event* which represent a database table.
- Fields are represented by *Variables* V.

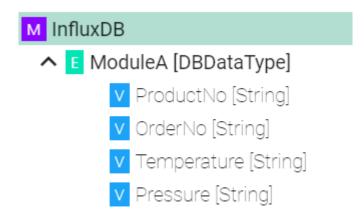

## **Inserts using Custom Data Types**

- Complex Variables 

  ✓ (ModuleA) represents Measurements
- Variables  $\vee$  underneath within the complex variable (Temperature) represents Fields

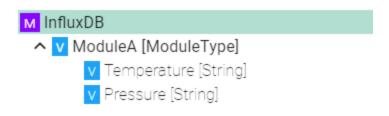

• Arrays Arrays can be used to set use an index

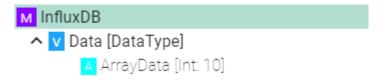

## How to configure InfluxDB v1

- 1. Select the **root model node** in the tree on the left.
- 2. Configure the InfluxDB.
  - Enter the URL to the database
  - Enter the **Database name**
  - Enter the database Username and Password or select it from the Credentials Manager
  - Enter the **Batch size** writes data in batches to minimize network overhead when writing data to InfluxDB
  - Enter the **Flush interval** and select the **Unit** (Please note that too short intervalls might cause data loss!)

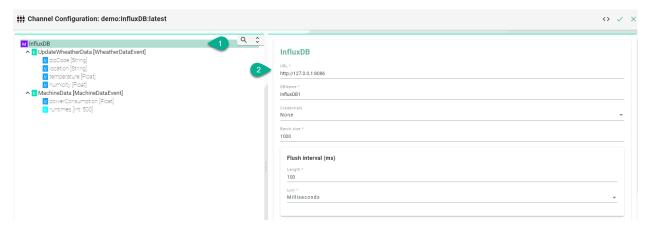

## **Event Configuration**

3. Select the **event node** 

- 4. Enable the checkbox to configure the event
  - Enter the Measurement if it differs from the event name
  - Enter **Tags** comma separated

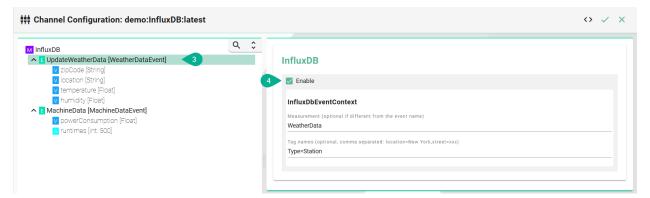

## **Configuration of Tags**

- 5. Select the variable which should be a **Tag**
- 6. Enable Extended configuration
  - Enter a Name if it differs from the variable name
  - Enable the checkbox IsTag

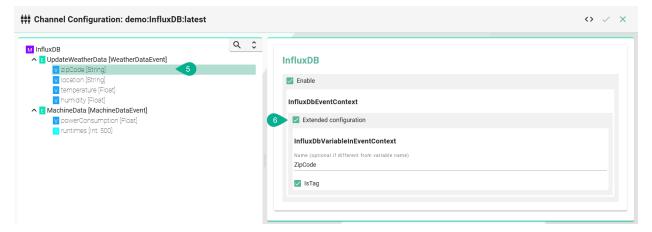

### Configuration of fields

- 7. Select the variable which should be a **field**
- 8. Enable Extended configuration
  - Enter a Name if it differs from the variable name
  - Leave the checkbox IsTag disabled

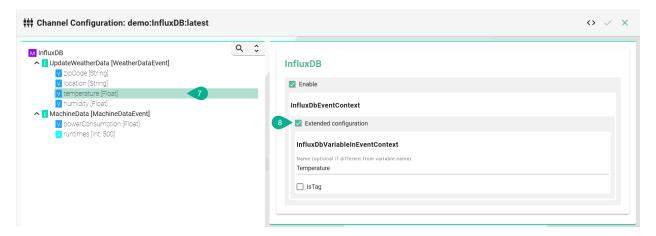

## **Array Configuration**

- 9. Select the Array
- 10. To configure the Array select **Extended Configuration** 
  - (Optional) Enter an Index name
  - (Optional) Enter a **Field** name if the event node name differs from the actual name in InfluxDB.
  - (Optional) Enter **Tags** separated by commas e.g., (location=NewYork, street=xxx)

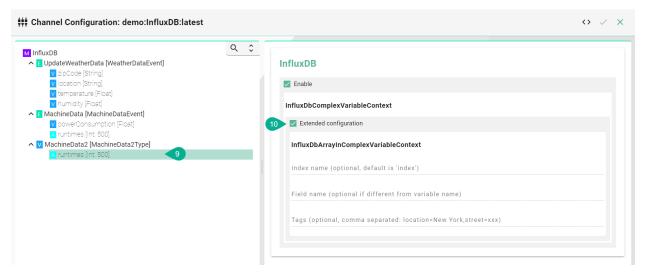

| Property            | Description                                                                                  | Example                   |
|---------------------|----------------------------------------------------------------------------------------------|---------------------------|
| URL                 | Database URL and port                                                                        | http://127.0.<br>0.1:8086 |
| DB Name             | Database name                                                                                | InfluxDB                  |
| Creden-<br>tials    | Database credentials                                                                         | None                      |
| Batch<br>size       | Data written in batches                                                                      | 1000                      |
| Flush in-<br>terval | Delay between data flushes in milliseconds, at most batch size records are sent during flush | 1000                      |
| Measure-<br>ment    | Name of the measurement stored in influxdb                                                   | WeatherData               |
| Tag<br>names        | Optional tag to be added to the measurement                                                  | Type=Station              |

### InfluxDB v2

### Characteristics - InfluxDB v2

In case of a time series data use case where you need to ingest data in a fast and efficient way you can use InfluxDB.

## **Information Model Requirements**

## **Inserts using Events**

- The node after the root model in this case is of the type *Event* which represent a database table.
- Fields are represented by *Variables* V.

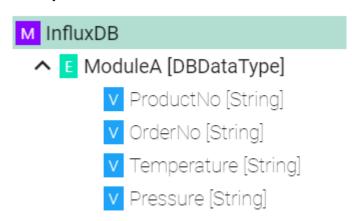

## **Inserts using Custom Data Types**

• Complex *Variables* ✓ (ModuleA) represents Measurements

• Variables V underneath within the complex variable (Temperature) represents Fields

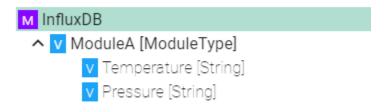

• Arrays Arrays can be used to set use an index

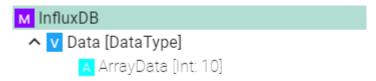

## How to configure InfluxDB v2

- 1. Select the **root model node** in the tree on the left.
- 2. Configure the InfluxDB.
  - Enter the URL to the database
  - Enter the **Organization** defined in the database
  - Enter the **Bucket** defined in the database
  - Enter the **Token** or select it from the Credential Manager
  - Enter the **Batch size** writes data in batches to minimize network overhead when writing data to InfluxDB
  - Enter the **Flush interval** and select the **Unit** (Please note that too short intervalls might cause data loss!)

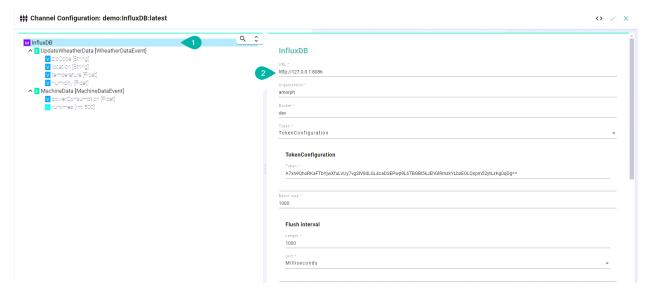

## **Event Configuration**

- 1. Select the **event node**
- 2. Enable the checkbox to configure the event
  - Enter the Measurement if it differs from the event name
  - Enter Tags comma separated

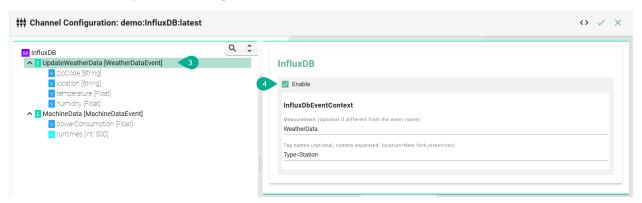

## **Configuration of Tags**

- 5. Select the variable which should be a Tag
- 6. Enable Extended configuration
  - Enter a Name if it differs from the variable name
  - Enable the checkbox IsTag

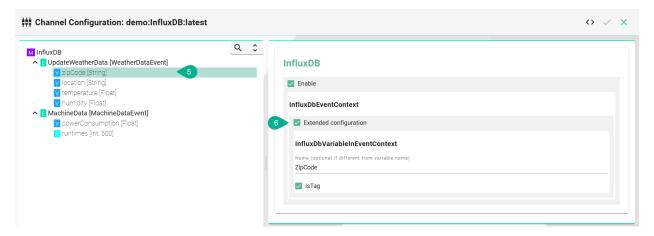

## Configuration of fields

- 7. Select the variable which should be a **field**
- 8. Enable Extended configuration
  - Enter a Name if it differs from the variable name
  - · Leave the checkbox IsTag disabled

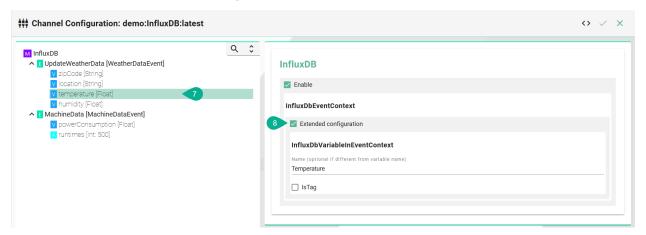

## **Array Configuration**

- 9. Select the Array
- 10. To configure the Array select **Extended Configuration** 
  - (Optional) Enter an Index name
  - (Optional) Enter a **Field** name if the event node name differs from the actual name in InfluxDB.
  - (Optional) Enter **Tags** separated by commas e.g., (location=NewYork, street=xxx)

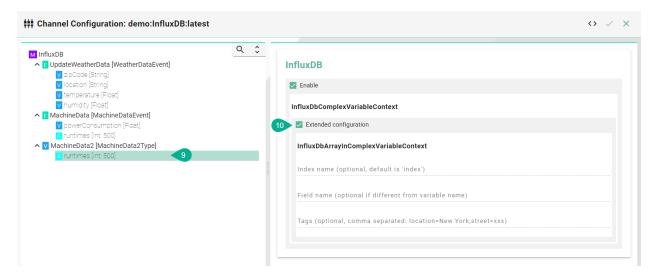

| Property            | Description                                                                                  | Example                   |
|---------------------|----------------------------------------------------------------------------------------------|---------------------------|
| URL                 | Database URL and port                                                                        | http://127.0.<br>0.1:8086 |
| Organi-<br>zation   | Name of the Organization                                                                     | CompanyName               |
| Bucket              | Name of the Bucket                                                                           | Database_1                |
| Creden-<br>tials    | Token-based authentication                                                                   | Token                     |
| Batch<br>size       | Data written in batches                                                                      | 1000                      |
| Flush in-<br>terval | Delay between data flushes in milliseconds, at most batch size records are sent during flush | 1000                      |
| Measure-<br>ment    | Name of the measurement stored in influxdb                                                   | WeatherData               |
| Tag<br>names        | Optional tag to be added to the measurement                                                  | Type=Station              |

#### **Protocols**

## **MQTT**

## **Characteristics - MQTT**

MQTT is an OASIS standard messaging protocol for the Internet of Things (IoT). To learn more about the standard visit the MQTT website.

## **Information Model Requirements**

• The first Node after the root node M must be of type *Event* ■.

- The following Node Types can be used under the Event Node:

  - Variables ✓ with a Custom Data Type represent objects that can contain key-value pairs.
  - With *Lists* **□** you can aggregate multiple variables.
- In case of publishing a topic, the Information Model determines the structure of the payload.
- In case of subscribing to a topic make sure that the Information Model structure matches the payload.

## **Configuration - MQTT Channel**

- 1. Select the **MQTT (JSON)** as Channel Type.
- 2. Click the **Configure** button.

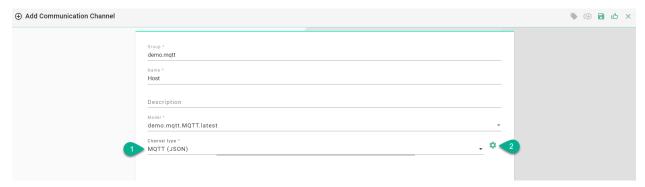

- 3. Select the root model node
- 4. Configure the MQTT To String configuration:
  - Enter Host and Port of the MQTT Broker used
  - If required, adjust the default values for **Reconnect interval**, **Connection timeout**, **Keep alive interval** and the **Unit** for each
  - Specify a path to a folder on your local machine. The **temp** directory inside the *SMAR-TUNIFIER Manager* can be used as well.
  - (Optional) Specify a Client ID
  - Set the Quality of Service (QoS)
  - (Optional) Enable Retained if required
  - Select **Username and password** in order to manually enter the credentials or select **Username and password credentials reference** to add it from the Credentials Manager. If there are no credentials needed (e.g., test.mosquitto.org) select **None**.

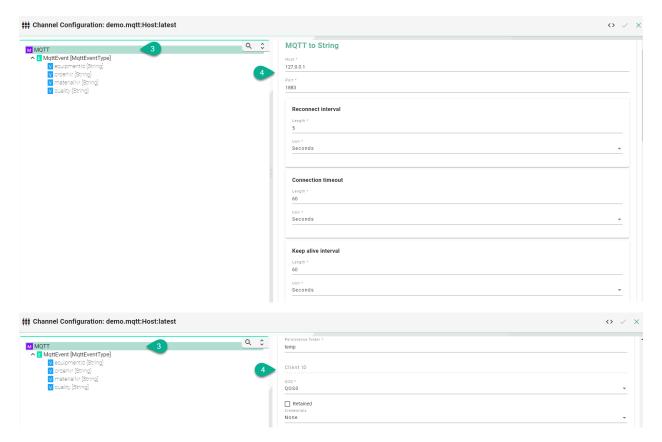

- 5. Select the **event node** in the tree on the left.
- 6. Enable either **Producer** or **Consumer** depending on the use case and enter a **Topic name**.
- 7. Click the **Apply** button.

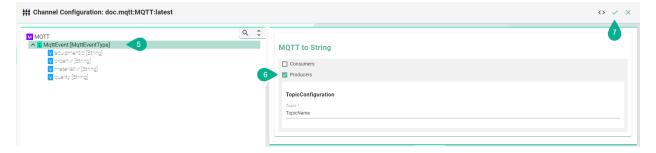

The **Producer** or **Consumer** option can be enabled for a **Variable node**.

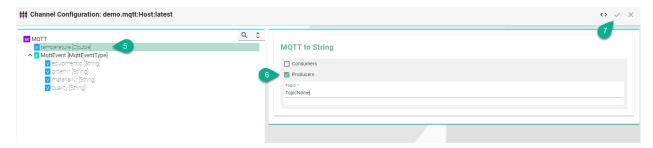

**Json To Model Event Configuration** 

This configuration is used when some keywords or reserved words can't be used in the Information Model.

- 1. Select the **event node** in the tree on the left.
- 2. Check the box for the **Events configuration**.
- 3. Input the **Field name**, representing the reserved word.
- 4. Click on the **Apply** button.

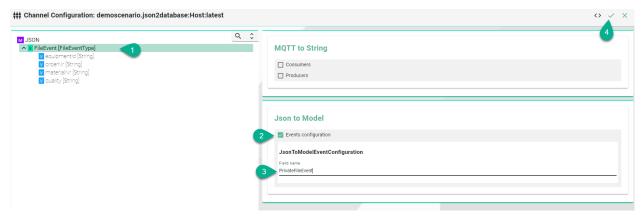

## **Json To Model Variable Configuration**

- 1. Select a **variable** in the tree on the left.
- 2. Check the box for the **Variable configuration**.
- 3. Input the **Field name**, representing the reserved word.
- 4. Click on the **Apply** button.

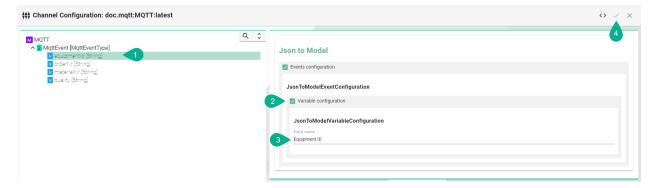

#### **Certificates**

Encrypted connection using TLS security is supported. Follow the steps below to encrypt the connection.

- 1. Enable Hostname Verification (optional)
- 2. Enable the **Tls Configuration** checkbox
- Enter the **path** to the **CA** (certificate authority) certificate of the CA that has signed the server certificate

**Note:** Make sure the CA certificate is valid.

- 3. Enable the **Client** checkbox
- Enter the **path** to the **Client certificate**. The client certificate identifies the client just like the server certificate identifies the server.
- Enter the path to the Private client key.
- If applicable select to enter a **Password** or to add from the **Credentials Manager**.
- Select the **Protocol** from the Drop-Down.

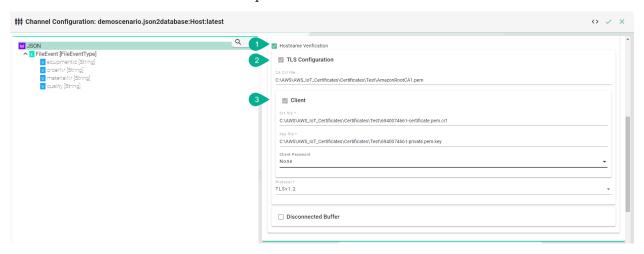

#### **Disconnected Buffer**

In case the connection is lost, messages can be buffered offline when the Disconnected Buffer is enabled. Follow the steps below to enable the DisconnectedBuffer.

- 1. Enable the **Disconnected Buffer** checkbox.
- 2. Set the Buffer size defines the number of messages being hold e.g., 5000.
- 3. (Optional) Enable Persist Buffer.
- 4. (Optional) Enable Delete Oldest Message.

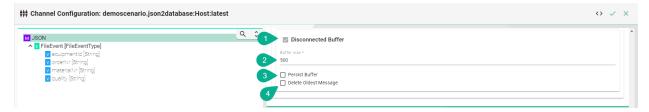

| Property                  | Description                                                                       | Example                |
|---------------------------|-----------------------------------------------------------------------------------|------------------------|
| host                      | URL of the MQTT Broker.                                                           | test.<br>mosquitto.org |
| port                      | Port of the MQTT Broker.                                                          | 1883                   |
| reconnectInter-<br>val    | Time interval to reconnect to the MQTT Broker after loss of connection in seconds | 5                      |
| connection-<br>Timeout    | Time interval the connection times out in seconds                                 | 60                     |
| keepAliveInter-<br>val    | Time the session persists in seconds                                              | 60                     |
| persistence-<br>Folder    | Path to a folder for the persistence store of the MQTT                            | temp                   |
| clientId                  | Identifies an MQTT client which connects to an MQTT Broker                        | MyClientID             |
| username                  | Client username                                                                   | Username               |
| password                  | Client password                                                                   | Password               |
| hostnameVeri-<br>fication | Hostname Verification                                                             | true, false            |
| tls                       | Encryption                                                                        | true, false            |
| producers                 | Data producer                                                                     | true, false            |
| consumer                  | Data consumer                                                                     | true, false            |
| protocol                  | TLS protocol version                                                              | TLSv1.1,               |
|                           |                                                                                   | TLSv1.2                |
| disconnected-<br>Buffer   | Offline buffering of data                                                         | true, false            |
| bufferSize                | Amount of message allowed in the buffer                                           | 5000                   |
| persistBuffer             | Buffer persistence                                                                | true, false            |
| deleteOld-<br>estMessage  | Delete oldest message in buffer                                                   | true, false            |

### Modbus

## **Characteristics - Modbus**

MODBUS is an application-layer messaging protocol, positioned at level 7 of the OSI model. It provides client/server communication between devices connected on different types of buses or networks. To learn more about the standard visit the MODBUS website.

## **Information Model Requirements**

- The following Node Types can be used to model a register:
  - Variables 

    ✓ with a Simple Data Type.
  - Variables 

    ✓ with a Custom Data Type.

### **Configuration - Modbus**

- 1. Select Modbus/Tcp Client as Channel Type.
- 2. Click the **Configure** button.

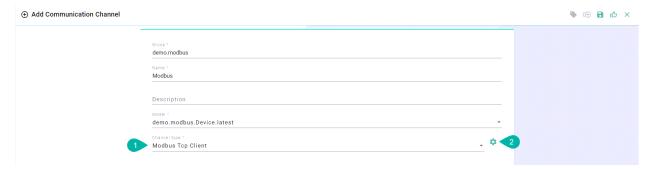

- 3. Make sure the root model node is selected to configure the Modbus/TCP Client
- 4. Enter the **IP** address and the **port**
- 5. (Optional) Change the Connect interval if needed
- 6. (Optional) Change the Reconnect interval if needed
- 7. (Optional) Change the Receive interval if needed

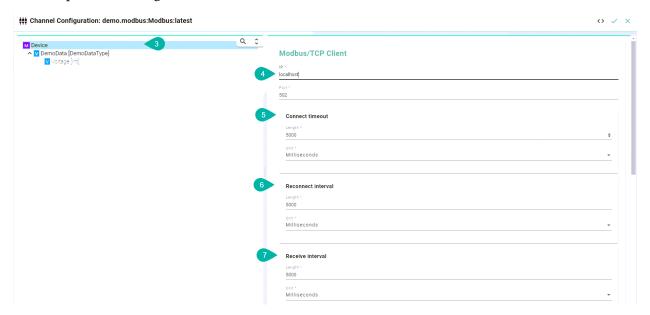

- 8. Select the complex variable node
- 9. Enable the checkbox TCP Client connection configuration
- 10. (Optional) Enable Autorefresh to specify the retrieval rate
- 11. Select the Function Code
- 12. (Optional) Change the Max update interval if needed

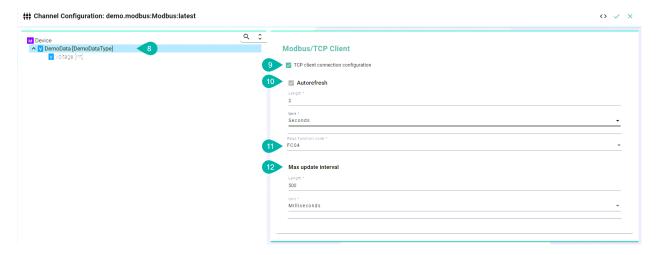

- 13. Select the complex variable node
- 14. Enable the checkbox Variables configuration
- 15. Select the **Data type**
- 16. (Optional) Enter the **register address**

**Note:** If **address** is left empty, SMART**UNIFIER** assumes that the Information Model structure is in line with the register addresses.

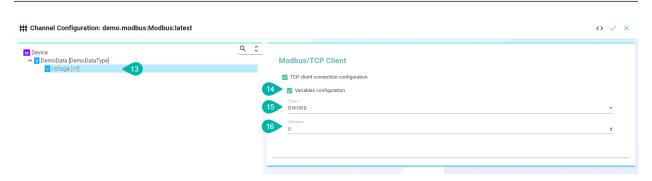

## Description of data type format:

| Data Type             | Size   | Range                                              |
|-----------------------|--------|----------------------------------------------------|
| BYTE, USINT, UInt8    | 8 Bit  | 0 - 255                                            |
| WORD, UINT, UInt16    | 16 Bit | 0 - 65.535                                         |
| DWORD, UDINT, UInt32  | 32 Bit | 0 - 4.294.967.295                                  |
| LWORD, ULINT, UInt 64 | 64 Bit | 0 - 2^64-1                                         |
| SINT, Int8            | 8 Bit  | -128 - 127                                         |
| INT, Int16            | 16 Bit | -32.768 - 32.767                                   |
| DINT, Int32           | 32 Bit | -2.147.483.648 - 2.147.483.647                     |
| LINT, Int64           | 64 Bit | -2^63 - 2^63-1                                     |
| REAL, Float32         | 32 Bit | -3,402823e+38 - 3,402823e+38                       |
| LREAL, Float64        | 64 Bit | -1,7976931348623158e+308 - 1,7976931348623158e+308 |

| Property                          | Description                                                                     | Exam-<br>ple |
|-----------------------------------|---------------------------------------------------------------------------------|--------------|
| IP                                | Client IP                                                                       | localhost    |
| Port                              | Client port                                                                     | 502          |
| Connection timeout                | Time interval the connection times out                                          | 60           |
| Reconnect interval                | Time interval to reconnect to the client after loss of connection               | 5            |
| Receive interval                  | TCP/IP receive timeout                                                          | 50           |
| Autorefresh                       | Automatic polling of Modbus server                                              | 2            |
| Read function code                | Function code used for reading variables from a modbus server                   | FC04         |
| Max update interval               | Minimum time between requests to the Modbus server (if autorefresh is not used) | 60           |
| Variable configuration<br>Type    | Format of variable                                                              | DWORD        |
| Variable configuration<br>Address | Address of the variable on the modbus server                                    | 0            |

### **OPC-UA**

### **Characteristics - OPC-UA**

OPC (Open Platform Communications) enables access to machines, devices and other systems in a standardized way. To learn more about the standard visit the OPC-UA website.

## **Information Model Requirements**

- The following Node Types can be used to model data structures:
  - *Variables* ✓ with a *Simple Data Type*.
  - Variables ✓ with a Custom Data Type.

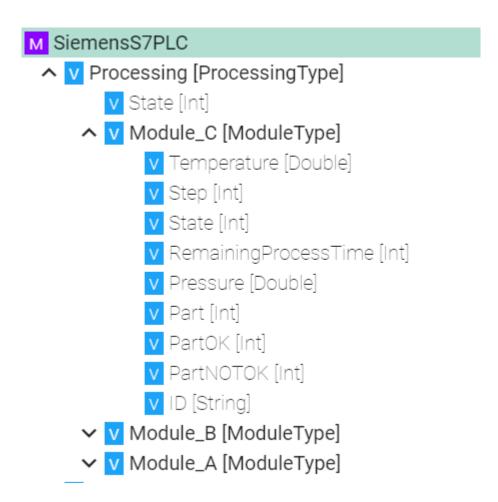

## **Configuration - OPC-UA Client**

- 1. Select **OPC UA Client** as Channel Type.
- 2. Click the **Configure** button.

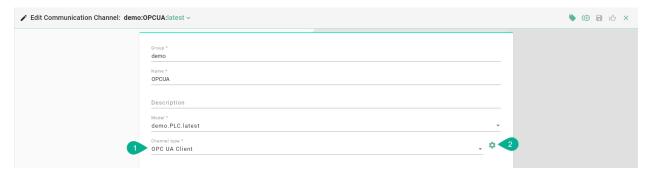

- 3. **Make sure** the root model node is selected to configure the OPC-UA Client
- 4. Enter an Application name
- 5. Input the TcpConfiguration
- Enter an IP address

- Enter the **Port**
- Define an **Endpoint**
- Set a Request timeout
- 6. Configure the defaultSubscriptionAttribute
- Define a **Publishing interval** and select the **Unit**

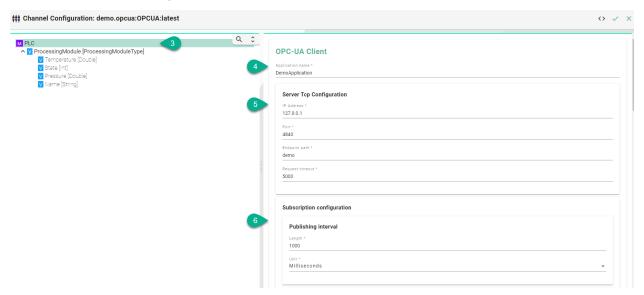

- 7. Configure monitoringParameters
- Set a Sampling interval and the Unit
- Enter a Queue size
- Enable **Discard oldest** depending on the use case

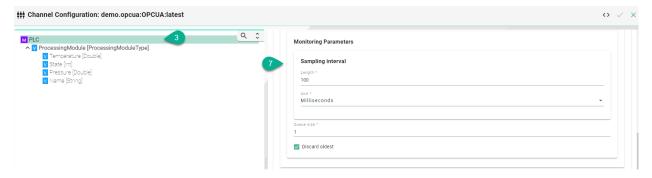

- 8. Enable **Subscription Groups** depending on the use case
- 9. Input the **Group name**
- 10. Define a **Publishing interval** and select the **Unit**
- 11. Set a **Sampling interval** and the **Unit**
- 12. Enter a Queue size
- 13. Enable **Discard oldest** depending on the use case

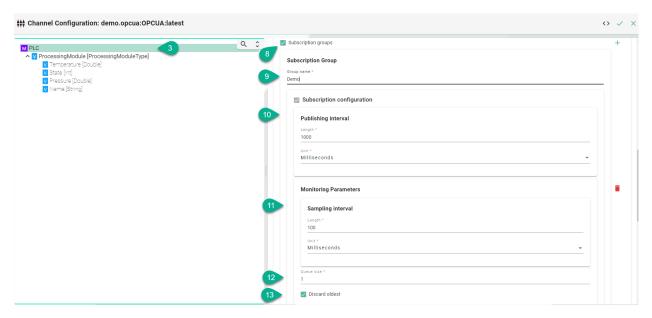

- 14. Select the complex variable node.
- 15. Enable the Node configuration

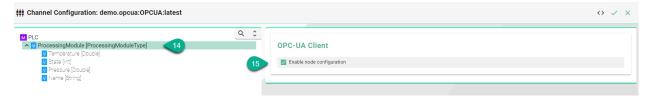

- 16. Assign OPC-UA data block variables to corresponding variables in the Information Model by selecting the variable in the tree
- 17. Assign data block
  - Enable the Nodes configuration checkbox
  - Enter the Node Id

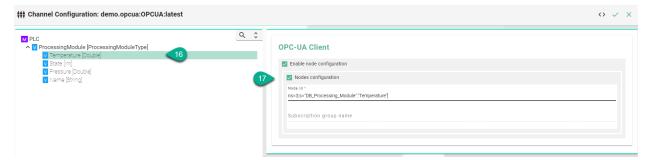

| Property            | Description                                        | Example                 |
|---------------------|----------------------------------------------------|-------------------------|
| IP Address          | Client IP                                          | 127.0.0.1               |
| Port                | Client port                                        | 4840                    |
| Endpoint path       | Service name at the server endpoint                | demo                    |
| Publishing interval | Interval in which Notification Messages are sent   | 1                       |
| Sampling interval   | Sampling interval of monitored items               | 10                      |
| Queue size          | Max number of messages stored in the publish queue | 1                       |
| Node id             | Id of the item                                     | s='DB_Processing_Module |

## **Configuration - OPC-UA Server**

- 1. Select **OPC UA Server** as Channel Type.
- 2. Click the **Configure** button.

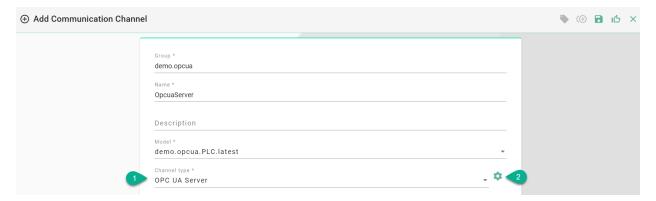

- 3. Make sure the root model node is selected to configure the OPC-UA Server
- 4. Enter an application Name
- 5. Configure TCP
- Enter an **Ip Address**
- Enter the **Port**
- Define an **Endpoint**
- 6. Configure the NameSpace
- Provide a Root node name

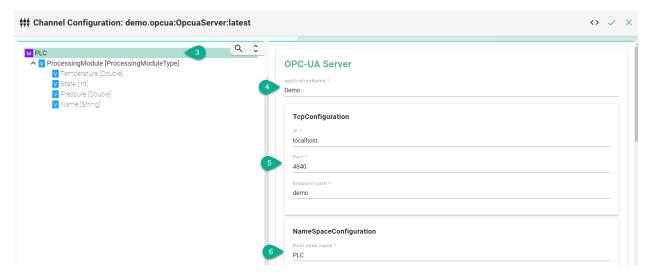

- 7. Configure the variable sampling interval
- Set the Initial delay in milliseconds
- Input the Sampling rate in milliseconds

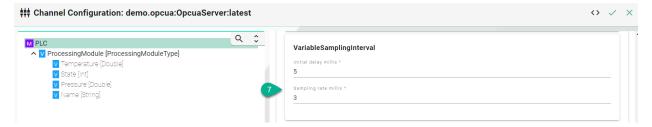

| Property       | Description                                                                                     | Exam-<br>ple  |
|----------------|-------------------------------------------------------------------------------------------------|---------------|
| IP Address     | Server IP                                                                                       | 127.0.<br>0.1 |
| Port           | Server port                                                                                     | 4840          |
| Endpoint path  | Service name at the server endpoint                                                             | demo          |
| Root node name | The name of the top-level node in the OPC UA server's address space                             | PLC           |
| Initial delay  | The time the OPC UA client/server should wait before attempting to connect to the OPC UA server | 10            |
| Sampling rate  | The rate at which the OPC UA client/server requests data from the OPC UA server                 | 1             |

#### **REST**

#### **Characteristics - REST**

Representational state transfer (REST) is a software architectural style that describes a uniform interface between decoupled components in the Internet in a Client-Server architecture. To learn more about the standard visit the REST section in Wikipedia website.

## **Information Model Requirements**

- The first Node after the root node M can be of type Event E, Command C or Variable V
- The following Node Types can be used under the Event Node:
  - *Variables* ✓ with a *Simple Data Type* represents the key-value pairs.
  - Variables ✓ with a Custom Data Type represent objects that can contain key-value pairs.

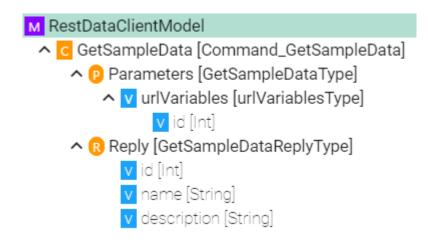

## **Configuration - REST Server**

The following sample configuration shows how variables can be made accessible over a REST server.

- 1. Select the **root model node** in the tree on the left.
- 2. Enter a **path prefix**.
- 3. Configure the *REST Server* endpoint.
- Enter the IP.
- Enter the **port**.
- Enter the **Content-Type**.
- 4. Check the **webapp** checkbox and provide the **WAR-file** if you want to host an application.
- 5. Select the **Message encoding** standard.
- 6. Check the box to **Log data** (E.g., the body of a request).

7. Click the **Apply** button and save the Channel by clicking the **Save** button on the upper right corner.

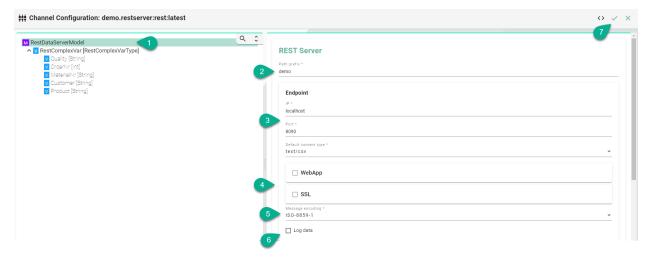

## **Description of configuration properties:**

| Property              | Description                        | Example                            |
|-----------------------|------------------------------------|------------------------------------|
| pathPrefix            | Prefix for the URL                 | e.g., demo                         |
| Port                  | Port of the REST server            | e.g., 9002, 9000,                  |
| IP                    | IP address of the REST server      | http://localhost                   |
| DefaultCon-           | Is used to indicate the media type | application/json, application/xml, |
| tentType              | of the resource                    | text/html, text/csv                |
| webapp                | Possibility to host an application | true, false                        |
| Message en-<br>coding | Encoding standard for messages     | ISO-8859-1, UTF-16                 |

## **Configuration - REST Client**

The following sample configuration shows a GET request using url parameters.

- 1. Select the **root model node** in the tree on the left
- 2. Select the **content type** defines the media type of the associated representation
- 3. Set the wait timeout

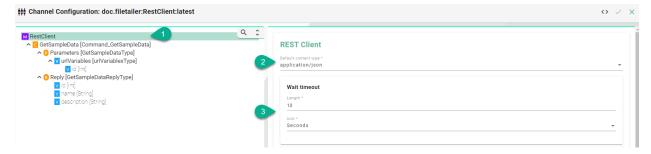

- 4. Select the **Command** node
- 5. Enable the **Command routes** checkbox for the configuration of the following fields:
  - Enter the URL If URL parameters are used then add each parameter in the following syntax \${id}
  - Select the HTTP method.
- 6. Headers (Optional) Enable the checkbox **Headers** for the configuration of the following fields:
  - Enter the name of the header
  - · Enter the value
- 7. Add multiple header entries by clicking the **Add** button
- 8. Delete a header by clicking the **Delete** button

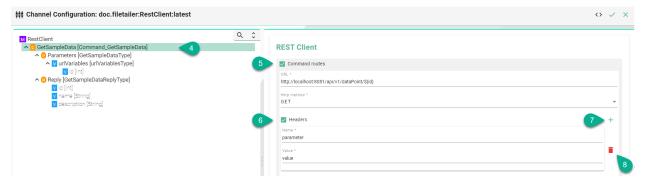

- 9. Select the **Authentication** type
- 10. Select the **Message encoding** standard
- 11. Check the box to **Log data** (E.g., the body of a request).

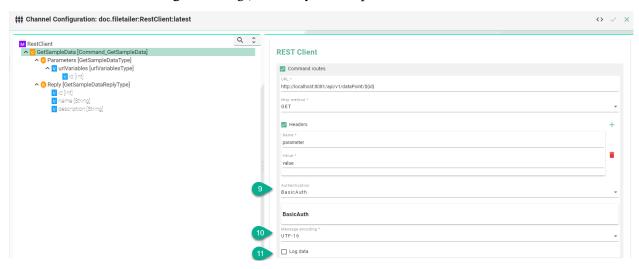

- 12. URL Parameters (Optional) Select a custom variable node
- 13. Enable the **Command routes** for the configuration of the following fields:

- Select the **Content Type**
- (Optional) Enter a **Field Name** in case the *Information Model Node* is not matching the REST API

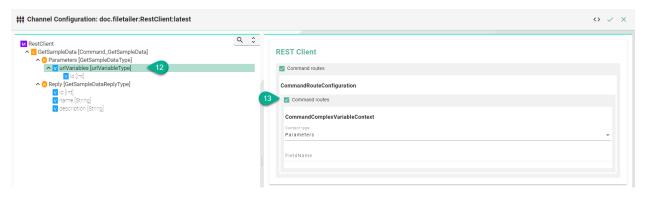

| Property                        | Description                                                     | Example                                           |
|---------------------------------|-----------------------------------------------------------------|---------------------------------------------------|
| URL                             | URL of the REST API.                                            | http://localhost:8081/api/<br>v1/dataPoint/\${id} |
| HttpMethod                      | HTTP method for the action performed by the Client.             | GET, POST, PUT                                    |
| HeaderName and<br>Header Value  | To provide server and client with additional information        | Retry-After: 12                                   |
| Default Content<br>Type         | Is used to indicate the media type of the resource.             | application/json                                  |
| RouteHeaderConfiguration        | Headers represent the meta-data associated with the API request | Name, Value                                       |
| Authentication Type             | Type of the Authentication                                      | Basic, Digest, Kerberos, NTLM, SPNEGO             |
| Content Type of Parameter Nodes | Type of the Parameter                                           | Parameters, Body, Header,<br>None                 |
| Field Name                      | For non-matching Information Model nodes and API spelling       | String                                            |
| WaitTimeoutDura-<br>tion        | Timeout in seconds until request is failing                     | 10                                                |
| Message encoding                | Encoding standard for messages                                  | ISO-8859-1, UTF-16                                |

#### SECS/GEM

#### **Characteristics - SECS/GEM**

The SECS/GEM is the semiconductor's equipment interface protocol for equipment-to-host data communications. In an automated fab, the interface can start and stop equipment processing, collect measurement data, change variables and select recipes for products. To learn more about the standard visit the SECS/GEM section in Wikipedia website.

### **Information Model Requirements**

- The first Node after the root node M can be of type Event □, Command □ or Variable ∨
- The following Node Types can be used under the Event Node:
  - Variables 

    with a Simple Data Type represents the key-value pairs.

    √
  - *Variables* ✓ with a *Custom Data Type* represent objects that can contain key-value pairs.

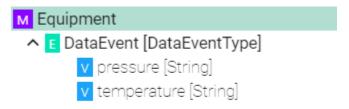

### **Configuration - SECS/GEM Client**

- 1. Select **Secs Gem Client** as Channel Type.
- 2. Click the **Configure** button.

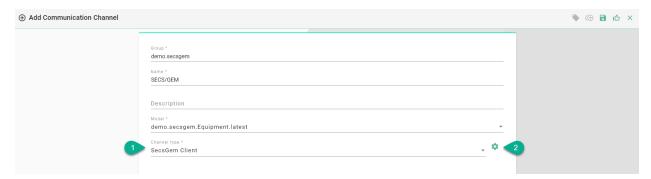

- 3. Make sure the root model node is selected to configure the SECS/GEM Client
- 4. Enter the device configuration:
- input the equipment-to-host **Ip** address
- type in the TCP **Port** for the communication

- input the Device Id
- 5. Enter the **Data Formats**
- Input CEID format for event Ids
- Enter RPTID format for report Ids
- Input ALID format for alarm Ids

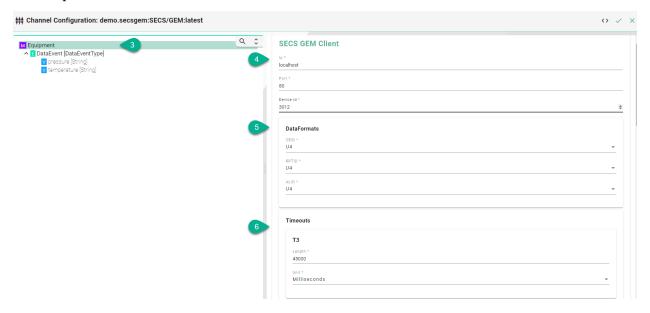

- 6. Input timeout for:
- **T3** Reply Timeout in the HSMS protocol.
- T5 Connect Separation Timeout in the HSMS protocol used to prevent excessive TCP/IP connect activity by providing a minimum time between the breaking, by an entity, of a TCP/IP connection or a failed attempt to establish one, and the attempt, by that same entity, to initiate a new TCP/IP connection.
- **T6** Control Timeout in the HSMS protocol which defines the maximum time an HSMS control transaction can remain open before a communications failure is considered to have occurred. A transaction is considered open from the time the initiator sends the required request message until the response message is received.
- T7 Connection Idle Timeout in the HSMS protocol which defines the maximum amount of time which may transpire between the formation of a TCP/IP connection and the use of that connection for HSMS communications before a communications failure is considered to have occurred.
- T8 Network Intercharacter Timeout in the HSMS protocol which defines the maximum amount of time which may transpire between the receipt of any two successive bytes of a complete HSMS message before a communications failure is considered to have occurred.

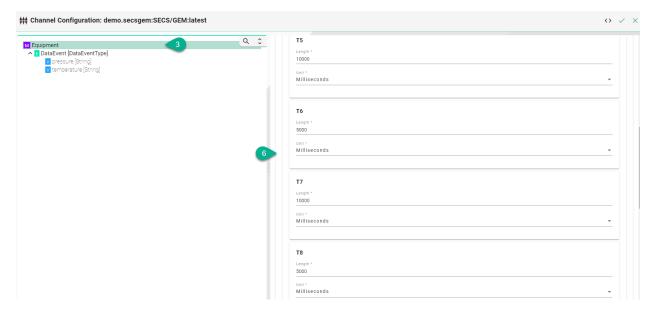

- 7. Select the logging type for the required Node Types:
- Check the Enable box
- Check the **Log Data** box

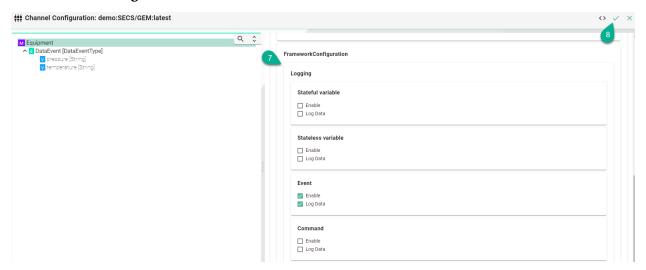

- 8. Click on the **Apply** button
- 9. Select the **Event** node to configure the event context

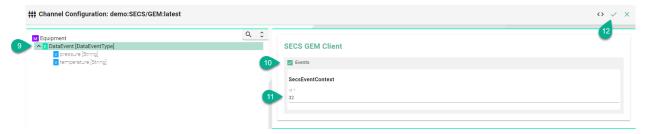

10. Click to check the **Events** box

- 11. Enter the event context **Id** which will trigger the event in the Information Model
- 12. Click on the **Apply** button
- 13. Select the variable in the tree

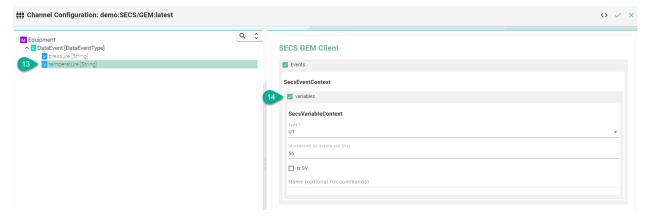

- 14. Click to check the variables box and configure the Secs variable context
  - select the variable **Type**
  - enter the variable Id
  - click the **Is SV** box to check if the variable is a SV
  - input the variable Name

# **Description of configuration properties:**

| Property  | Description                                            | Example          |
|-----------|--------------------------------------------------------|------------------|
| Ip        | IP address of the Equipment                            | http://localhost |
| Port      | TCP port for the communication                         | 5000             |
| Device Id | Id of the equipment                                    | NJ-300           |
| CEID      | Format for event Ids                                   | U4               |
| RPTID     | Format for report Ids                                  | U4               |
| ALID      | Format for alarm Ids                                   | U4               |
| Timeouts  | Time interval the connection times out in milliseconds | 45000            |
| T3        | Reply timeout in the HSMS protocol                     | 10000            |
| T5        | Connect Separation Timeout in the HSMS protocol        | 5000             |
| Т6        | Control Timeout in the HSMS protocol                   | 10000            |
| T7        | Connection Idle Timeout in the HSMS protocol           | 5000             |
| T8        | Network Intercharacter Timeout in the HSMS protocol    | 10000            |
| Id        | Id of the equipment event which will trigger the event | E32              |
| Type      | Type of variable                                       | U1               |
| Id        | Variable Id                                            | V56              |
| Туре      | Commands - Type of the message                         | S2F41            |
| Id        | Commands Id                                            | C33              |
| RCMD      | Name of command if it is different from the command Id | C1               |

#### **Email**

#### **Characteristics - Email**

SMARTUNIFIER provides the capability of integrating the email protocols. The email protocols define the mechanism of the email exchange between servers and clients. An email protocol is a group of rules which ensure that emails are properly transmitted over the Internet.

### **Information Model Requirements**

- The following Node Types can be used to model a register:
  - Variables 
     ✓ with a Simple Data Type.
  - Variables ✓ with a Custom Data Type.

#### **Configuration - Email**

- 1. Select **EMail** as Channel Type.
- 2. Click the **Configure** button.

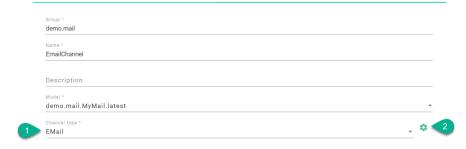

- 3. Make sure the root model node is selected to configure the Email Client.
- 4. Enable **Incoming server** for configuration, based on the email provider:
- Select the Protocol
- Input the **Hostname**
- Provide the **Port**
- Input the **Folder** name
- Select the Connection security
- Choose the Authentication method
- Input credentials
- Configure the **Polling interval** for checking new emails
- Configure the **Timeout** length

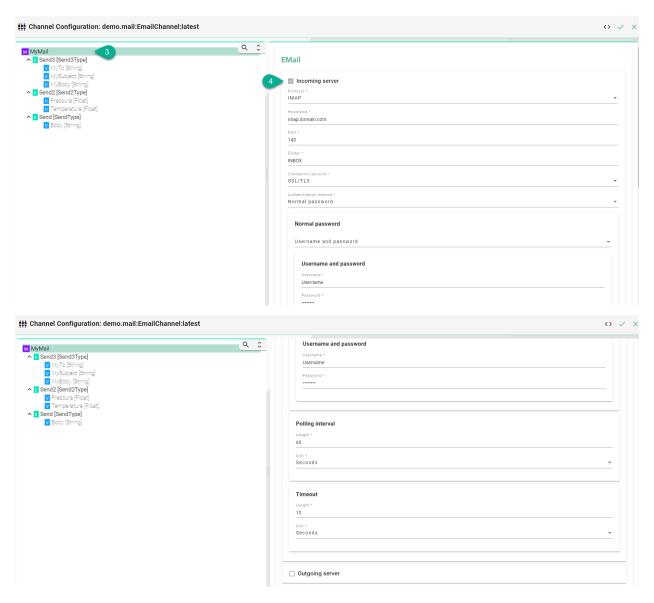

- 5. Enable **Outgoing server** for configuration, based on the email provider:
- Input the **Hostname**
- Provide the **Port**
- Input the **From** hostname
- Select the Connection security
- Choose the Authentication method
- · Input credentials
- Configure the **Polling interval** for checking new emails
- Configure the **Timeout** length
- 6. Click on the **Apply** button.

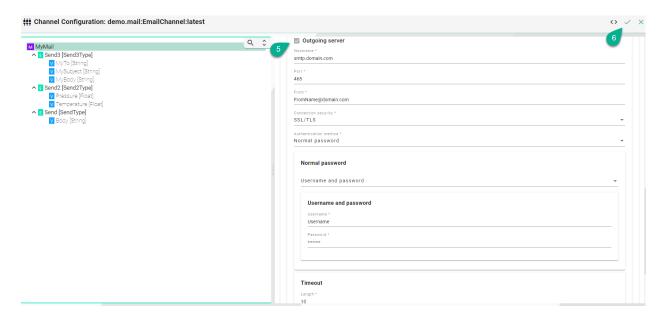

- 7. Select the Event node.
- 8. Enable **Sender** for configuration:
- Input the **Subject** if not using a **Subject** variable under the Event node
- Provide the Receiver address if not using a To variable under the Event node
- Input the **Html email template** (optional)
- 9. Enable **Receiver** for configuration:
- Input filter based on the Sender
- Provide filter based on the Subject
- 10. Click on the **Apply** button.

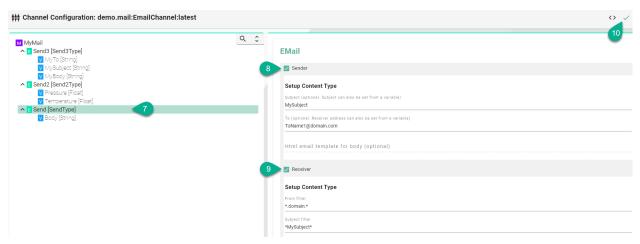

• Example of sending the value of a Variable:

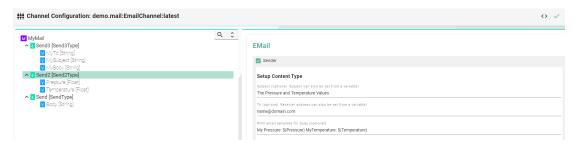

### 11. Select the Variable:

- If the variable is using a key name (To, From, Subject, Body) no additional configuration is needed
- Example of Variable used as **Subject**:

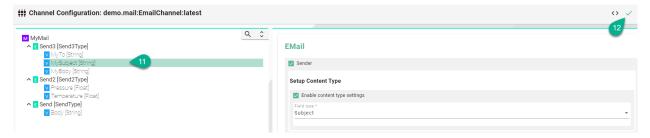

12. Click on the **Apply** button to finish.

# Description of data type format:

| Data Type             | Size   | Range                                              |
|-----------------------|--------|----------------------------------------------------|
| BYTE, USINT, UInt8    | 8 Bit  | 0 - 255                                            |
| WORD, UINT, UInt16    | 16 Bit | 0 - 65.535                                         |
| DWORD, UDINT, UInt32  | 32 Bit | 0 - 4.294.967.295                                  |
| LWORD, ULINT, UInt 64 | 64 Bit | 0 - 2^64-1                                         |
| SINT, Int8            | 8 Bit  | -128 - 127                                         |
| INT, Int16            | 16 Bit | -32.768 - 32.767                                   |
| DINT, Int32           | 32 Bit | -2.147.483.648 - 2.147.483.647                     |
| LINT, Int64           | 64 Bit | -2^63 - 2^63-1                                     |
| REAL, Float32         | 32 Bit | -3,402823e+38 - 3,402823e+38                       |
| LREAL, Float64        | 64 Bit | -1,7976931348623158e+308 - 1,7976931348623158e+308 |

## **Description of configuration properties:**

| Property                | Description                        | Example                    |
|-------------------------|------------------------------------|----------------------------|
| Protocol                | Incoming server protocol           | IMAP                       |
| Incoming Hostname       | Incoming server address            | imap.domain.com            |
| Port                    | Server port                        | 143                        |
| Folder                  | Incoming emails folder             | INBOX                      |
| Connection security     | Communication security standards   | SSL/TLS                    |
| Polling length          | Automatic polling of Email server  | 60                         |
| Timeout length          | Time interval the connection times | 10                         |
|                         | out                                |                            |
| Outgoing Hostname       | Outgoing server address            | smtp.domain.com            |
| Outgoing From           | Sender Email address               | name@domain.com            |
| Subject                 | Email subject                      | MySubject                  |
| То                      | Receiver address                   | name@domain.com            |
| Html email template for | HTML code for email body           | MyTemperature:             |
| body                    |                                    | <pre>\$(temperature)</pre> |
| From filter             | Filter by sender using regex       | *.domain.*                 |
| Subject filter          | Filter by subject using regex      | *MySubject*                |

#### **AWS SiteWise IoT**

#### **Characteristics - AWS IoT SiteWise**

The AWS IoT SiteWise Channel enables you to send data directly to assets measurements via the AWS IoT SiteWise API.

### **Information Model Requirements**

- The first Node after the root node  $\underline{\mathsf{M}}$  can be of type *Event*  $\underline{\mathsf{E}}$  or *Variable*  $\underline{\mathsf{V}}$ .
- The following Node Types can be used under the Event Node or Variable Node:
  - *Variables* ✓ with a *Simple Data Type* represent measurements.
  - *Variables* ✓ with a *Custom Data Type* represent asset models.
- The following measurement data types can be used when creating a variable of a *Simple Data Type*:
  - String
  - Int
  - Double
  - Boolean

# м SiemensS7PLC

- ∧ V Processing [ProcessingType]
  - V State [Int]
  - ^ ▼ Module\_C [ModuleType]
    - Temperature [Double]
    - V Step [Int]
    - V State [Int]
    - RemainingProcessTime [Int]
    - V Pressure [Double]
    - V Part [Int]
    - V PartOK [Int]
    - V PartNOTOK [Int]
    - V ID [String]
  - ✓ V Module\_B [ModuleType]
  - ✓ V Module\_A [ModuleType]

**Note:** Make sure that the Information Model is available in the AWS IoT SiteWise service. You can use the AWS SiteWise extension in order to export an SMARTUNIFIER Information Model to AWS IoT SiteWise.

#### **Configuration - AWS IoT SiteWise**

The following sample configuration shows how a AWS IoT SiteWise Channel is created.

- 1. Select **AWS Sitewise** as Channel Type.
- 2. Click the **Configure** button.

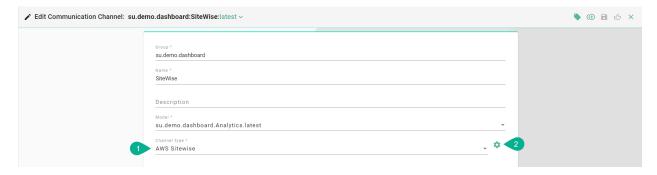

- 3. Enter the SiteWise configuration:
- Enter the group of the *Information Model*
- Enter the name of the Information Model
- Enter the profile from the credential file that should be used
- Enter the region of the AWS Iot SiteWise service you are using

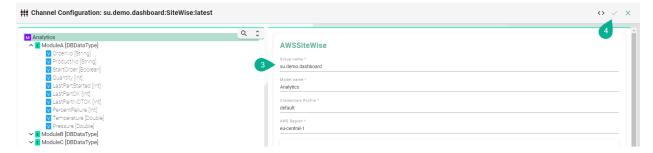

### **Description of configuration properties:**

| Property            | Description                            | Example      |
|---------------------|----------------------------------------|--------------|
| Group name          | Information Model group name           | demo         |
| Model name          | Information Model name                 | Analytics    |
| Credentials Profile | Profile from the credential file       | default      |
| AWS Region          | Region of the AWS Iot SiteWise service | eu-central-1 |

## 2.2.4 General Configurations

These configurations apply for all Communication Channel Types.

### Framework Configuration

The Framework Configuration enables insights into data handled by *Mapping Rules*. If enabled, logs will be generated once Rules are triggered and executed. These logs are visible then by default in the **INFO** *Log Level* as well as in the *Log Viewer*.

The following Framework Logging Configurations are available:

- Stateful Variable
- Stateless Variable
- Event
- Command

For each configuration there are two ways to use logging:

- **Enable**: Logs out information about the *Node Type* that was executed by the Rule.
- **Log Data**: Logs out in JSON-format the actual data of the *Node Type* that was executed by a Rule.

#### FrameworkConfiguration

| Logging                |  |  |
|------------------------|--|--|
| Stateful variable      |  |  |
| ☐ Enable<br>☐ Log Data |  |  |
| Stateless variable     |  |  |
| ☐ Enable               |  |  |
| ☐ Log Data             |  |  |
| Event                  |  |  |
| ☐ Enable               |  |  |
| ☐ Log Data             |  |  |
| Command                |  |  |
| ☐ Enable               |  |  |
| Log Data               |  |  |
| ☐ Log Data             |  |  |

### **Event Logging**

To use the Event Logging enable the checkbox **EventLogging** and for more detailed logging **Event-DataLogging**.

```
EventLogging

✓ EnableLogging

✓ EnableDataLogging
```

#### **Event Logging Output**

```
[INFO ] - EventDefinition - Received Event: /Model/bcdbbfd3-cdbe-4ade-8a73-

→3788e6815c46/Event/ReleaseOrder
```

### **Event Data Logging Output**

```
[INFO ] - EventDefinition - Received Event: /Model/bcdbbfd3-cdbe-4ade-8a73-

→3788e6815c46/Event/ReleaseOrder={"Quantity":10,"ProductNumber":"Mv5","OrderNumber":

→"Ord154","EquipmentId":"4-SWC2"}
```

# 2.3 Mappings

## 2.3.1 What are Mappings

Mappings represent the SMARTUNIFIER component that define when and how to exchange/transform data between two or multiple *Information Models*. In other words, it is acting as a translator between the different Information Models. One Mapping consists of one or multiple Rules. A Rule contains a Trigger, which defines when the exchange/transformation takes place, and a list of actions that are defining how the exchange/transformation is done.

### 2.3.2 How to create a new Mapping

Follow the steps below to create a new Mapping definition:

• Go the Mappings perspective by clicking the "Mappings" button (1)

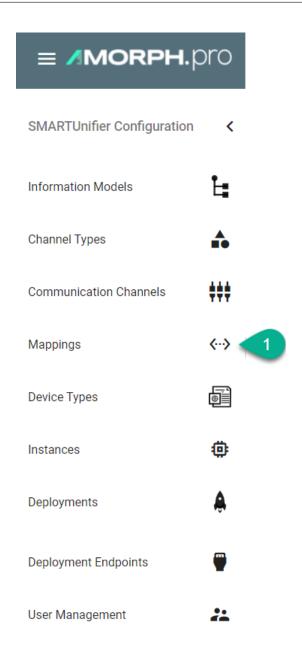

- Following screen containing a list view of existing Mappings is displayed
- In order to add a new Mapping, select the "Add Mapping" button at the top right corner (2)

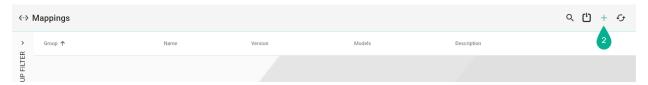

- On the following screen provide the following mandatory information: Group, Name, Version and a Description which is optional (3)
- Click the "Add Model" button (4)
- Select the Information Model for this Mapping and enter a name for it (5)

- "Remove Model" button (6) removes the Model
- After all mandatory fields are filled in, the "Save" button at the top right corner is enabled. Click the button to submit the new *Mapping* (7)
- The newly created Mapping is now visible in the list view

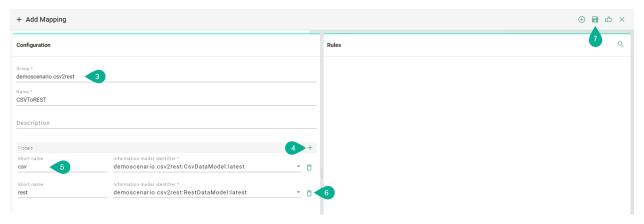

#### 2.3.3 How to create Rules

Follow the steps described below to create *Rules*:

• Select the "Edit" button (1).

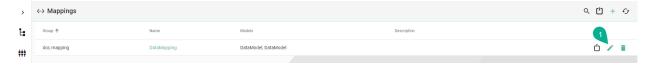

- Select the "Add Rule" button at the top right corner (2).
- Two options are available:
  - Single Rule
  - Multi Rule

**Note:** Make sure to select **Single Rule** if you want to build up a rule using the code editor!

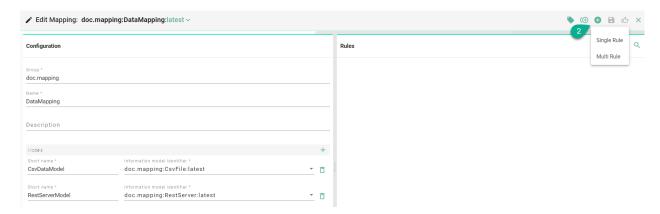

### **Rule Naming Convention**

The name of the Rule should indicate what logic is executed when the Rule is triggered. Some examples are described below:

| Example Scenarios                                       | Good Naming     |
|---------------------------------------------------------|-----------------|
| Inserting data into a database                          | Database_Insert |
| Executing a POST/PUT request on a REST server           | Update_Data     |
| Reacting to an input (e.g., StartOrder button on a MES) | StartOrder      |

### Graphical

Follow the steps described below to create Graphical-based Rules:

• Select the "Edit" button (1).

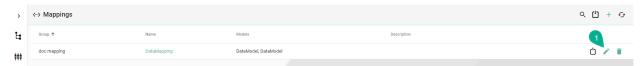

- Select the "Add Rule" button at the top right corner (2).
- Two options are available:
  - Single Rule
  - Multi Rule

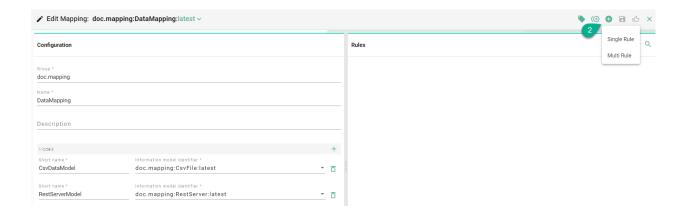

#### Single Rule

• The following screenshot shows the Single Rule Editor. The Rule contains the following components: Name, Trigger and the Action with it's Source to Target assignments.

Note: The Single Rule includes only one Trigger.

• Enter "Rule name" (3).

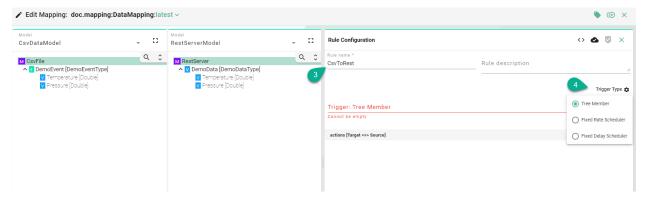

- Select the "Trigger Type" (4):
  - Tree Member rule with an Information Model tree member as trigger
  - Fixed Rate Scheduler rule with a time based trigger, using a Cron Expression
  - Fixed Delay Scheduler rule based on a scheduled delay

### **Trigger Types**

### **Tree Member**

• Drag and drop the *Trigger* from the model panes (1) into the trigger field (2).

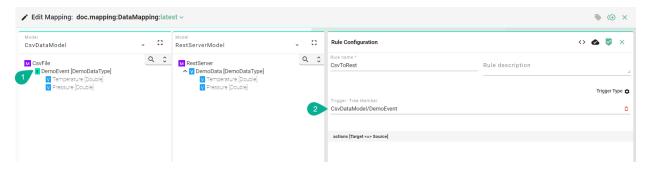

#### **Fixed Rate Scheduler**

• Input a "Cron Expression" (1) to set the time based trigger. (E.g., 0 \*/5 \* ? \* \* meaning the trigger is set at every 5 minutes).

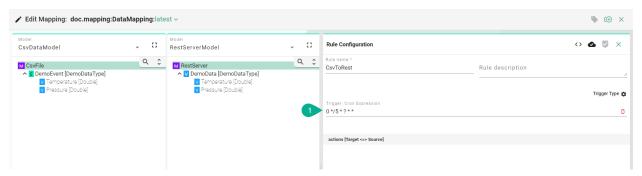

### **Fixed Delay Scheduler**

• Input the trigger "Initial start Delay" (1), the "Period" delay (2) and the "Unit" (3).

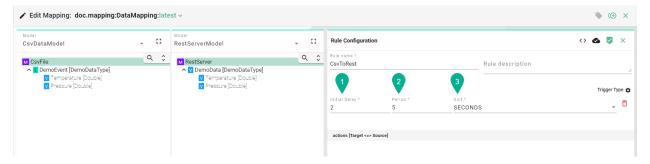

#### **Actions**

• Drag and drop the *Target* Information Model node (5) into the Target field (6).

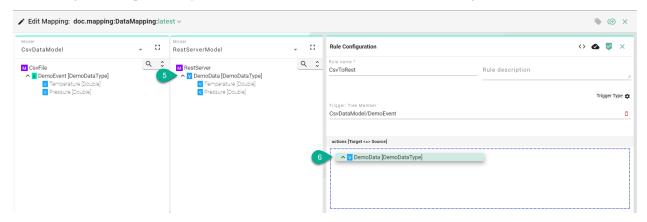

A popup appears to select the assignment type:

- Simple the assignment is made at the Information Model node level
- Complex the assignment is made at the Information Model node children's level

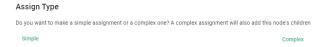

#### Simple Assignment

• Drag and drop the *Source* Information Model node (7) into the Source field (8). The Source and the Target node data type must be matched one on one (e.g., DemoEventType to DemoEventType).

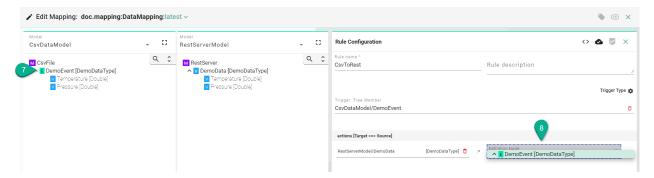

#### **Complex Assignment**

• Drag and drop the *Source* Information Model node children's (7) one by one into the Source field (8). The Source and the Target information must be matched one on one (e.g., String to String).

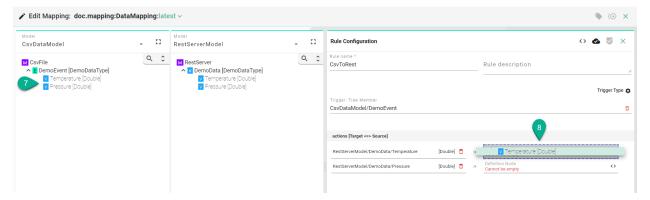

- After all mandatory fields have been filled out, select the "Apply" button (9) to save the newly created Rule.
- The Single Rule Editor is closed and the newly created Rule is displayed in the Rules List.
- Select the "Save" button placed in the upper right corner to save the Mapping.

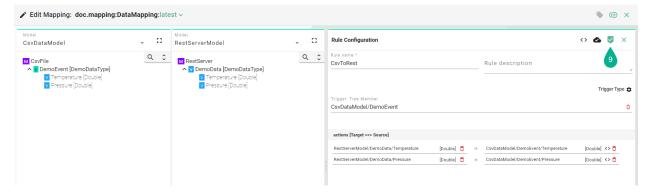

#### **Actions with Conditions**

- Click on the "Add condition block" button (1).
- Drag and drop a tree member (2) and (3).
- Select the condition operator (4).

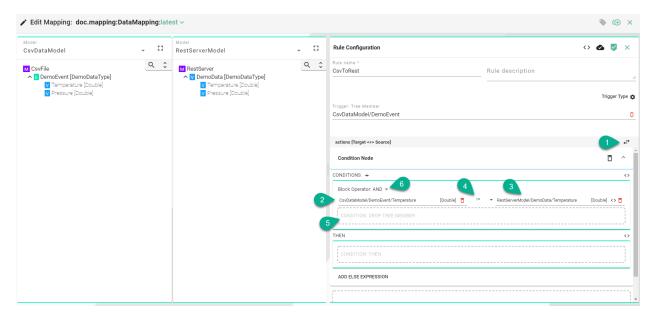

- To add multiple conditions (5) select the block operator (6).
- Click on the "Literal Node" button (7) to use as a definition node a value (e.g., Integer) instead of a tree member.
- Input a value (8).
- Select the condition operator (9).

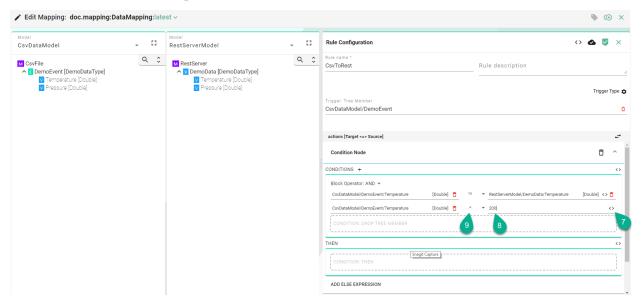

- Click on the "Add Condition Block" button (10) to add a new one.
- Click on the "Delete Condition Block" button (11) to remove a condition block and select the "Delete" button (12) to remove the condition.

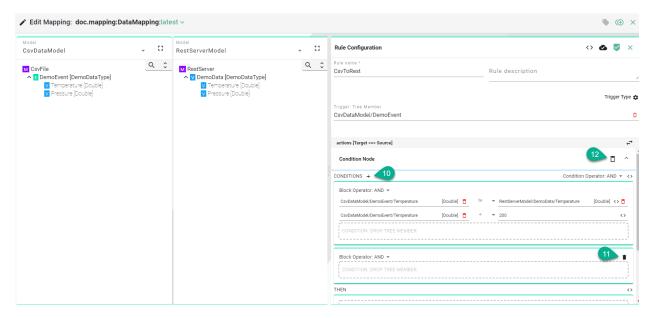

In the "THEN" (13) section, drag and drop the Target and Source Information Model nodes, using either the *simple* or the *complex* assignment.

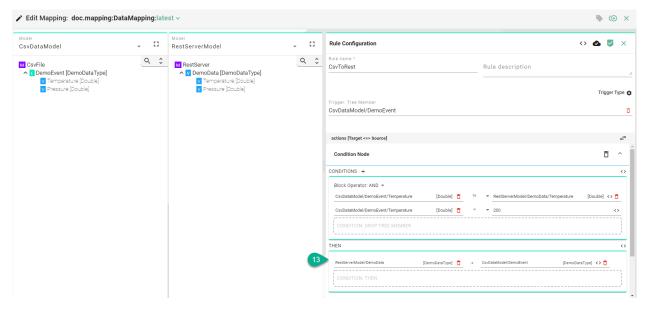

### **Actions with Custom Conditions**

- Click on the "Source Code" button (1).
- Input code for a complex condition (2).

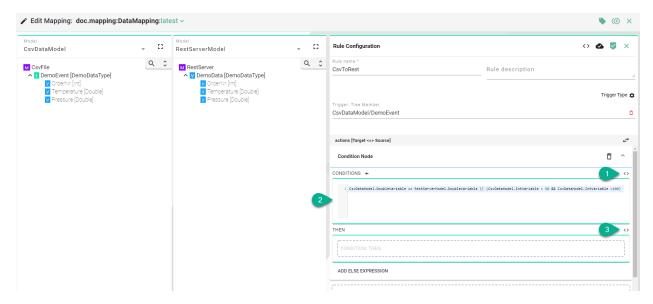

• For the "THEN" section use drag and drop or click the "Source Code" button (3) to input code.

#### Multi Rule

• The following screenshot shows the Multi Rule Editor. The Rule contains the following components: Name and the Actions with it's Source to Target assignments.

Note: The Multi Rule configuration considers each Source as a Trigger.

- Enter "Rule name" (3).
- Drag and drop the *Source* Information Model nodes (4) one by one into the Source field (5).
- The Source and the Target information must be matched one on one (e.g., String to String). Allowed nodes for Source and Target: Simple Variables and Variables from a Complex Variable.
- After all mandatory fields have been filled out, select the "Apply" button (6) to save the newly created Rule.

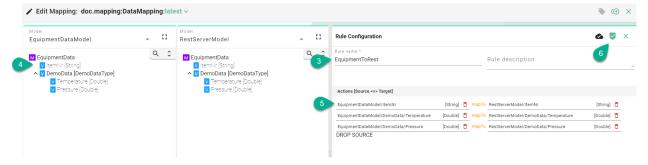

• The Multi Rule Editor is closed and the newly created Rule is displayed in the Rules List.

• Select the "Save" button (7) placed in the upper right corner to save the Mapping.

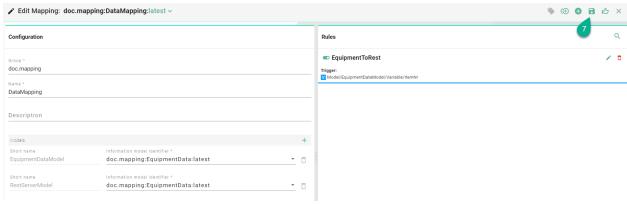

#### **Code-based Rules**

The main target of SMARTUNIFIER is to build up the connectivity between systems. Sometimes integrations become more complex and it might require to build up Rules via the code editor using the Scala programming language. SMARTUNIFIER extends the Scala programming language with addition operators and methods to simplify the realization of data transfer between Information Models.

Similar to Mappings via drag and drop, there is no knowledge of the underlying communication protocol (e.g., MQTT, OPCUA, etc.) needed. Protocols are hidden behind the corresponding Information Models. The parameter values of an Information Model are stored in the objects of type *VariableDefinition[T]* or *PropertyDefinition[T]*. These contain additional information and methods rather than just the parameter values. They also provide methods to listen for changes and conversion between variable types.

**Note:** Make sure to select **Single Sule** if you want to build up a rule using the code editor!

#### **Basics - Rule construct**

A Rule is always starting with a *Trigger* (1). The Trigger can represent a *Variable*, an *Event* or a *Command*; within one of the selected *Information Models*. After the trigger call mapTo (2) and define the function body by adding curly braces (3). Depending on the Trigger declare the TriggerInstance (4). Depending on the type of the Trigger use the naming accordingly:

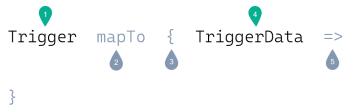

The *Source* **(5)** is the content of the TriggerInstance (e.g., In case the Trigger is a Variable, then is the Source an Instance of that Variable) In order to assign the Source to the *Target*, add the := operator **(6)**. The Target can be any variable you want to map to **(7)**.

### **Trigger Types**

#### **Tree Member**

Represents a basic Rule that uses as Trigger an Information Model element: *Variables, Events* or *Commands*. Therefor define the Trigger as the following: <Information Model>.<Element from the Information Model> mapTo { <Element type> => (line 1).

Listing 1: Tree Member

```
EquipmentDataModel.ItemNr mapTo { variable =>
Try {
    EquipmentDataModel.DemoData.Temperature := RestServerModel.DemoData.Temperature
    EquipmentDataModel.DemoData.Pressure := RestServerModel.DemoData.Pressure
}
}
```

#### **Fixed Rate Scheduler**

Rules can be scheduled to run continuously at a fixed rate. Instead of having an element of the Information Model defined as a Trigger the **fixedRateScheduler** method can be used. Therefor define the Trigger as the following: \_trigger.fixedRateScheduler(<Cron Expression>) (line 2).

### Listing 2: Fixed Rate Scheduler

```
def rule_ScheduleNode(): Unit = {
    _trigger.fixedRateScheduler("0/1 * * * * ? *") mapTo(() => {
        model1.StringVariable := model2.StringVariable
    })
}
```

### **Fixed Delay Scheduler**

Rules can be scheduled to run with a specific delay. Therefor define the Trigger as the following: \_trigger.fixedDelayScheduler(<Initial Delay>, <Period>, <Unit>) mapTo(() => (line 1).

#### Listing 3: Fixed Delay Scheduler

### Target < > Source Assignment

#### **Assignments of Same Type**

When both target and source nodes are of the same data type the assignment of variables can be shorten:

Listing 4: Type Assignment (Events)

```
event1 := event2
```

### **Assignments of Different Type**

The following examples illustrate how to implement assignments between source and target variables.

### Source: Variable to Target: Event

This Mapping is used when dealing with static data that should be transformed to an Event. This might be the case when data is coming from a variable based data server (e.g., OPC UA server, Modbus, Iso-On-TCP) and needs to be mapped to an event or message-based target system (e.g., MQTT, Kafka, Databases, etc.).

The following example shows the mapping of variables from the **EnterpriseModel** and the **EquipmentModel** to an Event located in the **MesModel**:

- Trigger: **EquipmentModel.Alarm** (line 1)
- TriggerInstance of EquipmentModel.Alarm: variable (line 1)
- Call send method on the **EquipmentAlarm** Event (line 2) and define the TriggerInstance: **event** (line 2)
- The assignment of variables is done using the assignment operator :=. Both target and source are defined by entering the path of the variables in the Information Model e.g., event.EquipmentId and EnterpriseModel.EquipmentName (line 4)

Listing 5: Rule - StartOrder - Variable/Event

```
EquipmentModel.Alarm mapTo {variable =>
      MesModel.EquipmentAlarm.send(event => {
2
        Try {
3
          event.EquipmentId := EnterpriseModel.EquipmentName
4
          event.OrderNr := EquipmentModel.CurrentOrder.OrderNr
5
          event.MaterialID := EquipmentModel.CurrentMaterialID
6
          event.AlarmInfo := EquipmentModel.AlarmInfo
          CommunicationLogger.log(variable, event)
8
        }
      })
10
   }
```

### Source: Event to Target: Variable

This Mapping is used when dealing with event driven data that should be mapped to variables. This might be the case when data is coming from an event or message-based system (e.g., MQTT, Kafka, Databases, etc.) and needs to be mapped to a variable based data server (e.g., OPC UA server, Modbus, Iso-On-TCP).

The following example describes the mapping of values inside the **TransferNewOrder** Event from the **MesModel** into variables from the **EquipmentModel**:

- The Trigger is defined by entering the path of the Event **MesModel.TransferNewOrder** (line 1). Since an Event is used as Trigger, the TriggerInstance is named accordingly **event** (line 1)
- In the function body provide the Complex Variable **NewOrder** and the Simple Variable **NewMESOrderFlag** with data from the MesModels **TransferNewOrder** Event
- Targets are defined by entering the path of the variables like **Equipment-Model.NewOrder.OrderNr** (line 3)
- In order to assign values to **OrderNr**, **MaterialNr** and **Quantity** of the Complex Variable **NewOrder**, enter the TriggerInstance event followed by the variable name of the Transfer-NewOrder Event **event.OrderNr** (line 3)
- In this case it is also possible to provide the variable **NewMesOrderFlag** with a Boolean like **true** (line 6)

Listing 6: Rule - TransferNewOrder - Event/Variable

```
MesModel.TransferNewOrder mapTo { event =>
Try {
    EquipmentModel.NewOrder.OrderNr := event.OrderNr
    EquipmentModel.NewOrder.MaterialNr := event.MaterialNr
    EquipmentModel.NewOrder.Quantity := event.Quantity
    EquipmentModel.NewMESOrderFlag := true
}
```

### Source: Event to Target: Command

This Mapping is used when dealing with event driven data that should be mapped to a Command. This might be the case when incoming event or message driven data should be enriched with data from another system (e.g., a database, a REST server, etc.) and then further mapped to another event driven message.

The following scenario describes a Rule mapping incoming data from a file to MQTT. When the FileEvent is triggered, the rule executes first the **DatabaseCommand** to retrieve data from a database (after the request is executed, the result of the reply can be accessed directly):

- Trigger is defined by entering the path of the Event file.FileEvent (line 1). Since an Event is used as Trigger, the TriggerInstance should be named accordingly event (line 1)
- Inside the function body execute a Command. The execution of a Command is defined by entering the path of the Command. At the end of the path, call the **execute** function (line 2). The TriggerInstance is named accordingly **command** (line 4)
- The lines 4-6 show the first part of the Command. Here are assigned values from the source model to the Command Parameters
- Since every Command has a Reply, we need to define the reply section (line 8)
- In this case send out the data over MQTT after the data is retrieved from the database. In the reply function body, enter the path of the **MqttEvent**. Since this is the 2nd Event, the TriggerInstance can be named **event1** (line 1)
- Inside the function body assign values from the **FileEvent** (line 11-13) as well as from the Reply (line 14-15) to the **MqttEvent**

Listing 7: Rule - File2MqttWithDB - Event/Commands

```
file.FileEvent mapTo {event =>
    database.DatabaseCommand.execute(command => {
        Try {
            command.orderNr := event.orderNr
            command.materialNr := event.materialNr
            CommunicationLogger.log(event, command)
        }
    }, reply => {
        (continues on next page)
```

(continued from previous page)

```
mqtt.MqttEvent.send(event1 => {
9
           Try {
10
             event1.Quality := event.quality
11
             event1.OrderNr := event.orderNr
             event1.MaterialNr := event.materialNr
13
             event1.Customer := reply.customer
14
             event1.Product := reply.product
15
             CommunicationLogger.log(reply, event1)
16
18
        })
      })
    }
```

#### Mapping with Lists

If there are *Lists* structures within an Information Model that is going to be mapped to another Information Model, it is required to step through the list items using a foreach.

The following scenario describes a Rule that is mapping incoming data from a file to MQTT. The MQTT Model contains a List called **DataList**.

- Create a variable **listItem** that holds a reference of a **newItem** in the **DataList** (line 6)
- Call the variable from the **listItem** and assign the value from the file event (line 8)

Listing 8: Rule - FileToMQTT - Lists

```
csv.FileEvent mapTo { event =>
2
         event.items.foreach { item =>
3
           mqtt.MqttEvent.send(event1 => {
             Try {
               val listItem = event1.DataList.newItem
6
               listItem.Timestamp := item.Timestamp
8
               listItem.Pressure := item.Alarmlevel
10
               CommunicationLogger.log(event, event1)
11
             }
12
           })
13
         }
14
    }
15
```

**Note:** Lists can only be mapped in the code view.

# Logging

Logging can be added in the Rule implementation by calling - CommunicationLogger.log (line 5)

Listing 9: Rule with Logging

### Compiling

You can compile the code for the selected Rule by clicking the "Compile" button (1) and check for compilation errors before saving the Rule.

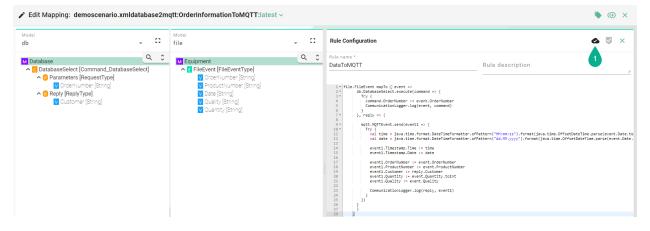

### **SMARTUNIFIER Code Constructs**

Rules are written in the Scala programming language. SMARTUNIFIER comes also with some custom code constructs that can be used within the Mapping which allow e.g., to do type conversions directly on the variable level.

#### Conversions

If both variables that are going to be mapped to each other are not of the same data type, use the provided type conversions. Conversions can be used on Information Model nodes such as Variables and on Properties.

| Method                                               |                    | Description                                                    | Example                       |
|------------------------------------------------------|--------------------|----------------------------------------------------------------|-------------------------------|
| toBoolean(definition: tion[T])                       | TVariableDefini-   | Converts a variable to a Boolean                               | to-<br>Boolean(m1.IntVariable |
| toBoolean(definition: tion [T])                      |                    | Either the literal true or the literal false                   |                               |
| toByte (definition: tion[T])                         | TVariableDefini-   | Conversion of a variable to an Byte                            | to-<br>Byte(m1.IntVariable)   |
| toByte (definition: TF [T])                          |                    | 8 bit signed value. Range from -128 to 127                     |                               |
| toShort (definition: tion[T])                        | TVariableDefini-   | Conversion of a variable to a Short                            | toShort(m1.IntVariable        |
| toShort (definition: tion [T])                       | TPropertyDefini-   | 16 bit signed value. Range -32768 to 32767                     |                               |
| toInt (definition: tion[T])                          | TVariableDefini-   | Conversion of a variable to an Integer                         | toInt(m1.StringVariable       |
| toInt (definition: TF [T])                           | PropertyDefinition | 32 bit signed value. Range - 2147483648 to 2147483647          |                               |
| toLong (definition: tion[T])                         | TVariableDefini-   | Conversion of a variable to a Long                             | to-<br>Long(m1.IntVariable)   |
| toLong (definition: tion [T])                        | TPropertyDefini-   | 64 bit signed value 9223372036854775808 to 9223372036854775807 |                               |
| <pre>toFloat(definition: tion[T])</pre>              | TVariableDefini-   | Conversion of a variable to a Float                            | toFloat(m1.IntVariable        |
| toFloat (definition: tion [T])                       | TPropertyDefini-   | 32 bit IEEE 754 single-precision float                         |                               |
| toDouble(definition: tion[T])                        | TVariableDefini-   | Conversion of a variable to a Double                           | toDou-<br>ble(m1.IntVariable) |
| toDouble (definition: tion [T])                      | TPropertyDefini-   | 64 bit IEEE 754 double-precision float                         |                               |
| toStr(definition: tion[T])                           | TVariableDefini-   | Conversion of a variable to an String                          | toStr(m1.IntVariable)         |
| toStr (definition: TF [T])                           | PropertyDefinition | A sequence of Chars                                            |                               |
| Use the function in the manual.  Boolean(event.MyVal | e.g. to-           |                                                                |                               |

#### **Operators**

Operator methods can be used to implement calculations such as additions, subtractions, multiplications, and divisions. If it is required to make some calculations on the values of a variable within the mapping before sending data to the target system, the following methods can be used:

| Method            | Description                                                              | Example                     |
|-------------------|--------------------------------------------------------------------------|-----------------------------|
| add(Option[T],Dot | Addition of a variable with a numeric data type and a Double value       | add(model.IntVariable, 2)   |
| sub(Option[T],Dou | Subtraction of a variable with a numeric data type and a Double value    | sub(model.IntVariable, 2.5) |
| mult(Option[T],Do | Multiplication of a variable with a numeric data type and a Double value | mult(model.IntVariable 3)   |
| div(Option[T],Dou | Division of a variable with a numeric data type and a Double value       | div(model.IntVariable, 3.5) |

#### Loops (foreach)

In some use cases it might be required to iterate through a collection if the Information Model contains a list or an array. In this case, call the items method on the lists element of the Information Model followed by foreach (line 13).

Listing 10: Code constructs - Loops

```
import java.time.LocalDateTime
   import java.time.Instant
2
   import java.time.ZoneId
3
   equipment.FileEvent mapTo { event =>
5
    val newImportDate = LocalDateTime.ofInstant(Instant.ofEpochMilli(System.
6

¬currentTimeMillis()), ZoneId.systemDefault())
    db.MainDatabaseEvent.send(event1 => Try {
      event1.ImportDateTime := newImportDate
8
      event1.StepId := event.StepId
9
10
      event.analysisData.items.foreach {
11
12
        case analysisDataType: ComplexCollectionVariableDefinition[AnalysisDataType] =>
13
   ∽{
14
          val analysisDataItem = event1.analysisDataTable.newItem
15
16
          analysisDataItem.name := analysisDataType.name
17
           analysisDataItem.length := analysisDataType.length
18
19
                                                                           (continues on next page)
```

(continued from previous page)

```
20 }
21 })
22 }
```

#### **Conditions (If - statements)**

Within a Rule it is possible to implement conditions using Scala's conditional expressions. **If** statements can be used to test a condition before executing the block below. This can be used for example to check when a certain condition is met to execute an event (line 3).

Listing 11: Code constructs - Conditions

```
equipment.ActiveOrder.State mapTo { variable =>
    logger.info(s"Active order state: ${variable.value} - Processing Finished")
2
    if (variable.value == 3) {
3
      mes.NotifyOrderFinished.send(event => {
4
        Try{
5
          event.EquipmentId := equipment.EquipmentInformation.EquipmentType
6
          event.OrderNr := equipment.ActiveOrder.OrderInformation.OrderNo
          event.ProductNumber := equipment.ActiveOrder.OrderInformation.ProductNo
8
          event.QuantityOk := equipment.ActiveOrder.QuantityOk
          event.QuantityNOk := equipment.ActiveOrder.QuantityNOk
10
11
      })
12
    }
13
   }
14
```

### **Exception Handling (Try/Catch)**

Exception Handling is an integrated part of the SMARTUNIFIER mapping logic. The **mapTo** and **send** callbacks expect a return value of the Scala type **Try**. In case of an exception happening in one of the rules, the SMARTUNIFIER logs the exception and shows a notification in the manager. Supported Communication Channels execute further actions once an exception occurred E.g., the File Reader Channel moves a file that initially triggered a Rule into an error folder.

In the example below, the Try block is placed after each command and event call (line 2 and 4).

Listing 12: Code constructs - Exception Handling

```
database.update mapTo { (updateCommand, reply) =>
Try {
    api.AmorphAPI.send(event =>
    Try {
        (continues on next page)
```

(continued from previous page)

```
event.id := updateCommand.Identifier.Id
6
           event.name := updateCommand.Identifier.Name
           updateCommand.Status.items.foreach(item => {
             val statusItem = event.status.newItem
10
             statusItem.index := item.Index
11
             statusItem.value := itemValue
12
           })
13
         }
15
    }
16
   }
17
```

### **Target Source Combinations**

A Rule is defined by its elements: Trigger, Target and Source. Each element is a *node* assigned from an *Information Model*.

The possible combinations between Target and Source are independent of the Trigger Type. There are two kinds of assignments:

# Simple

When Source and Target are of the same *data type* they can be directly assigned to one another.

#### **Sample Assignments:**

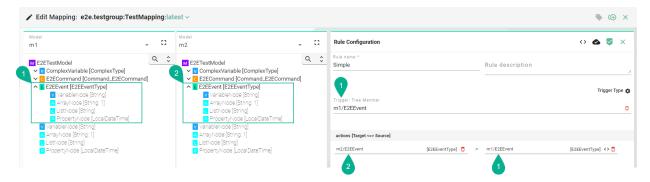

Based on the combinations of a Rule elements, all the scenarios are listed in the table below.

| Trigger               | Target                 | Source          |
|-----------------------|------------------------|-----------------|
| Any Source node       | Any Target <i>node</i> | Any Source node |
| Fixed Rate Scheduler  |                        |                 |
| Fixed Delay Scheduler |                        |                 |

### **Complex**

When Source and Target differ in the *data type* their children *nodes* have to be assigned individually. **Sample Assignments:** 

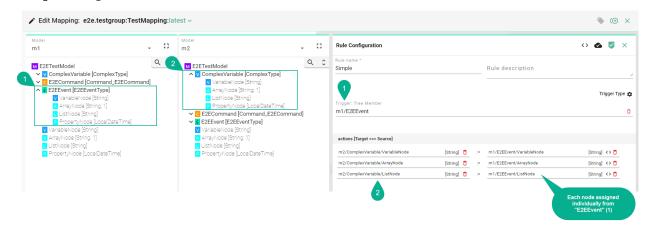

Based on the combinations of a Rule elements, all the scenarios are listed in the table below.

| Trigger                   | Target                    | Source                    |
|---------------------------|---------------------------|---------------------------|
| Variable of a custom type | Variable                  | Variable                  |
|                           |                           | Variable of a custom type |
|                           |                           | List                      |
|                           |                           | Array                     |
|                           | Custom type Variable      | Variable                  |
|                           |                           | Variable of a custom type |
|                           |                           | List                      |
|                           |                           | Array                     |
|                           | Variable of a custom type | Variable                  |
|                           |                           | Variable of a custom type |
|                           |                           | List                      |
|                           |                           | Array                     |
|                           | Event                     | Variable                  |
|                           |                           | Variable of a custom type |
|                           |                           | List                      |
|                           |                           | Array                     |
|                           | Command                   | Variable                  |
|                           |                           | Variable of a custom type |
|                           |                           | List                      |
|                           |                           | Array                     |
|                           | List                      | Variable                  |
|                           |                           | Variable of a custom type |
|                           |                           | List                      |
|                           |                           | Array                     |
|                           | Array                     | Variable                  |
|                           |                           | continues on next page    |

Table 2 – continued from previous page

| Table 2 – continued from previous page |                           |                                |  |
|----------------------------------------|---------------------------|--------------------------------|--|
| Trigger                                | Target                    | Source                         |  |
|                                        |                           | Variable of a custom type      |  |
|                                        |                           | List                           |  |
|                                        |                           | Array                          |  |
| Variable                               | Variable                  | Variable                       |  |
|                                        |                           | Variable of a custom type      |  |
|                                        |                           | List                           |  |
|                                        |                           | Array                          |  |
|                                        | Custom type Variable      | Variable                       |  |
|                                        |                           | Variable of a custom type      |  |
|                                        |                           | List                           |  |
|                                        | 77 · 11 · C               | Array                          |  |
|                                        | Variable of a custom type | Variable                       |  |
|                                        |                           | Variable of a custom type      |  |
|                                        |                           | List                           |  |
|                                        | Event                     | Array<br>Variable              |  |
|                                        | Event                     |                                |  |
|                                        |                           | Variable of a custom type List |  |
|                                        |                           | Array                          |  |
|                                        | Command                   | Variable                       |  |
|                                        | Command                   | Variable of a custom type      |  |
|                                        |                           | List                           |  |
|                                        |                           | Array                          |  |
|                                        | List                      | Variable                       |  |
|                                        |                           | Variable of a custom type      |  |
|                                        |                           | List                           |  |
|                                        |                           | Array                          |  |
|                                        | Array                     | Variable                       |  |
|                                        |                           | Variable of a custom type      |  |
|                                        |                           | List                           |  |
|                                        |                           | Array                          |  |
| Property of a custom type              | Variable                  | Variable                       |  |
|                                        |                           | Variable of a custom type      |  |
|                                        |                           | List                           |  |
|                                        |                           | Array                          |  |
|                                        | Custom type Variable      | Variable                       |  |
|                                        |                           | Variable of a custom type      |  |
|                                        |                           | List                           |  |
|                                        |                           | Array                          |  |
|                                        | Variable of a custom type | Variable                       |  |
|                                        |                           | Variable of a custom type      |  |
|                                        |                           | List                           |  |
|                                        | Event                     | Array                          |  |
|                                        | Event                     | Variable                       |  |
|                                        |                           | continues on next page         |  |

Table 2 – continued from previous page

| Trigger  | E 2 - continued from previou | Source                    |
|----------|------------------------------|---------------------------|
| 1118601  | laiget                       |                           |
|          |                              | Variable of a custom type |
|          |                              | List                      |
|          | 0 1                          | Array                     |
|          | Command                      | Variable                  |
|          |                              | Variable of a custom type |
|          |                              | List                      |
|          |                              | Array                     |
|          | List                         | Variable                  |
|          |                              | Variable of a custom type |
|          |                              | List                      |
|          |                              | Array                     |
|          | Array                        | Variable                  |
|          |                              | Variable of a custom type |
|          |                              | List                      |
|          |                              | Array                     |
| Property | Variable                     | Variable                  |
|          |                              | Variable of a custom type |
|          |                              | List                      |
|          | 0                            | Array                     |
|          | Custom type Variable         | Variable                  |
|          |                              | Variable of a custom type |
|          |                              | List                      |
|          |                              | Array                     |
|          | Variable of a custom type    | Variable                  |
|          |                              | Variable of a custom type |
|          |                              | List                      |
|          | <b>.</b>                     | Array                     |
|          | Event                        | Variable                  |
|          |                              | Variable of a custom type |
|          |                              | List                      |
|          | 0                            | Array                     |
|          | Command                      | Variable                  |
|          |                              | Variable of a custom type |
|          |                              | List                      |
|          | Link                         | Array                     |
|          | List                         | Variable                  |
|          |                              | Variable of a custom type |
|          |                              | List                      |
|          |                              | Array                     |
|          | Array                        | Variable                  |
|          |                              | Variable of a custom type |
|          |                              | List                      |
|          | 11                           | Array                     |
| Command  | Variable                     | Variable                  |
|          |                              | continues on next page    |

2.3. Mappings 104

Table 2 – continued from previous page

| Table 2 – continued from previous page |                           |                                                                         |  |  |  |
|----------------------------------------|---------------------------|-------------------------------------------------------------------------|--|--|--|
| Trigger                                | Target                    | Source                                                                  |  |  |  |
|                                        |                           | Variable of a custom type<br>Variable of a Command<br>List              |  |  |  |
|                                        | Custom type Variable      | Array Variable Variable of a custom type Variable of a Command          |  |  |  |
|                                        | Variable of a custom type | List Array Variable Variable of a custom type Variable of a Command     |  |  |  |
|                                        | Event                     | List Array Variable of a custom type Variable of a Command              |  |  |  |
|                                        | Command                   | List Array Variable Variable of a custom type Variable of a Command     |  |  |  |
|                                        | List                      | List Array Variable Variable of a custom type Variable of a Command     |  |  |  |
|                                        | Array                     | List Array Variable Variable of a custom type Variable of a Command     |  |  |  |
| Event                                  | Variable                  | List Array Variable of a custom type Variable of an Event Variable      |  |  |  |
|                                        | Custom type Variable      | List Array Variable of a custom type Variable of an Event Variable List |  |  |  |
|                                        |                           | Array  continues on next page                                           |  |  |  |

continues on next page

2.3. Mappings 105

Table 2 - continued from previous page

| Trigger | Target                    | Source                    |
|---------|---------------------------|---------------------------|
|         | Variable of a custom type | Variable of a custom type |
|         |                           | Variable of an Event      |
|         |                           | Variable                  |
|         |                           | List                      |
|         |                           | Array                     |
|         | Event                     | Variable of a custom type |
|         |                           | Variable of an Event      |
|         |                           | Variable                  |
|         |                           | List                      |
|         |                           | Array                     |
|         | Command                   | Variable of a custom type |
|         |                           | Variable of an Event      |
|         |                           | Variable                  |
|         |                           | List                      |
|         |                           | Array                     |
|         | List                      | Variable                  |
|         |                           | Variable of a custom type |
|         |                           | Variable of an Event      |
|         |                           | List                      |
|         |                           | Array                     |
| Array   | Array                     | Variable                  |
|         |                           | Variable of a custom type |
|         |                           | Variable of an Event      |
|         |                           | List                      |
|         |                           | Array                     |

# 2.4 Device Types

## 2.4.1 What are Device Types

The SMARTUNIFIER Device Type acts as a template for a Communication Instance that can be reused (i.e., one instance represents one equipment). Multiple Communication Instances, which share common configuration parameters, can be created based on one Device Type.

In the simplest integration scenario of a single equipment, one Device Type must be created to create a Communication Instance. This enables to create and spin up two Instances for test and production operation.

A Device Type itself contains one or multiple Mappings, which allows to build up communication flows between multiple systems (how this can be done is shown in the SMARTUNIFIER Demonstrator). Each Mapping contains one or multiple Information Models with its associated Communication Channel.

Device Types are especially important, when integrating several similar pieces of equipment or

2.4. Device Types 106

devices.

## 2.4.2 How to create a new Device Type

Follow the steps described below to create a SMARTUNIFIER Device Type.

• Select the SMARTUNIFIER Device Type perspective (1).

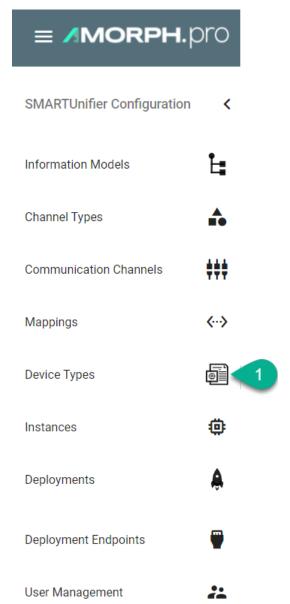

• Click on the "Add Device Type" button in the upper right corner (2).

2.4. Device Types 107

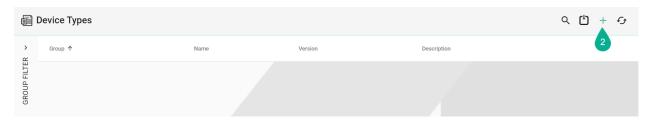

- The creation of a Device Type is divided into two parts. Firstly, provide basic information about the Device Type, such as its Group, Name, and Version. Additionally, you can provide a short description, if desired (3).
- In the next step, provide one or multiple previously created *Mappings*. To do so, click the "Add Mapping" button (4). After selecting a Mapping (5) the associated Information Models will appear. If the wrong Mapping was selected, click the "Delete Mapping" button to remove it from the Device Type (6). Finally. select a *Communication Channel* for each *Information Model* from the Drop-Down (7).
- To save the new Device Type, click the "Save" button located at the top right corner of the screen (8).

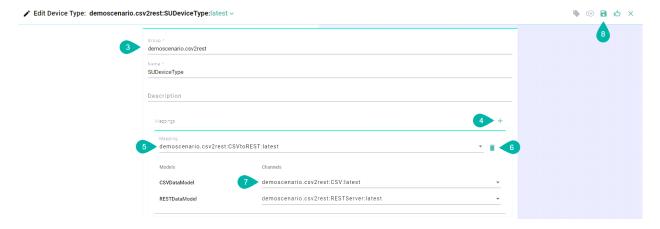

### 2.5 Communication Instances

#### 2.5.1 What are Instances

A SMARTUNIFIER Instance is a dynamically created application that can be deployed to any suitable IT resource (e.g., Equipment PC, Server, Cloud), and which provides the connectivity functionality configured. Therefore, a SMARTUNIFIER Instance uses one or multiple Mappings and selected Communication Channels from a previously defined *Device Type*.

The Communication Instance is the final component and when deployed it acts as a standalone application that provides the connectivity between two or multiple systems. The granular configuration of the Communication Channels can be done on this level (e.g., changing the IP address) which is useful when there are multiple Communication Instances created based on the same Device Type.

#### 2.5.2 How to create a new Instance

Follow the steps described below to create a SMARTUNIFIER Instance.

• Select the SMARTUNIFIER Instances perspective (1).

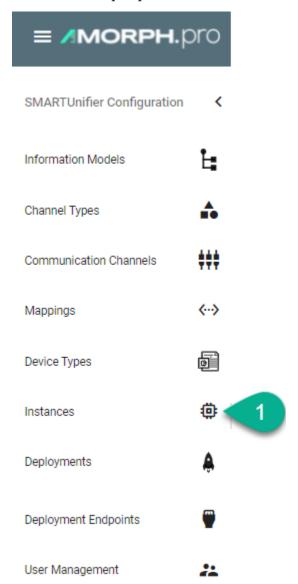

• Click on the "Add Instance" button from the upper right corner (2).

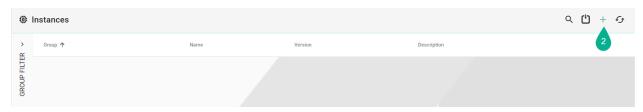

• Select a Device Type from the Drop-Down (3)

- The Instance details are automatically populated from the Device Type (4) but you can still modify the Group, Name, Version, and Description fields as needed.
- Mappings that are defined in the Device Type will appear in the Mapping area (5).
- To change the existing configuration or if no configuration has been made yet, click the "Configure" button (6)

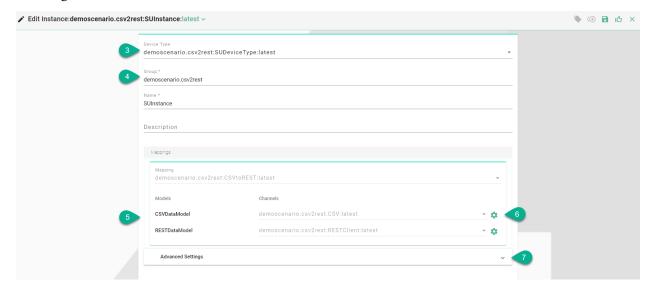

• Expand the **Advanced Settings** option **(7)** to select the framework version **(8)** for the Communication Channels. Allows backwards compatibility for Communication Instances created with previous versions of SMARTUNIFIER.

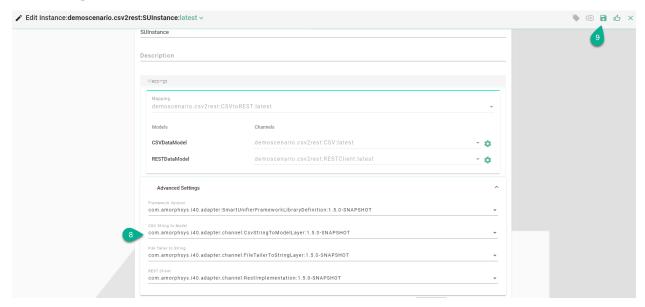

- Save the SMARTUNIFIER Instance by clicking the "Save" button (9)
- In order to deploy, run and stop the Instance navigate to the *Deployment* perspective.

### CONFIGURATION COMPONENT MANAGEMENT

SMARTUNIFIER provides a comprehensive management of the configuration components:

- Group Filter
- Component Version Control
- Operations

In order to keep the SMARTUNIFIER configuration components organized take a look on *how to name the configuration components*.

## 3.1 Naming Convention

The configuration process of a SMARTUNIFIER Instance involves the creation of *configuration components* such as Information Models, Communication Channels, Mappings, Device Types and the Communication Instances itself. Each configuration component needs to have a group and a name as an Identifier. The Identifier helps to organize configuration components and to build up a hierarchical structure.

#### Group

The group can be used to leverage the concept of paths like they are used in file systems by concatenating logical entities together. In most cases there is already a naming convention or a certain style of naming for equipment's in place. This can be taken over when naming and organizing the configuration components.

#### Name

The Name should indicate the entity that is going to be integrated. Below some good and bad name examples are listed:

| Configuration Component | Good Naming                     | Bad Naming                             |
|-------------------------|---------------------------------|----------------------------------------|
| Information Model       | Screwdriver1                    | ScrewdriverNr7Floor2SectionA           |
| Communication Channel   | Screwdriver1                    | OpcUaClient                            |
| Mapping                 | Screwdriver1ToOee               | OpcUaClientToDatabase                  |
| Device Type             | Screw-<br>driver1OeeIntegration | ScrewdriverNr7Floor2SectionAIntegraton |
| Instance                | Screw-<br>driver1OeeIntegration | OpcUaClientDatabaseIntegration         |

## **Naming Examples**

We recommend the following naming convention for better comprehensibility.

Information Models & Communication Channels

Information Models and its associated Communication Channels should both have the same naming.

| System                        |                             | Group Format          |                           | Name Format | Example<br>Group   | -          | Example<br>Name |         |
|-------------------------------|-----------------------------|-----------------------|---------------------------|-------------|--------------------|------------|-----------------|---------|
| Equipment chines              | nt / Ma-                    | Equipmen<br>Type.Manı |                           |             | Equipment-<br>Name | cnc.hefner | CNC3            | 000     |
| IT-system                     |                             | System-<br>Type.Man   | ufacturer                 |             | SystemName         | erp.sep    | SEP<br>5000     | PRO     |
|                               |                             |                       |                           |             |                    |            |                 |         |
| Information Mode              | Filtered by: hefner X       |                       |                           |             |                    |            |                 | Q 🖒 + 🗗 |
| Group Filter <                | Group ↑                     | Name                  | е                         | Description |                    |            |                 |         |
| ➤ Show All<br>➤ cnc           | cnc.hefner                  | CNC                   | 2000                      |             |                    |            |                 | ů 🖍 🙃   |
| hefner<br>niles<br>V lathe    | cnc.hefner                  | CNC                   | 3000                      |             |                    |            |                 | Ů 🖊 🗂   |
| elha<br>➤ manufacturing       | cnc.hefner                  | CNC                   | 4000                      |             |                    |            |                 | Ů 🖊 🗓   |
| ✓ erp<br>sep                  | cnc.hefner                  | OEE                   |                           |             |                    |            |                 | ů / î   |
|                               |                             |                       |                           |             |                    |            |                 |         |
| ### Communication (           | Channels Filtered by: hefne | er ×                  |                           |             |                    |            |                 | Q 🖰 + 🗗 |
| Group Filter <                | Group ↑                     | Name                  | Model                     |             | Description        |            |                 |         |
| ➤ Show All<br>➤ cnc           | cnc.hefner                  | CNC2000               | cnc.hefner:CNC2000:latest |             |                    |            |                 | Ů 🖊 📋   |
| hefner niles  w manufacturing | cnc.hefner                  | CNC3000               | cnc.hefner:CNC3000:latest |             |                    |            |                 | Ů 🖊 📋   |
| ✓ erp<br>sep                  | cnc.hefner                  | OEE                   | cnc.hefner:OEE:latest     |             |                    |            |                 | Ů / Î   |

## Mappings

| Group Format               | Name Format       | Example Group | Example Name |
|----------------------------|-------------------|---------------|--------------|
| EquipmentType.Manufacturer | EquipmentToSystem | cnc.hefner    | CNC3000ToERP |

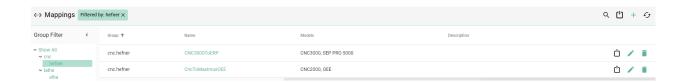

#### Device Types

| Group Format              | Name Format     | Example Group        | Example Name       |        |
|---------------------------|-----------------|----------------------|--------------------|--------|
| Re-                       | EquipmentToSys- | ger-                 | CNC3000Integration | mplate |
| gion.PlantName.EquipmentM | temIntegration  | many.facility1.cnc.h |                    |        |

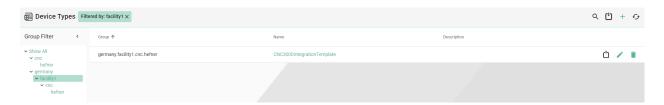

#### Communication Instances

The Communication Instance provides the connectivity between the physical equipment on the shopfloor and IT-systems. It is the most granular configuration component that is created.

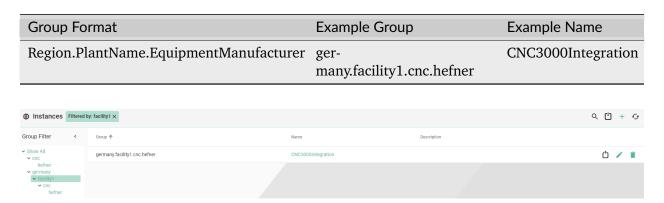

# 3.2 Group Filter

With Group Filter the configuration components can be visualized in a hierarchical structure, providing an upper lever configuration management.

Group Filter provides the possibility to restrict the number of components according to the substrings in the Group.

The Group Name contains substrings separated by a dot ".". The Group Filter is then able to visualizes the Group Names in a hierarchical structure.

The *Show All* filter enables the view of all components (1).

3.2. Group Filter 113

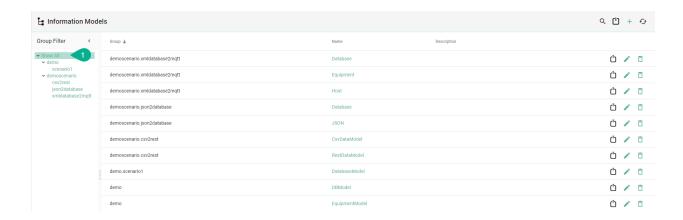

To apply a filter, click one of the items in the Group Filter list (2). At the top of the table, the selected filter is visible (3).

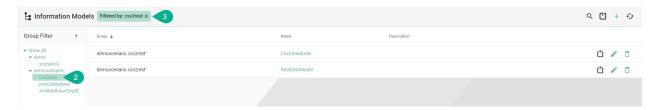

Removing the filter is possible by either clicking the selected item again, selecting the *Show All* option or by clicking the cross in the filter at the top of the table.

# 3.3 Component Version Control

Component Version Control enables users to version SMARTUNIFIER configuration components such as Information Models, Communication Channels, Mappings, Device Types and Communication Instances.

By default, SMARTUNIFIER is using the Component Version Control internally - therefor no configuration is needed. Another option is to point to an external version control system like Gitea. In order to setup an external version control check out the SMARTUNIFIER Installation Guide.

**How it works:** SMARTUNIFIER creates a repository for each configuration component. Configuration components can be released using tags which reference a specific point in the Git history. After a tag has been created (equivalent to release of a configuration component) there will be no further history of commits/changes. This means that the configuration component can not be edited any further.

### 3.3.1 How to release configuration components

In order to release a configuration component follow the steps below:

1. Go to an edit page of a configuration component and click the release button.

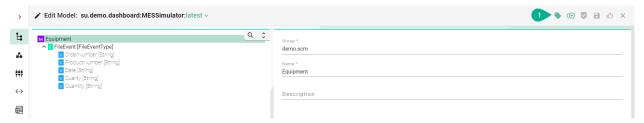

- 1. Enter a version number.
- 2. Click **Ok** to confirm.

### Are you sure you want to release this configuration component?

Enter a version number:

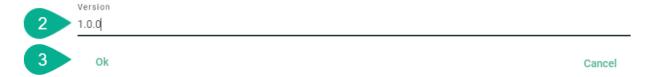

4. Open the version drop-down to change between **latest** and other **tags**.

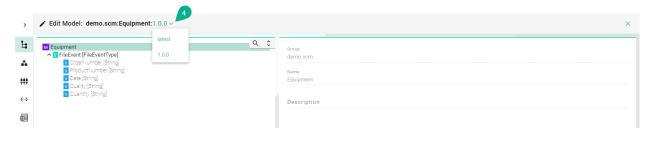

**Note:** Once a configuration component is released you can no longer edit the current tag. If changes are necessary select **latest**. Once you finished editing the final version you can repeat the release process as described above.

# 3.4 Operations

#### 3.4.1 Add

The option to add/create a new component is described in the Instance Setup chapter, for each type:

- Information Models
- Communication Channels
- Mappings
- Device Types
- Instances
- Deployments
- Deployment Endpoints

#### 3.4.2 Edit

A component can be edited by clicking the **Edit** button (1).

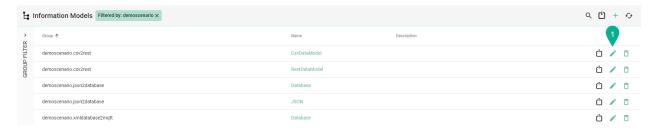

The component is opened in the edit mode.

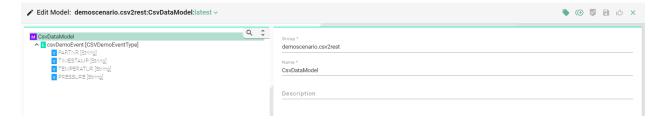

In the edit mode, the following operations are available:

- Clone
- Apply
- Save
- · Save and Close
- Close

### 3.4.3 Apply

In the edit mode, after a new data input the **Apply** button **(1)** must be selected to validate/compile data.

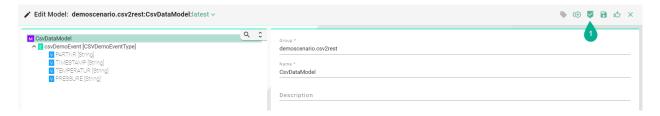

### 3.4.4 Exit Editing

The user can exit the edit mode by clicking on the **Close** button (1).

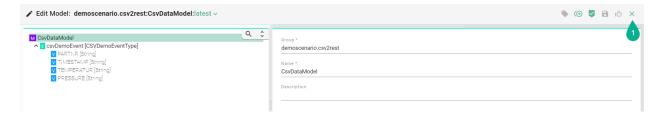

If the data is not saved, a pop-up appears and the user can select the **Cancel** button **(2)** to return to the edit mode and save the data or select the **Leave** button **(3)** to exit without saving.

## Unsaved data

There are unsaved changes on this page. Are you sure you want to leave?

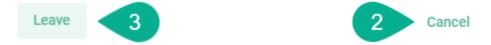

#### 3.4.5 Save

In the Edit Mode, after applying the input data, the user can save the changes by clicking on the **Save** button (1).

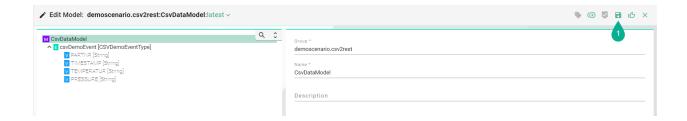

A confirmation message appears (2). The edit mode remains active.

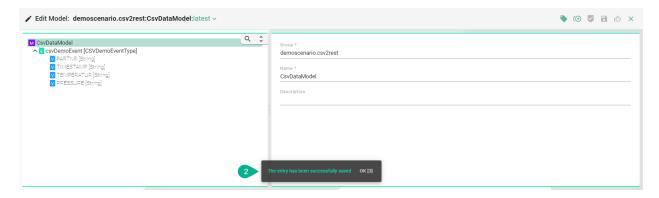

#### 3.4.6 Save and Close

When editing a component, after applying the input data, the user can save the changes and exit the edit mode by clicking on the **Save and Close** button (1).

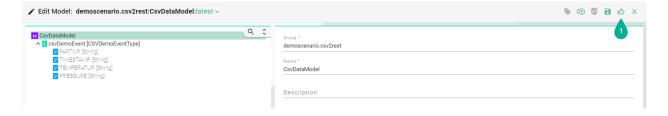

A confirmation message appears (2). The view mode is active.

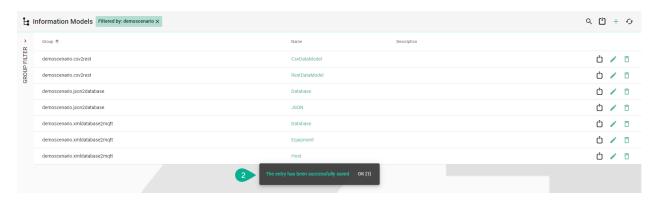

#### 3.4.7 **Search**

The Search option allows the user to filter results by different criteria:

- Name
- Version
- Description

The search is not key sensitive and it works as a partial search, displaying all the results matching with the searched characters.

To search for a component, select the **Search** button (1) from the upper right corner.

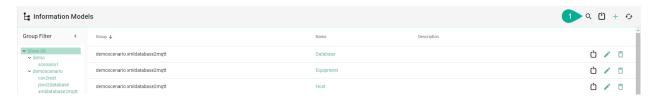

#### Enter a search term (2).

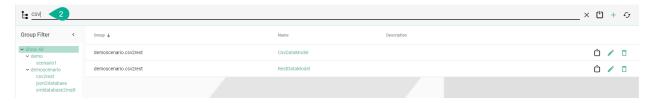

To cancel the search click on the **Close Search** button (3).

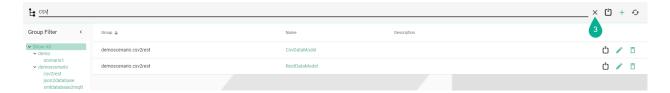

#### 3.4.8 Sort

The information in the view mode can be sorted ascending or descending for each column:

- Group
- Name
- Version
- Description

To sort the information from a column click on the column header (1). An arrow icon will indicate if the components are sorted ascending or descending.

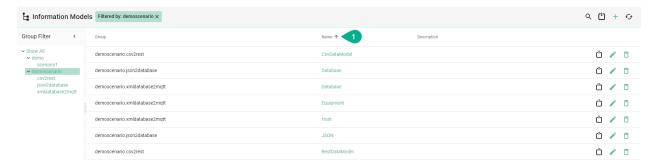

In the view mode on the right of each component, the following operations are available:

- Export
- Edit
- Delete

#### 3.4.9 Reload

This option reloads the components from the repository by selecting the **Reload** button (1) from the upper right.

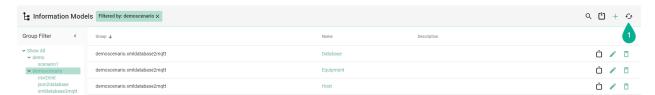

### 3.4.10 Import

This option allows the user to add to the scenario a new created or an exported component.

Before importing an exported component, open the JSON file and delete the component **id (1)** when importing the database will generate a universally unique identifier (uuid). Also, copy **(2)** and paste **(3)** the **version** in the **info** section, as shown bellow.

```
🔚 model_demoscenario.csv2rest_CsvDataModel_latest.json 🔀
           "info": {
  3
              "identifier": {
  4
                    "id": "8b6bc3f2-192d-4870-8bad-b7c2f5e191b9",
                    "version": "latest"
  5
               "externalIdentifier": {
  7
                    "name": "CsvDataModel",
 8
  9
                    "group": "demoscenario.csv2rest"
 11
               "externalDescriptor": {
                    "description": " "
 13
 14
           },
           "members": [{
 15
                    "id": "csvDemoEvent",
 16
 17
                    "description": "",
                    "definitionType": "Event",
 18
                    "typeName": "CSVDemoEventType"
19
               }
           "types": {
22
23
               "CSVDemoEventType": {
24
                    "id": "CSVDemoEventType",
25
                    "members": [{
                             "id": "PARTNR",
"description": "",
26
27
                             "definitionType": "Variable",
28
                             "typeName": "String"
29
                             "id": "TIMESTAMP",
 31
                             "description": "",
"definitionType": "Variable",
 33
                             "typeName": "String"
34
                        }, {
                             "id": "TEMPERATUR",
36
                             "description": "",
"definitionType": "Variable",
37
                             "typeName": "String"
 39
 40
                             "id": "PRESSURE",
41
                             "description": "",
42
                             "definitionType": "Variable",
43
                             "typeName": "String"
44
45
46
47
                    "category": "model",
                    "type": "StructuredVariable"
48
49
50
51
           "rawModelString": "",
           "ignoreCompileErrors": false
52
53
```

```
🔚 model_demoscenario.csv2rest_CsvDataModel_latest.json 🔀
            "info": {
  3
                "identifier":
                      "id": "",
  4
  5
                      "version": "latest"
  6
                 "externalIdentifier": {
  7
                      "name": "CsvDataModel2",
  8
  9
                      "group": "demoscenario.csv2rest"
                 "externalDescriptor": {
                      "description": " "
 13
                 "version": "latest"
                                                3
 14
 16
            "members": [{
                      "id": "csvDemoEvent",
 17
                      "description": "",
"definitionType": "Event",
 18
 19
                      "typeName": "CSVDemoEventType"
                 }
            ],
 23
            "types": {
                 "CSVDemoEventType": {
 24
                      "id": "CSVDemoEventType",
 26
                      "members": [{
                               "id": "PARTNR",
"description": "",
"definitionType": "Variable",
 27
 28
 29
                               "typeName": "String"
 31
                           }, {
                                "id": "TIMESTAMP",
                               "description": "",
"definitionType": "Variable",
 34
                                "typeName": "String"
 36
                                "id": "TEMPERATUR",
 37
                               "description": "",
"definitionType": "Variable",
"typeName": "String"
 39
 40
 41
                                "id": "PRESSURE",
 42
                               "description": "",
"definitionType": "Variable",
 43
 44
                                "typeName": "String"
 45
 46
 47
 48
                      "category": "model",
                      "type": "StructuredVariable"
 49
 50
                 }
 51
            "rawModelString": "",
            "ignoreCompileErrors": false
 53
54
```

To import, select the **Import** button **(4)** from the upper right.

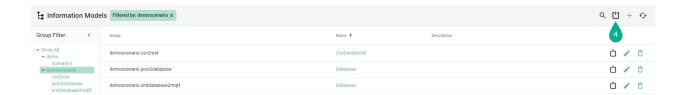

A pop-up window appears. Chose the file (5) and select the **Open** button (6).

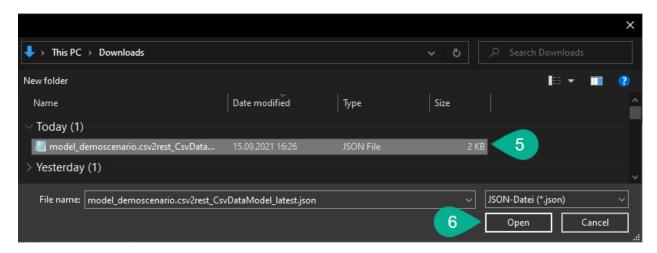

The imported component is now listed (7).

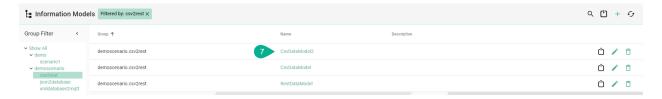

### 3.4.11 Export

The user has the option to export a component to the local machine.

First, click on the **Export** button (1).

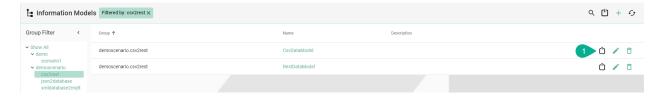

#### 3.4.12 Clone

A component can be cloned from the edit mode, by selecting the **Clone** button. (1).

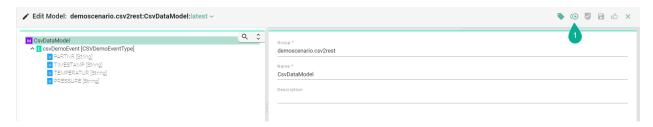

A pop-up appears, click on the **Ok** button **(2)**.

# Are you sure you want to clone this configuration component?

A clone of this entry will be created and you will be redirected to the edit for of the new entry

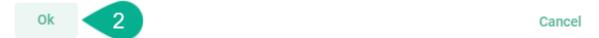

The cloned component is visible, in edit mode, requiring to input a valid name (4)

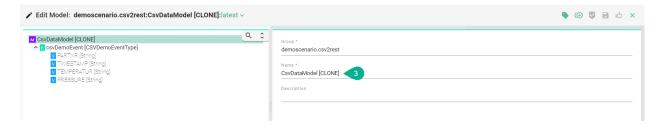

**Note:** The Clone operation is not available for the Deployment component.

#### 3.4.13 Delete

A component can be deleted by clicking the **Delete** button (1).

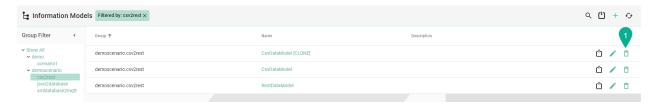

Select **Delete** on the confirmation dialog (2).

### Delete Model

Are you sure you want to delete this Information Model?

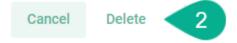

The component is deleted.

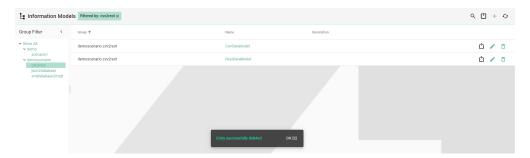

#### 3.4.14 Bulk Action

This operation is available only for the **Deployment**.

Click on the **ellipsis menu** button (1) to see the available bulk operations:

- Start
- Stop
- Deploy
- Undeploy

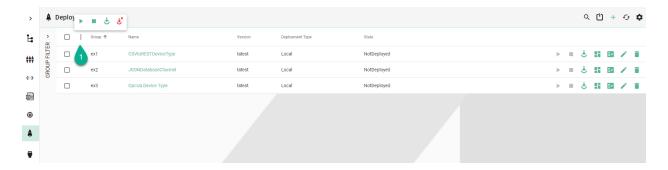

To get started, check the boxes for specific Deployment Instances (2) or the box to select all (3). The bulk operations popup appears (4).

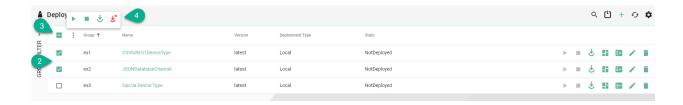

For the Deployment Instance there is a defined action order:

• Deploy, Start, Stop, Start, Stop... Undeploy

In this example the selected Instances should be deployed (5).

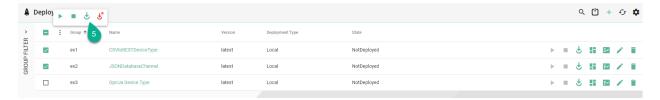

A status popup appears, displaying the following information:

- Performed action (6)
- The Instances included in the bulk action (7)
- The status of the action (8)

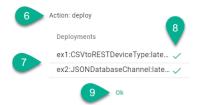

Click the **Ok** button **(9)** to close the popup.

When the selected Instances (10) are in different states (11), the bulk action (12) will only affect Instances with the compatible state (13).

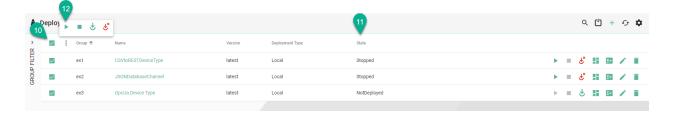

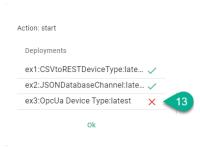

Note: Protected Instances will not work using bulk actions.

### **DEPLOYMENT**

SMARTUNIFIER supports the *deployment* of Instances on several computing environments:

- Local on the same environment the SMARTUNIFIER Manager is running on
- Docker on containerized environments
- Agent Process remote on any machine
- SSH remote on Linux machine
- Fargate on the AWS Cloud using fully managed service AWS Fargate

Learn how to operate and monitor your SMARTUNIFIER Instances.

Learn about notifications.

Learn about additional deployment options.

# 4.1 What is a Deployment

With the SMARTUNIFIER Deployment capability you can deploy your SMARTUNIFIER Communication Instances to any IT resource (e.g., Equipment PC, Server, Cloud) suitable to execute SMARTUNIFIER Instances.

Depending on the Deployment Type a Deployment Endpoint must be initially created. For deployments on a local computer, no Deployment Endpoint needs to be set.

Currently, the following Deployment Endpoints are supported:

- Local: Deployment of a SMARTUNIFIER Communication Instance to your local computer where the SMARTUNIFIER Manager is running on.
- Agent: Deployment of a SMARTUNIFIER Communication Instance remote on any machine.
- Docker: Deployment of a SMARTUNIFIER Communication Instance in containerized environments.
- *AWS*: Deployment of a SMART**UNIFIER** Communication Instance on the AWS Cloud using AWS Fargate.
- SSH: Deployment of a SMARTUNIFIER Communication Instance on a Linux machine.

SMART**UNIFIER** Communication Instance can be encrypted prior the deployment by enabling the encryption option. You learn how to do so in the chapters of the specific deployment options.

### **Getting started:**

- Select your environment and create the Deployment:
  - Local
  - Agent
  - Docker
  - Fargate
  - SSH
- Learn how to operate an Deployment.
- Learn how to *monitor* an Deployment.

## 4.2 Deploy Locally

SMARTUNIFIER Communication Instances can be deployed on the IT-resource where the SMARTUNIFIER Manager is running on (e.g., a computer, a server or the AWS Cloud).

**Note:** Before deploying a Local Communication Instance make sure to create and **Start** a *Local Deployment Endpoint*. The Deployment Endpoint specifies the location where you want the Instance to run.

Follow the steps described below in order to deploy a Communication Instance locally:

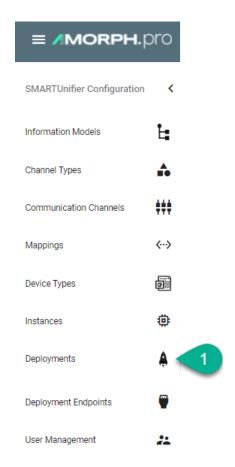

- Click on the **Add Deployment** button **(2)**.
- Select the Deployment Type **Local** from the pop-up (3).

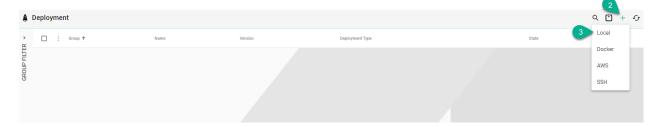

- In the Add Deployment view a set of configuration parameters is required (4)
  - Select the SMART**UNIFIER** Communication Instance to be used in the Deployment.
  - Select the **Local Endpoint**.
  - Select the *log file level*. We recommend the log level of type *Info* in case of a normal deployment scenario.
  - (Optional) Enable *Encryption*.
  - (Optional) Enable Protection.
  - (Optional) Add VM Arguments.

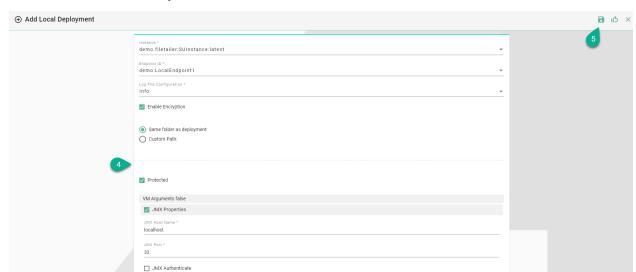

• When all mandatory fields are filled click the **Save** button **(5)**.

When the Instance is deployed, it's configuration will be copied in the **Deployment folder** defined in the *Local Deployment Endpoint configuration*.

**Note:** The Instance configuration folder can be copied to another location and started, but the Instance will not be monitored by the SMARTUNIFIER Manager.

# 4.3 Deploy with Docker

Local Only

**Note:** Before deploying a Communication Instance with Docker make sure to add a *Docker Java Image* and to create and **Start** a *Docker Deployment Endpoint*. The Deployment Endpoint specifies the location where you want the container to run.

SMARTUNIFIER Communication Instances can be deployed on any location that has an existing Docker environment in place.

Follow the steps described below to deploy a Communication Instance inside a Docker container:

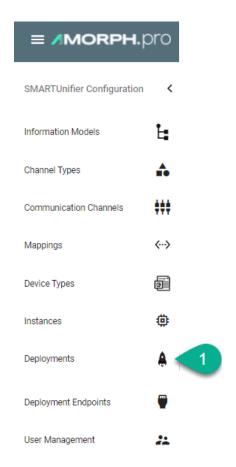

- Click on the "Add Deployment" button (2).
- Select the Deployment Type **Docker** from the pop-up (3).

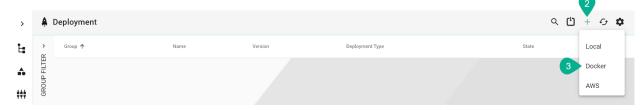

- Select the SMARTUNIFIER Communication Instance to be used in the Deployment (4).
- Select the Docker Endpoint ID created in the *Docker section* from the Drop-Down menu (5).
- Select the Image added in the *Docker Java Image Manager* from the Drop-Down menu (6).
- Select the *log file level* **(7)**. We recommend the log level of type *Info* in case of a normal deployment scenario.
- (Optional) Enable Encryption (8)
- (Optional) Enable *Protection* (9)

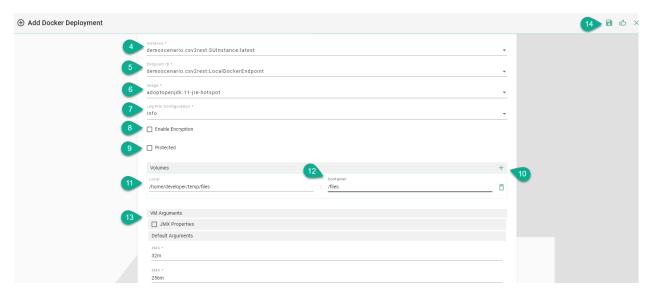

- (Optional) Add Volumes to store persisting data that can be used by the Docker container (10).
  - Enter the local path of the directory or the name of an existing volume (11)
  - Enter the mount path inside the container (12)
- (Optional) Add VM Arguments (13)
- When all mandatory fields are filled click the "Save" button (14).

# 4.4 Deploy with Agent

**Note:** Before deploying a Communication Instance with agent, make sure to create and **start** an *Agent Deployment Endpoint*. The Deployment Endpoint specifies the location where you want the Instance to run. Make sure the Agent process is running on the remote machine.

SMARTUNIFIER Communication Instances can be deployed remotely on any machine with an active Agent process. The Agent process provides the communication between the SMARTUNIFIER Manager and the Communication Instance.

Follow the steps described below to deploy a Communication Instance using the Agent:

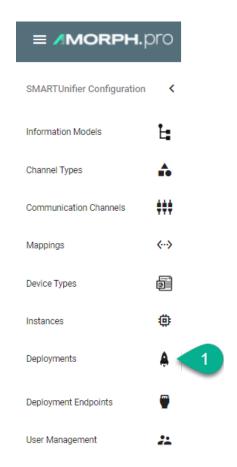

- Click on the **Add Deployment** button **(2)**.
- Select the Deployment Type **Agent** from the pop-up **(3)**.

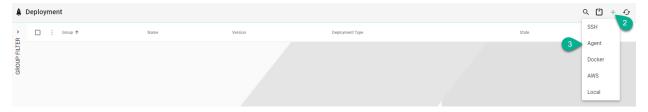

- In the "Add Deployment" view a set of configuration parameters is required (4)
- Select the SMARTUNIFIER Communication Instance to be used in the Deployment.
- Select the agent Endpoint ID created in the *Agent section* from the Drop-Down menu.
- Select the *log file level*. We recommend the log level of type *Info* in case of a normal deployment scenario.
- (Optional) Enable *Encryption*.
- (Optional) Enable Protection.
- (Optional) Add VM Arguments.

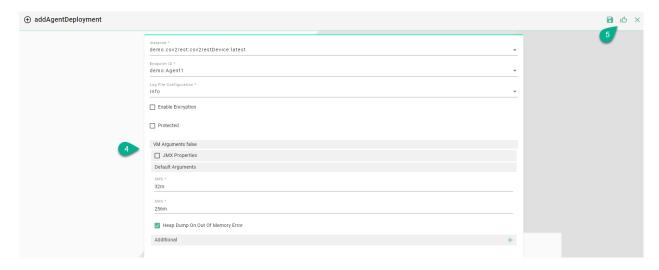

• When all mandatory fields are filled click on the **Save and Close** button (5).

# 4.5 Deploy with SSH

**Note:** Before deploying a Communication Instance with SSH make sure to create and **Start** a *SSH Deployment Endpoint*. The Deployment Endpoint specifies the location where you want the Instance to run.

SMARTUNIFIER Communication Instances can be remotely deployed on any Linux machine by using the Secure Socket Shell protocol.

Follow the steps described below to deploy a Communication Instance using the SSH protocol:

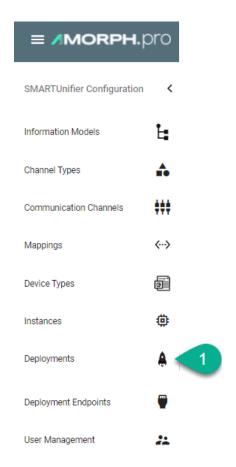

- Click on the "Add Deployment" button (2).
- Select the Deployment Type **SSH** from the pop-up **(3)**.

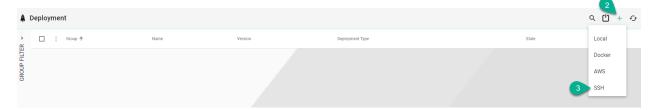

- In the "Add Deployment" view a set of configuration parameters is required (4)
- Select the SMARTUNIFIER Communication Instance to be used in the Deployment.
- Select the SSH Endpoint ID created in the *SSH section* from the Drop-Down menu.
- Select the *log file level*. We recommend the log level of type *Info* in case of a normal deployment scenario.
- (Optional) Enable *Encryption*.
- (Optional) Enable *Protection*.
- (Optional) Add VM Arguments.

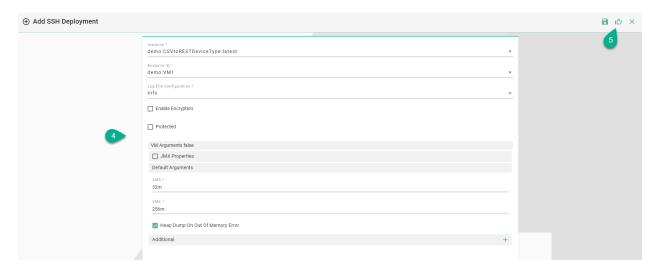

• When all mandatory fields are filled click the "Save and Close" button (5).

## 4.6 Deploy with AWS Fargate

SMARTUNIFIER supports the deployment of Communication Instances on Amazon Web Services (AWS) using AWS Fargate. Using AWS Fargate removes the operational overhead of managing servers by paying only for the resources actually used.

To deploy your SMARTUNIFIER Instances using AWS Fargate an AWS Account is required.

Before deploying a SMART**UNIFIER**-Instance using AWS Fargate please refer to the *Prerequisites* section and make sure all requirements your Account needs to fulfill are met.

### 4.6.1 Prerequisites

#### Specialized Knowledge

Before deploying and operating SMARTUNIFIER Instances using AWS Fargate, it is recommended that you become familiar with the following AWS services. (If you are new to AWS, see Getting Started with AWS)

- Amazon Elastic Container Service (ECS)
- Amazon Virtual Private Cloud (VPC)
- Amazon CloudWatch

You should also be familiar with the used Communication Channel and its capabilities of the deployed SMARTUNIFIER Instance.

#### **AWS Resources**

For the deployment of SMARTUNIFIER Instances on AWS Fargate the following resources are required:

#### Amazon S3 - Bucket

SMARTUNIFIER is using an Amazon S3 Bucket to upload Instances in an archive file format. We recommend to create a private Bucket dedicated for the SMARTUNIFIER.

#### **AWS VPC and Subnets**

In order for SMARTUNIFIER to deploy Instances your AWS account a VPC and Subnets are needed. Please note that the Default VPC should not be used.

#### **Amazon ECS - Cluster**

SMARTUNIFIER is using AWS Fargate for the deployment of Instances on the AWS Cloud. Therefor an ECS Cluster is required. We recommend to create one Cluster dedicated for SMARTUNIFIER deployed Instances.

#### **AWS ECR - Repository**

SMARTUNIFIER is using an AWS ECR repository in order to push Docker Images, which is created by an AWS CodeBuild project. We recommend to create one repository dedicated for SMARTUNIFIER Instance images.

#### IAM - User

SMARTUNIFIER complies with the security best practices in IAM and does not need root privileges. We recommend to create one user dedicated for SMARTUNIFIER. The IAM user follows the general rule of least privileges and allows only policies needed for the deployment of SMARTUNIFIER Instances.

Create the IAM user by following the steps described in the AWS IAM documentation the IAM dashboard. The IAM user for SMARTUNIFIER must use the AWS access type **programmatic access**.

Attach the following permission:

| Policy ARN                                                  | Description                                                                                                    |
|-------------------------------------------------------------|----------------------------------------------------------------------------------------------------|
| arn:aws:iam::aws:policy/AmazonS3FullAccess                  | Provides full access to all buckets via the AWS Management Console.                                                                                                    |
| arn:aws:iam::aws:policy/AWSCodeBuildAdminAccess             | Provides full access to AWS CodeBuild via the AWS Management Console. Also attach AmazonS3ReadOnlyAccess to provide access to download build artifacts, and attach IAMFullAccess to create and manage the service role for CodeBuild. |
| arn:aws:iam::aws:policy/AmazonEC2ContainerRegistryFullAcces | Provides administrative access to Amazon ECR resources.                                                                                                    |
| arn:aws:iam::aws:policy/AmazonECS_FullAccess                | Provides administrative access to Amazon ECS resources and enables ECS features through access to other AWS service resources, including VPCs, Auto Scaling groups, and CloudFormation stacks.                                        |
| arn:aws:iam::aws:policy/CloudWatchFullAccess                | Provides full access to Cloud-Watch.                                                                                                    |

#### Programmatic system credentials

SMARTUNIFIER needs the set up of a credential profile in order to deploy Instances on AWS Fargate. We recommend to create a new access key after 90 days.

Listing 1: Credentials Profile

```
[default]
aws_access_key_id = your_access_key_id
aws_secret_access_key = your_secret_access_key
```

### IAM Role - AWS CodeBuild Service Role

CodeBuild requires a service to interact with dependent AWS services:

- Access to Amazon S3 to retrieve SMARTUNIFIER Instance artifacts such as libraries and configuration files.
- Access to AWS ECR to push the container image in the specified repository

Create the following IAM Role via the AWS console.

Listing 2: AWS CodeBuild Service Role

```
"Version": "2012-10-17",
"Statement": [
   {
        "Sid": "CloudWatchLogsPolicy",
        "Effect": "Allow",
        "Action": [
            "logs:CreateLogGroup",
            "logs:CreateLogStream",
            "logs:PutLogEvents"
        ],
        "Resource": [
            "*"
   },
        "Sid": "CodeCommitPolicy",
        "Effect": "Allow",
        "Action": [
            "codecommit:GitPull"
        ],
        "Resource": [
           "*"
        ]
   },
        "Sid": "S3GetObjectPolicy",
        "Effect": "Allow",
        "Action": [
            "s3:GetObject",
            "s3:GetObjectVersion"
        ],
        "Resource": [
           "*"
        ]
   },
        "Sid": "S3PutObjectPolicy",
        "Effect": "Allow",
        "Action": [
            "s3:PutObject"
        ],
        "Resource": [
            "*"
```

(continues on next page)

(continued from previous page)

```
٦
     },
         "Sid": "ECRPullPolicy",
         "Effect": "Allow".
         "Action": [
             "ecr:BatchCheckLayerAvailability",
             "ecr:GetDownloadUrlForLayer",
             "ecr:BatchGetImage"
         ],
         "Resource": [
             "*"
         ]
     },
         "Sid": "ECRAuthPolicy",
         "Effect": "Allow",
         "Action": [
             "ecr:GetAuthorizationToken"
         ],
         "Resource": [
             "*"
         ]
     },
         "Sid": "S3BucketIdentity",
         "Effect": "Allow",
         "Action": [
             "s3:GetBucketAcl",
             "s3:GetBucketLocation"
         ],
         "Resource": "*"
     }
]
}
```

### 4.6.2 Architecture

The deployment of SMARTUNIFIER-Instances on AWS Cloud is handled by the SMARTUNIFIER Manager. The Manager can run on any On-Premise location such as, server environments and Industrial PCs; however, in order to deploy Instances on AWS an internet connection is required. To run SMARTUNIFIER Manager on AWS Cloud please see the SMARTUNIFIER Installation Manual.

SMARTUNIFIER is using the AWS SDK for Java to make deployments of Instances to AWS Fargate. Following AWS Services are used during the deployment process:

- AWS Simple Storage Service (Amazon S3) (Mandatory).
- AWS CodeBuild (Mandatory).
- AWS Elastic Container Registry (Mandatory).
- AWS Elastic Container Service (Mandatory).
- AWS Fargate (Mandatory).
- Amazon CloudWatch (Optional).

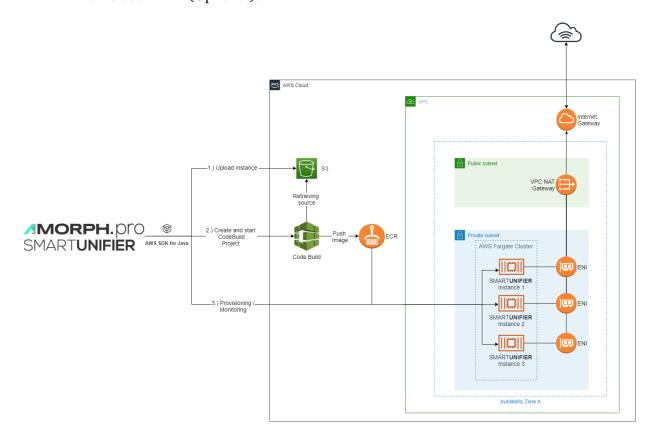

### Sequence of events

- 1. Upload of the SMARTUNIFIER Instance as an archive file format to Amazon S3.
- 2. Creation and automatic triggering of an AWS CodeBuild project.
- 3. The AWS CodeBuild project uses the archive file from the specified Amazon S3 Bucket in order to build a Docker Image for the particular SMART**UNIFIER** Instance.
- 4. When finished, AWS CodeBuild pushes the Image to a specified ECR Repository.
- 5. Is the Image available on the ECR Repository a Fargate Task Definition is created as well as an ECS Service which is using the Task Definition.
- 6. By default, the Task is not started directly. Starting and Stopping of tasks can be done via the SMARTUNIFIER Manager or the AWS Console.

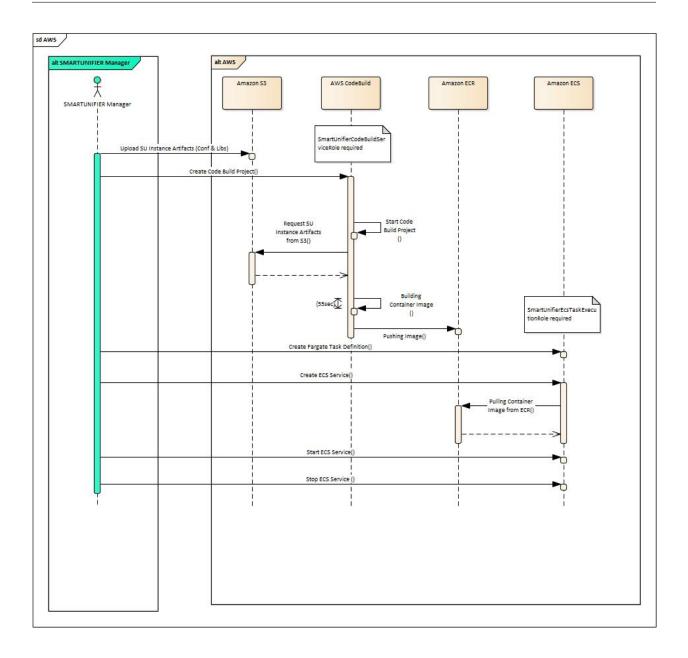

## 4.6.3 Planning the Deployment

### **Task Sizing**

Each SMARTUNIFIER Instance runs as java byte code, thus having a low footprint. We recommend using the following guideline for Task Sizing.

**Note:** Please note that AWS Fargate is pricing based on the vCPU and memory resources, which are specified during the set up.

| CPU       | Memory Values                            | Instance<br>(Number<br>pings) | Workload<br>of Map- |
|-----------|------------------------------------------|-------------------------------|---------------------|
| 0.25 vCPU | 0.5GB, 1GB, and 2GB                      | <= 5                          |                     |
| 0.5 vCPU  | Min. 1GB and Max. 4GB, in 1GB increments | > 6                           |                     |

### 4.6.4 Deployment Steps

### **Expected Time**

- Deployment of an SMART**UNIFIER** Instance on AWS Fargate (Existing AWS Resources) expected deployment time: **3-5 min**
- Deployment of an SMARTUNIFIER Instance on AWS Fargate (Creation of needed AWS Resources required) expected deployment time: **20-30 min** (Please note that this is a one time setup of the customers AWS cloud infrastructure)

### Deployment of the SMARTUNIFIER Instance

If you have not already created and **Started** an AWS Deployment Endpoint please refer to chapter: *AWS Endpoint*.

Follow the steps described below to deploy a SMARTUNIFIER Instance on AWS Fargate:

• Select the SMARTUNIFIER Deployment perspective (1).

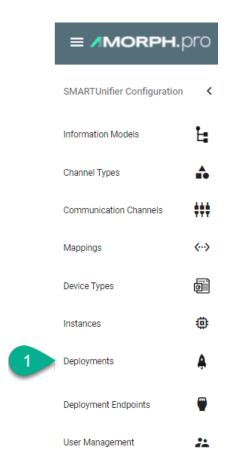

- Click the "Add" button (2).
- Select AWS (3).

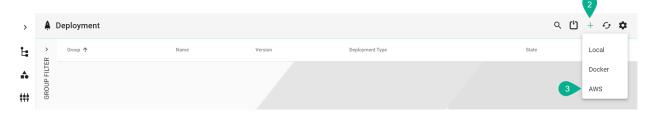

- Select the SMARTUNIFIER Instance you want to deploy (4):
- Select your AWS account in form of a Deployment Endpoint created *previously* **(5)** and configure the following parameters:
  - Select the **VPC** in which you want to deploy the SMART**UNIFIER** Instance.
  - Select a **Subnet** within the VPC.
  - Select a **Security Group**.
  - Select a IAM Role for AWS CodeBuild.
    - \* AWS CodeBuild needs a service role so that it can interact with dependent AWS services on behalf of SMARTUNIFIER.

- Select a S3 Bucket.
- Select a **ECS Cluster** in which the Instance should be deployed.
- Select an **ECR Repository**.
  - \* The AWS CodeBuild project, which is created and triggered by SMARTUNIFIER, pushes an Image to the provided Amazon ECR Repository.
- Select the Task's CPU.
- Select the *Task's* **Memory**.
- Select the log file level (6).
- (Optional) Enable *Encryption* (7)
- (Optional) Enable Protection (8)
- Save the Deployment by clicking the "Save" button (9).

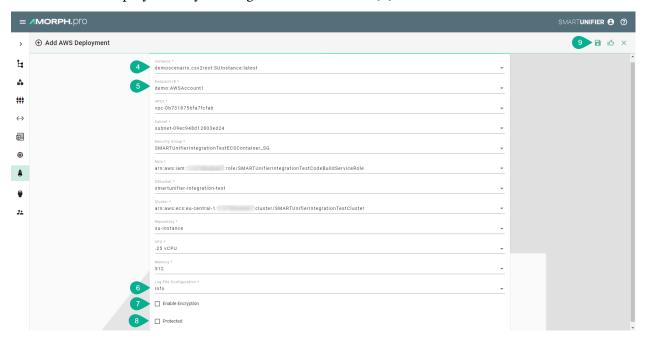

• Go back to the list view by clicking the "Close" button and deploy your SMARTUNIFIER Instance by clicking the "Deploy" button (8).

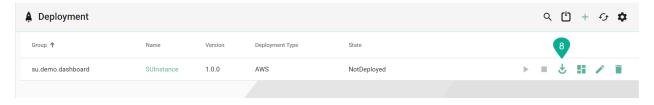

• You can start and stop the Instance using SMARTUNIFIER by clicking the "Start"/"Stop" button or using the AWS Console.

## Monitoring

Once deployed and started, the SMARTUNIFIER Instance logs can be accessed via Amazon Cloud-Watch.

In order to access log files follow the steps below:

- Go to the Amazon CloudWatch Service via the Console.
- Select **Log groups** from the menu on the left.
- Select **awslogs-testinstance** and select a log Stream.

## 4.7 How to Deploy, Run and Operate a Deployed Instance

## 4.7.1 How to Deploy an Instance

• In order to start the Instance, click first the "Deploy" button (1). A message is shown, that confirms the successful deployment of the Instance.

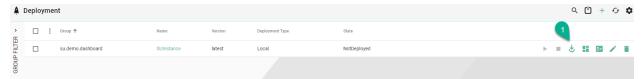

### 4.7.2 How to Run an Instance

• After successfully deploying the Instance, the state changes from *NotDeployed* to *Stopped*. You can now click the enabled "Start" button (2). The Instance state will change to *Started*. A message is shown, that confirms the successful start of the Instance.

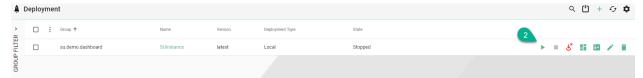

### 4.7.3 How to Stop an Instance

• To stop the Instance, click the "Stop" button (3).

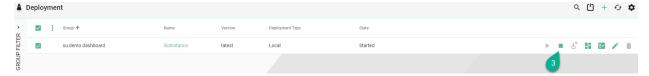

### 4.7.4 How to Delete a Deployment of an Instance

• Click on the "Delete" button to delete the Deployment for a specific Instance (4). This is only possible if the Instance is in the state *Stopped*.

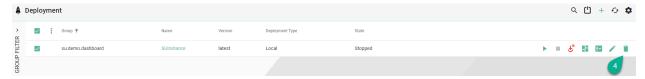

## 4.7.5 How to Un-deploy an Instance

- In order to un-deploy an Instance, **make sure** that the Instance is not running. If necessary *stop the Instance*.
- Click on the "Undeploy" button in the upper right corner (5).

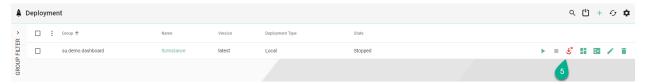

• A popup appears, uncheck the box **(6)** to keep the log folder and click on the **Yes** button **(7)** to confirm.

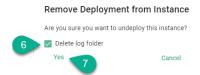

• The Instance state changes to *NotDeployed* **(8)** and the Deployment can be edited. Please **note** that the Instance associated with the Deployment cannot be changed.

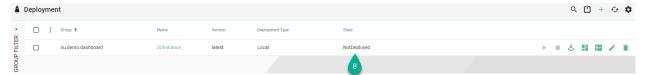

### 4.7.6 How to Edit a Deployment of an Instance

• Click on the "Edit" button to perform changes to the Deployment (9). It is only possible to edit a Deployment if the Instance is not deployed. In case the Instance is deployed, only the details of the Deployment can be viewed.

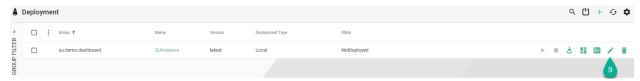

## 4.8 Notifications

SMARTUNIFIER comes with an integrated notification system, which helps to gain insights when a deployed Communication Instance is started or running and errors appear.

#### 4.8.1 How to access Notifications

When a deployed Communication Instance is started or running and errors appear, the number of errors will be displayed near the **Notifications** button (1).

Click on the Notifications button and the Notifications List (2) will display all the Instance errors.

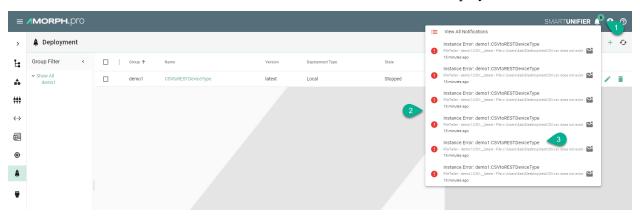

Select a notification (3) from the list and the **Dashboard** (4) will appear and display additional information.

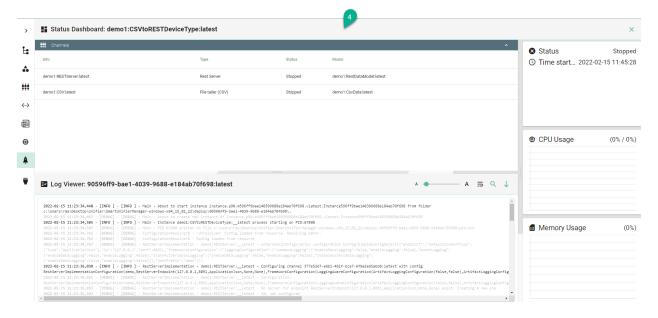

4.8. Notifications 149

## 4.8.2 How to manage Notifications

In order to manage the notifications click on the **Notifications** button (1) and select the **View All Notifications** option (2).

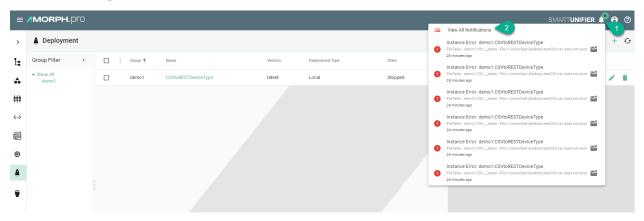

The Notifications Manager displays all the notifications. Select all (3) or specific notifications (4).

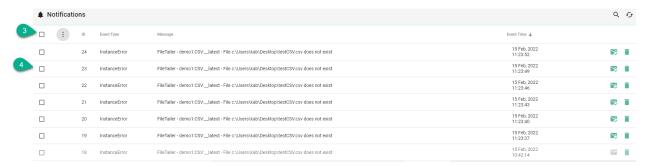

After selection a pop-up appears providing two options.

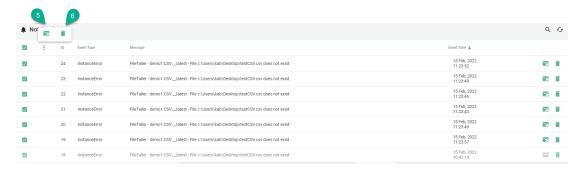

Click on the **Dismiss** button **(5)** to remove the selected notifications from the Notifications List. The selected notifications will still be available in the Notifications Manager.

4.8. Notifications 150

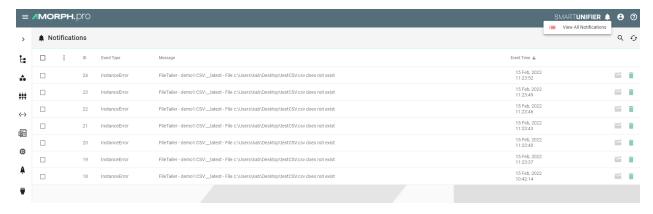

To remove the selected notifications from the Notifications List and the Manager, click on the **Delete** button **(6)**.

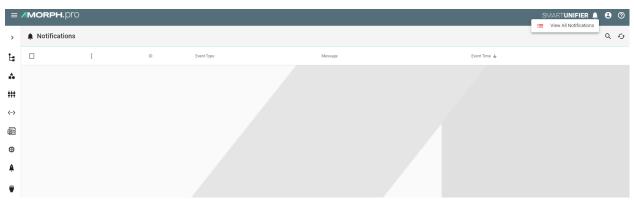

## 4.9 How to monitor Communication Instances

Note: Monitoring of a Communication Instance is only possible after deployment.

## 4.9.1 Log Viewer

SMARTUNIFIER comes with an integrated Log Viewer that provides insights into deployed and running Communication Instances.

#### How to access

Follow the steps bellow to access the Log Viewer:

- Select the SMARTUNIFIER Deployment perspective (1)
- Make sure the Instance is Deployed (2)
- Click on the Log button (3)

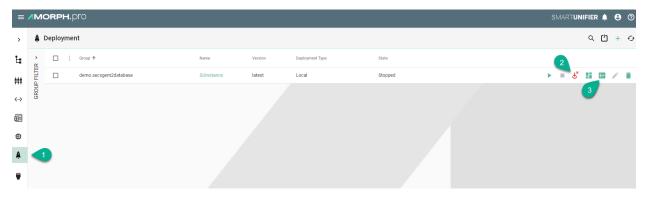

• The Log Viewer is displaying the logs for the deployed Communication Instance

```
Log Viewer: 12b58255-8c14-45f8-9245-a56ef88fef21.latest

at co. accretion; 140 solecter. (a)d. solici(rain, sci.) 1-(co. accretion; 140 solecter. (a)d. solici(rain, sci.) 1-(co. accretion; 140 solecter. (a)d. solici(rain, sci.) 1-(co. accretion; 140 solecter. (a)d. solici(rain, sci.) 1-(co. accretion; 140 solecter. (a)d. solici(rain, sci.) 1-(co. accretion; 140 solecter. (a)d. solici(rain, sci.) 1-(co. accretion; 140 solecter. (a)d. solici(rain, sci.) 1-(co. accretion; 140 solecter. (a)d. solici(rain, sci.) 1-(co. accretion; 140 solecter. (a)d. solici(rain, sci.) 1-(co. accretion; 140 solecter. (a)d. solici(rain, sci.) 1-(co. accretion; 140 solecter. (a)d. solici(rain, sci.) 1-(co. accretion; 140 solecter. (a)d. solici(rain, sci.) 1-(co. accretion; 140 solecter. (a)d. solici(rain, sci.) 1-(co. accretion; 140 solicit. (a)d. solicit. (a)d. solicit. (a
```

### Log Levels

The log viewer will show the details of logs based on the level defined throughout the creation of the deployment:

- TRACE The most fine-grained information only used in rare cases where full visibility of what is happening inside a Communication Instance.
- DEBUG Less granular compared to the TRACE level, but more than needed in a production environment. The DEBUG log level should be used for troubleshooting a faulty Communication Instance or when running a Communication Instance inside a test environment.
- INFO Is the standard log level used for a standard deployment of a Communication Instance.
- WARNING Log level that indicates that something unexpected happened inside a Communication Instance that might cause problems for the course of communication.

### **Log Viewer Operations**

Log Viewer provides the following features:

- Adjust Font Using the slider, the log font can be adjusted (1)
- Filter Searching based on a regular expression (Regex) (2)
- Scroll to End Follow Tail to make the latest log lines visible (3)
- Download Logs Save the logs into a ZIP file on the machine for analysis and sharing (4)
- Close To exit the Log Viewer and return to Deployment perspective (5)

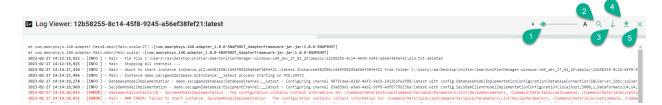

## 4.9.2 Dashboard

SMART**UNIFIER** provides a Dashboard with an integrated Log Viewer, which helps to gain insights in running Communication Instance performance.

#### How to access

Follow the steps bellow to access the Dashboard:

- Select the SMARTUNIFIER Deployment perspective (1)
- Make sure the Instance is Deployed (2)
- Click on the **Dashboard** button (3)

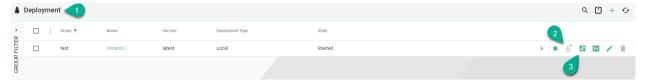

### Dashboard's Data

The Dashboard provides the following information:

- Channels associated with the Instance
- Log Viewer
- Status of the Instance
- Start time of the Instance
- Instance Time Up
- CPU Usage of the Instance
- Memory Usage of the Instance
- Sent and received messages

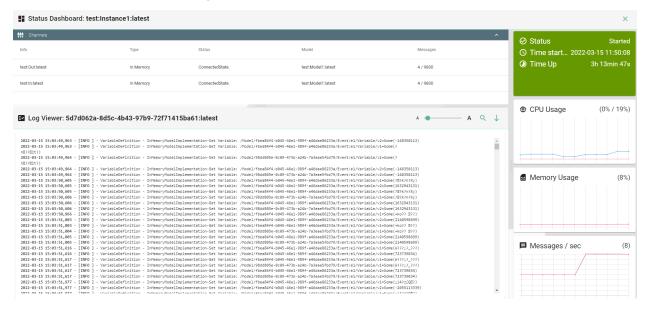

## 4.10 Additional Options

### 4.10.1 Encryption of Communication Instances

This feature provides the possibility to encrypt the configuration files of Communication Channels used by the Instance, which may contain credentials to access a database or external services. The encryption method used is Advanced Encryption Standard (AES).

The encryption is available for all deployment options, by following the steps bellow:

- Check the **Enable Encryption** box (1).
- A symmetrical key (cfg.key) is generated and can be saved in the same folder as the deployment (2) or check the **Custom Path** option (3) to save the key into a secured location.

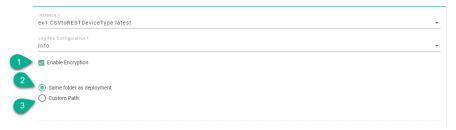

### 4.10.2 Protect Communication Instances

This feature provides an additional protection when performing an Instance action (e.g., deploy, undeploy, start, stop).

The protection is available for all deployment options, by checking the **Protected** box (1).

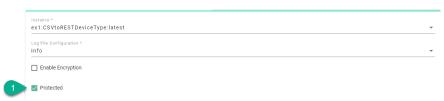

Now the Instance is protected, meaning that when the user performs an action like Deploy (2), a popup appears requiring to input the Instance name (3).

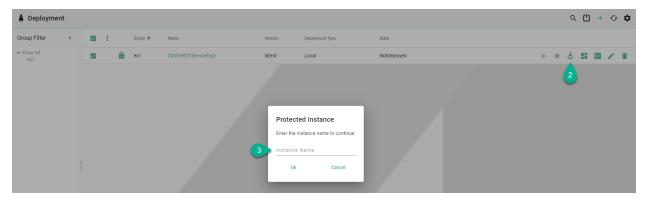

**Note:** Protected Instances will not work with Bulk actions.

### 4.10.3 VM Arguments

This feature provides the possibility to configure the Java Virtual Machine (JVM). In some cases, when dealing with larger files when using the File Reader Communication Channel (large XML file), it might be necessary to increase the **XMX** in order to avoid running into a <code>java.lang.OutOfMemoryError</code> - exception.

VM Arguments can be configured when deploying an Communication Instance locally or on Docker, by following the steps below:

- Check the JMX Properties box (1) to expand the Java Management Extensions parameters and input the JMX Host Name and Port (2).
- Check the authentication method (3).
- Update the **XMS** value **(4)**, minimal heap size, representing the amount of memory used by the JVM to start with.
- Update the **XMX** value **(5)**, maximal heap size, representing the maximum amount of memory that JVM will be able to use.

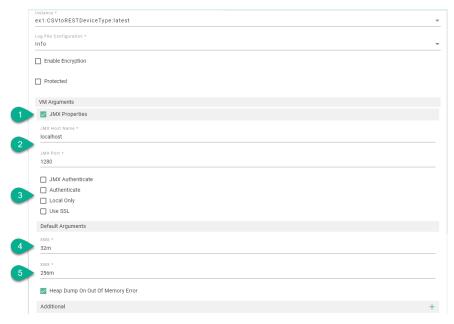

- By default, the **Heap Dump On Out Of Memory Error** option is checked, providing an analysis file for debugging.
- Additional JVM arguments can be added by selecting the **add Arg** button **(6)** and input the argument **(7)**. For example, to debug memory issues or application performance, the Garbage Collection logging can be enabled in JVM, as seen below.

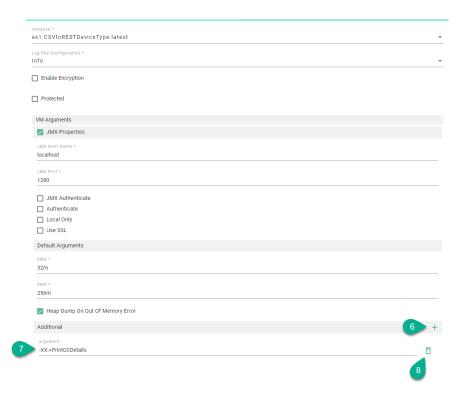

• An additional argument can be deleted by clicking on the **delete Arg** button (8).

**CHAPTER** 

**FIVE** 

## **ADMINISTRATION**

#### Learn how to:

- Integrate an *Active Directory*
- Backup and Restore the Repository
- Manage Communication Channel Types
- Manage Docker Java Images
- Create Deployment Endpoints
- Manage Credentials
- Manage *User Accounts*
- Manage Logging Configurations
- Create Alerts
- Manage Alert Channels
- Use Extensions
- Validate the Configuration Components

# 5.1 Active Directory Integration (ADI)

SMARTUNIFIER supports Windows Active Directory (AD). System administrators can use the Active Directory to add/remove users, groups, and resources quickly and efficiently through one dashboard.

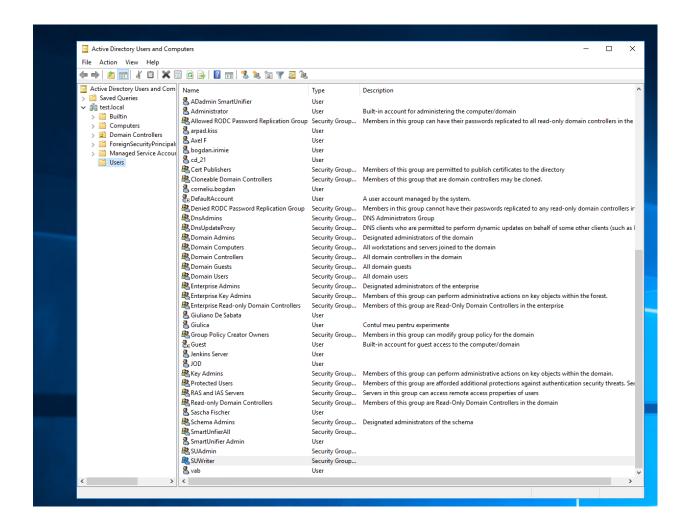

### 5.1.1 AD Group Mapping

An user from AD must be added to a group that acts as a role. The role determines what permissions are assigned to the user.

The mapping between the AD groups and the SMARTUNIFIER roles is defined in the **application.conf** file from the **conf** folder.

```
application.conf
     # https://www.playframework.com/documentation/latest/Configuration
     include "default.conf"
     apiPrefix = adapter
  4
  5
     play = {
  6
      server = {
         http.port = 9000
  8
         http.address = "0.0.0.0"
  9
 10
         #http.port=disabled
 11
         #https.port=9443
 12
         #https.keyStore.path="path_to_keystore"
 13
         #https.keyStore.password="keystore_password"
 14
 15
       http.secret.key = "ChangeMySecret"
 16 }
 17
     authentication {
 18
             activedirectory {
 19
                 host = "192.168.0.132",
 20
                 port = 389,
                 baseDN = "DC=test,DC=local",
 21
                 useSSL = false,
 23
                 user = "jenkins@test.local",
                 password = "Aiurea05",
 2.4
 25
                 groupmapping = {
 26
                     Administrator = "SUAdmin",
 27
                    Writer = "SUWriter",
                     Reader = "SmartUnifierAll"
 28
 29
                 }
 30
 31
 32
     unifiermanager {
      tempFolder = "temp"
 33
 34
       compiler {
 35
         scala {
          javaHome = "jre"
 36
 37
 38
         management {
 39
         dontDeleteWorkspace = true
 40
 41
 42
       model {
 43
         loadCodeFromScalaFile = false
 44
 45
       deployment {
        javaHome = "jre"
 46
 47
         local = {
 48
          deploymentFolder = "deploy"
 49
          softRefreshInterval = 2000
          hardRefreshInterval = 5
 50
 51
           logStatusInterval = 30
 52
         monitorLogs = true
 53
 54
         docker {
 55
           baseimage {
 56
             autocreate = false
 57
             jreImage = "adoptopenjdk/11-jre-hotspot"
 58
 59
 60
       }
 61
```

As seen above (1) in the left side are the SMARTUNIFIER roles and in the right side, between the quotation marks are the AD groups.

### The SMARTUNIFIER roles are predefined:

- Administrator global permission
- Writer limited permission, write and read access
- · Reader limited permission, read access

A user from an AD group will have permission based on the mapping of the AD group to a predefined SMARTUNIFIER role.

After all the above configuration is done, the user can login to the SMARTUNIFIER with the **User logon name** and the **Password** defined in AD.

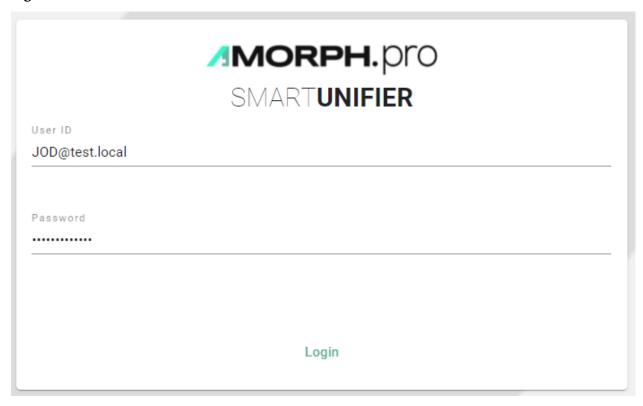

## 5.2 Backup and Restore

SMARTUNIFIER provides the possibility to manually backup and restore the repository and the internal database.

The **repository** represents a central location in which all the configuration components are stored:

- Information Models
- Communication Channels
- Mappings

- Device Types
- Communication Instances

The **internal database** is used for the operation of the SMART**UNIFIER** Manager and stores information like:

- · User Accounts and Credentials
- Deployment Endpoints
- · Base Images
- Channel Types
- Alert Configurations and Channels

### 5.2.1 How to access

To access the Backup or the Restore option, click on the **Account** icon **(1)**, go to the **Administrative** option **(2)** and select **Backup (3)** or **Restore (4)**.

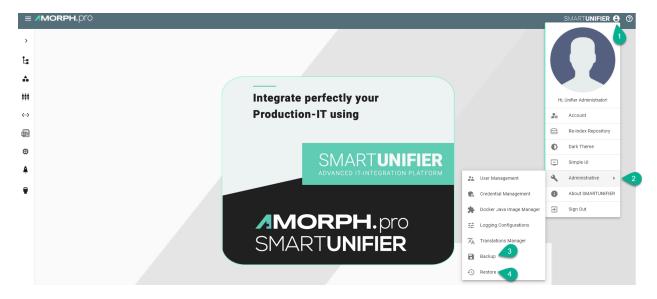

**Note:** The Backup and the Restore features can only be accessed by user accounts with an administrator role assigned. Also keep in mind that the same SMARTUNIFIER Manager version must be used.

### 5.2.2 Backup

The Backup feature provides the possibility to create a copy of the configuration components to store elsewhere, so that it can be used to restore the last used after a data loss event occurs.

Follow the steps described below to create a backup of the repository:

• Select the **Account** icon (1), go to the **Administrative** section (2) and select the **Backup** option (3).

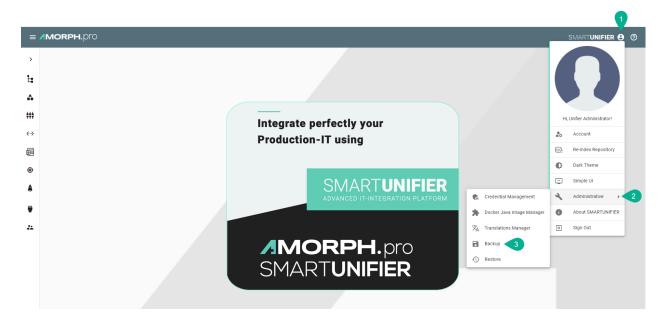

• The configuration components (Repository) are visible. Check the boxes (4) to select what to backup or check the top box (5) to select all.

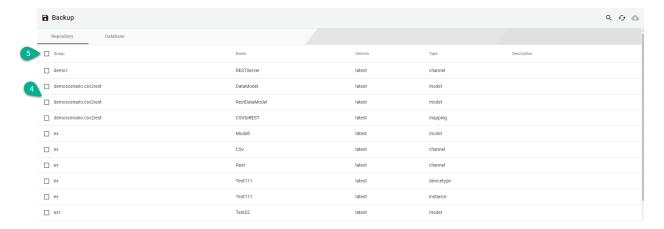

• When the selected component has dependencies, a pop-up will appear and click on the **Yes** button **(6)** to select all the dependencies.

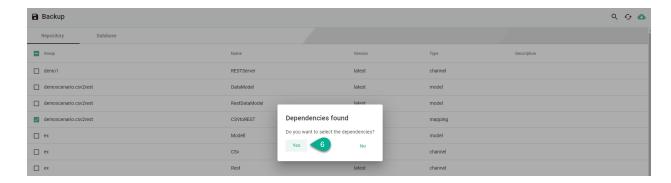

• Click on the **Database** tab (7) and select the desired tables (8) for backup.

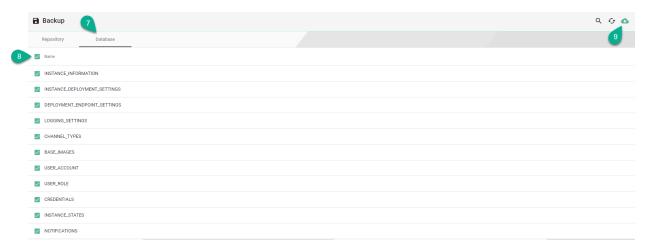

• After the desired components are selected, click on the **Backup** button **(9)**. Click on the **Yes** button **(10)** to confirm.

### **Backup Repository?**

Are you sure you want to backup the Unifier Repository? This might take a long time based on the size of the repository

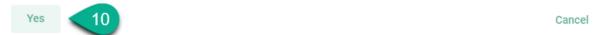

• Choose the path (11) and the name (12) to save the repository TAR file then click on the Save button (13) to finish.

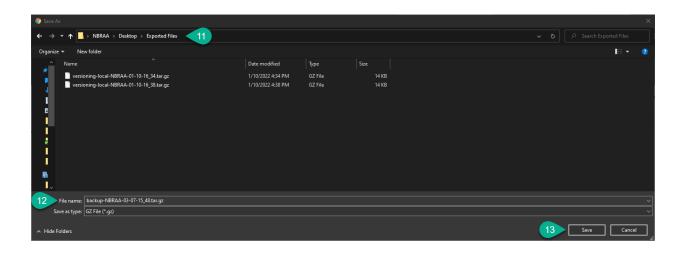

### 5.2.3 Restore

The Restore feature allows you to recover SMARTUNIFIER configuration components from a backup and apply them to your current SMARTUNIFIER Manager. This feature is particularly useful to share configuration components across several SMARTUNIFIER Manager installations or when you encounter unexpected issues and need to revert back to a previous state.

**Note:** When restoring, the existing configuration components will be overwritten by with the selected configuration components from the backup if the name match!

**Note:** Before restoring, ensure that you undeploy all communication instances.

Follow the steps described below to restore the SMARTUNIFIER repository:

• Select the **Account** icon (1), go to the **Administrative** section (2) and select the **Restore** option (3).

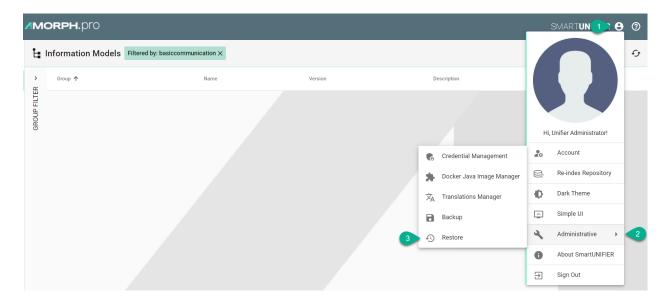

• A pop-up appears, choose the **TAR** file to restore **(4)** and select the **Yes** button **(5)** to confirm.

## **Restore Repository?**

Are you sure you want to restore a Unifier Repository? All existing data will be overwritten!

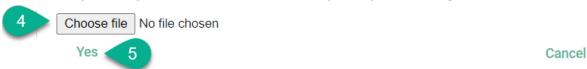

- The backup configuration components (Repository) are visible.
- If needed, check the box (6) to delete all existing components, before restoring.
- Check the boxes (7) to select what to restore or check the top box (8) to select all. Do the same for **Database** tab (9) if needed.

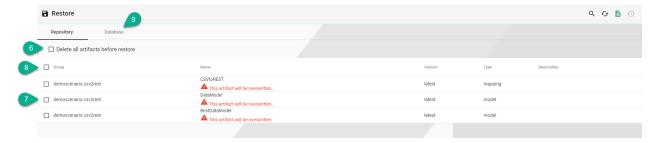

- If a component from the current configuration (if any) has the same name as one from the backup, it will be overwritten.
- When the selected component has dependencies, a pop-up will appear and click on the **Yes** button **(10)** to select all the dependencies.

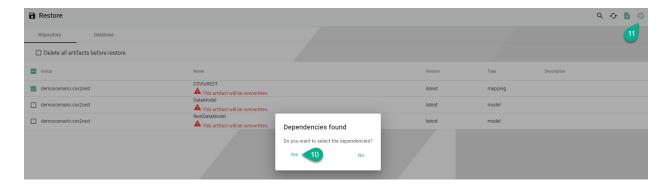

- After the desired components are selected, click on the **Restore** button (11).
- The configuration components are uploading and all existing data will be overwritten!
- The uploading progress is displayed, including errors, if any.

```
INFO: Restored 1 mapping source control repositories
INFO: Restored 1 model source control repositories
INFO: Restoring workspace for demoscensio.csv2rest:DataModel:latest
INFO: Building demoscensio.csv2rest:DataModel:latest.
INFO: Building demoscensio.csv2rest:DataModel:latest.
INFO: Building demoscensio.csv2rest:DataModel:latest.
INFO: DataModel: Coreating workspace for demoscensio.csv2rest:CSVtoREST:latest
INFO: Publishing demoscensio.csv2rest:CSVtoREST:latest.
INFO: Building demoscensio.csv2rest:CSVtoREST:latest.
INFO: model demoscensio.csv2rest:DataModel:latest successfully released
INFO: mapping demoscensio.csv2rest:CSVtoREST:latest successfully released
```

• Click on the **Close** button to finish (12).

### 5.2.4 Manager Backup

In order to backup SMARTUNIFIER Manager make a copy of the SMARTUNIFIER installation package.

Before the backup make sure to remove the following directories:

- temp
- workspace
- log
- deploy

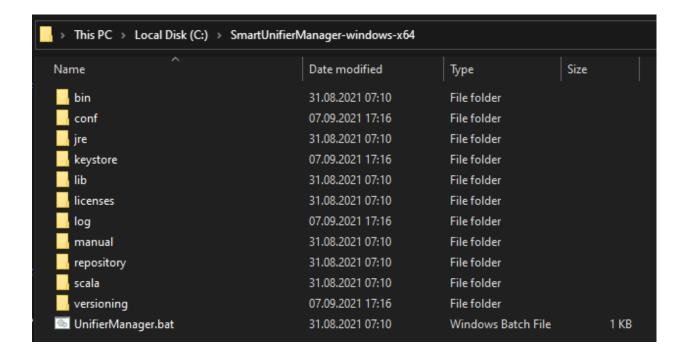

## **5.3 Channel Types Manager**

By default, the Channel Types Manager displays all *Channels* included in your current version of SMARTUNIFIER.

*Communication Channels* that should be used within the configuration of a SMARTUNIFIER Communication Instance have to exist in the Channel Types Manager. How to add new Channel Types is shown in the *section below*.

### 5.3.1 How to access

Follow the steps bellow to access the Channel Types Manager:

• Click on the Account icon (1) and select the Advanced UI (2).

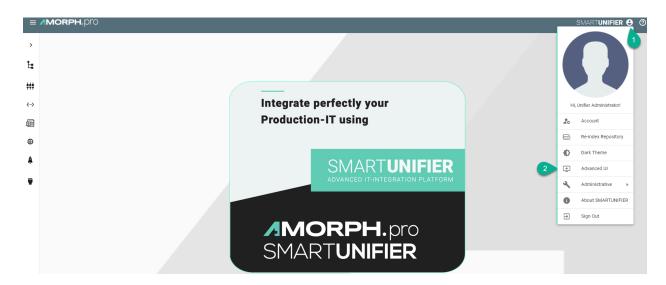

• Click on the **Channel Types** button **(3)** to open the Channel Types perspective.

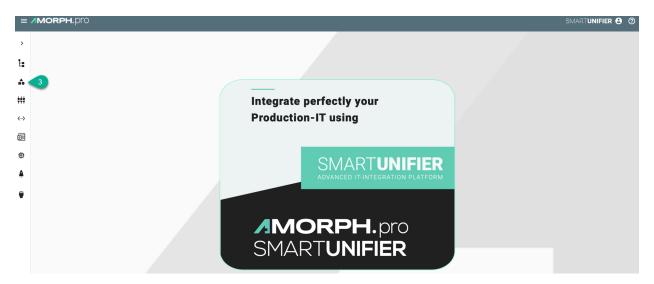

• The main view of the Channel Types is visible.

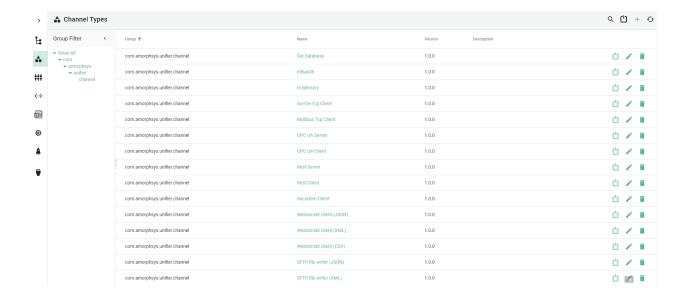

**Note:** The Channel Types Manager can only be accessed by user accounts with an administrator role assigned.

### 5.3.2 About Layers

Implementations of SMARTUNIFIER Communication Channels consist of one and up to three so-called layers.

The target of layers is to transform data from Information Models into the respective data format of the specific protocol used in case the data traffic is outgoing from a SMARTUNIFIER Communication Instance. The same principle applies when data is incoming.

As an example for such a layer stack you can see below the layer stack for the MQTT Communication Channel:

- Data that is incoming from a Device is transformed into a String behind the scene.
- The String is then converted into a JSON Object.
- Finally, the JSON is used to assign data to the assigned Information Model.

## 5.3.3 How to create a new Channel Type

Follow the steps below to create a new Channel Type:

1. Open the SMARTUNIFIER menu and select Advanced UI.

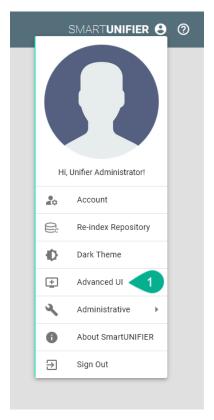

2. Go to the Channel Types perspective by clicking the **Channel Types** button.

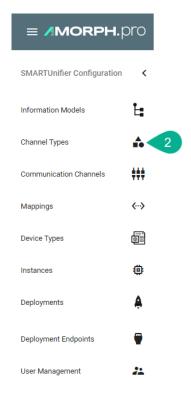

3. Click on the **Add** button in the upper right corner.

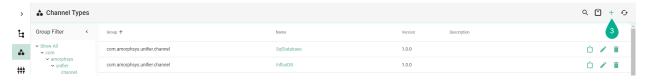

- 4. Enter some descriptive information:
  - Enter a group
  - Enter the name of the Channel
  - Enter a version
- 5. Next, define the layer stack of the new Channel Type:
  - Select a layer with the **Layer type** drop-down menu.
  - In case the selected layer has more layers dependent on itself, select again another layer with the **Layer type** drop-down menu showing up below.
- 6. To save the Communication Channel Type select the **Save** button.

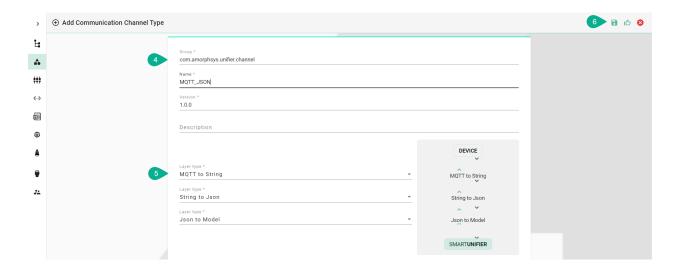

# 5.4 Docker Java Image Manager

SMARTUNIFIER supports the Deployment of Instances using Docker Containers using different Java base images. With the Docker Java Images Manager, the user can create and maintain different versions of Docker Java images.

This feature can only be accessed by a user with the administrator role.

### 5.4.1 How to access

Follow the steps bellow to access the Docker Java Image Manager:

• Click on the **Account** icon (1), go to **Administrative** section (2) and select the **Docker Java Image Manager** option (3).

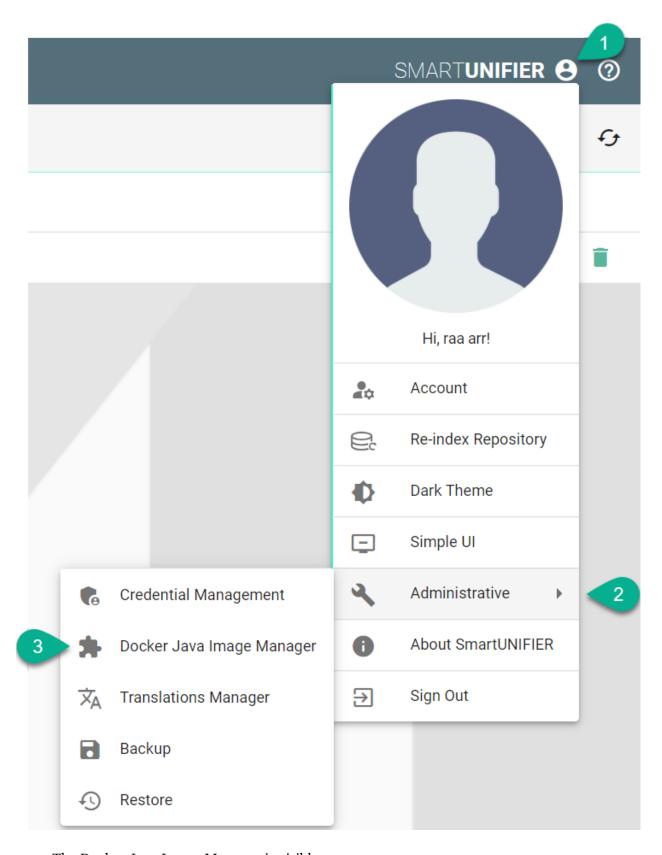

• The Docker Java Image Manager is visible.

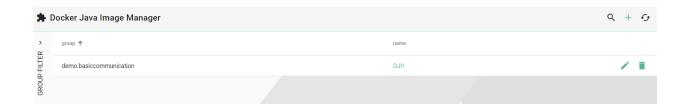

**Note:** The Docker Java Image Manager can only be accessed by user accounts with an administrator role assigned.

### 5.4.2 Add a New Docker Java Image

Follow the steps described below to add a new Docker Java image:

• Click on the Add button (1).

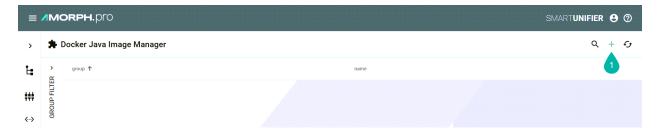

- In the *Add Docker Java Image* view, a set of configuration parameters is required **(2)**: \* Provide a **Group** and a **Name** \* Provide a **tag** e.g., adoptopenjdk/openjdk8: jdk8u202-b08
- After all mandatory fields are filled in, click the Save button (3).

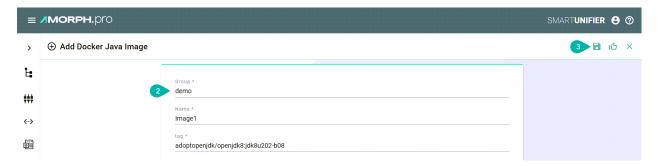

### 5.4.3 Edit a Docker Java Image

To edit a Docker Java image, select the Edit button (1).

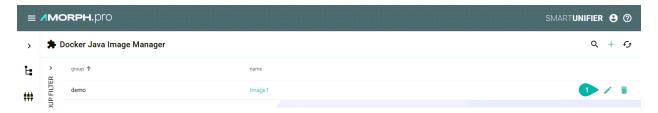

The Docker Java image is in the Edit Mode, the configuration parameters can be edited and then save the session by selecting the **Save** button.

## 5.4.4 Delete a Docker Java Image

To delete a Docker Java image, select the **Delete** button (1).

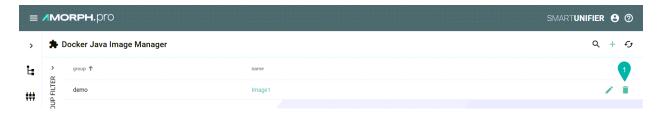

A pop-up confirmation appears, select the **Delete** button.

# 5.5 Deployment Endpoints

## 5.5.1 What are Deployment Endpoints

Deployment Endpoints are used to identify the location of a Deployment (i.e., the definition where an Instance is executed). With the Deployment Endpoints, you can create and maintain those locations. This feature can only be accessed by a user with the administrator role.

#### 5.5.2 How to access

Follow the steps bellow to access the Deployment Endpoints:

• Click on the **Deployment Endpoints** button (1) to open the Deployment Endpoints perspective.

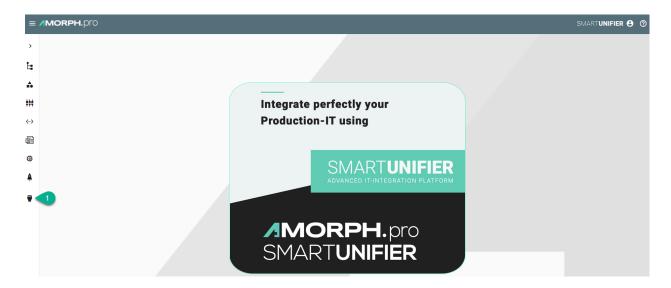

• The main view of the Deployment Endpoints is visible.

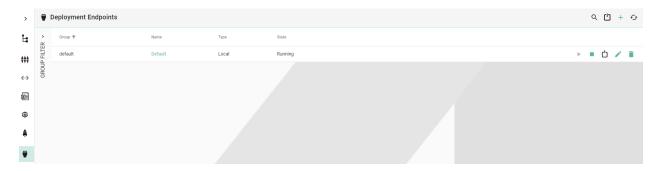

**Note:** The Deployment Endpoints can only be accessed by user accounts with an administrator role assigned.

## 5.5.3 Deployment Endpoints Types

#### Local

SMARTUNIFIER supports Endpoint for Local Deployment. A **Default Local Endpoint** is preconfigured.

Follow the steps described below to create a Local Deployment Endpoint:

- Navigate to the SMARTUNIFIER Deployment Endpoints perspective (1).
- Click on the Add Endpoint button (2).
- Select the Deployment Type Local from the pop-up (3).

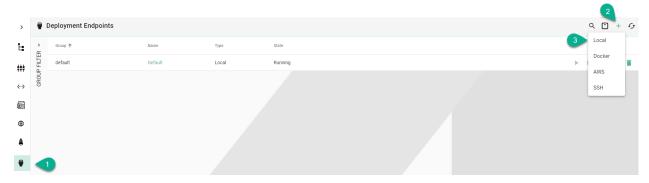

- In the Add Endpoint view a set of configuration parameters is required (4)
  - Provide a Group and a Name
  - Input the path for Java
  - Provide the Deployment Folder
  - Configure the **Soft/Hard Refresh Interval** and the **Log Status Interval** (in milliseconds)
  - Enable **Monitor Logs** (optionally)

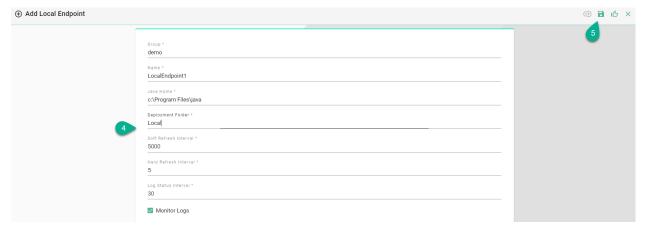

• After all mandatory fields are filled in, click the **Save** button (5).

#### Docker

SMARTUNIFIER supports the Deployment of Instances using Docker Containers. Before creating a new Deployment for an Instance using Docker, install Docker on your device and open up the Docker Remote API Interface. If you want to learn more about Docker and how to install it, visit the Docker Website. When your Docker Daemon is up and running you must provide a Docker endpoint.

• Navigate to the SMARTUNIFIER Deployment Endpoints perspective (1).

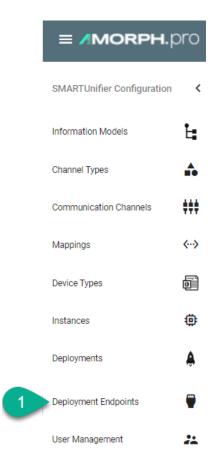

- Click on the Add Endpoint button (2).
- Select the Deployment Type **Docker** from the pop-up (3).

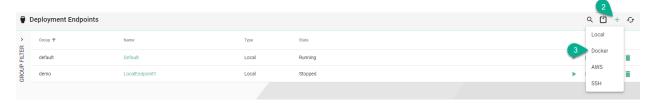

- In the Add Endpoint view a set of configuration parameters is required (4)
  - Provide a Group and a Name
  - Provide **URL**. Depending on your use case choose between the **unix** e.g., unix:///var/run/docker.sock or the **tcp** e.g., tcp://127.0.0.1:2375 **protocol**.
  - If needed, enable TLS by enabling the checkbox
- After all mandatory fields are filled in, click the Save button (5).

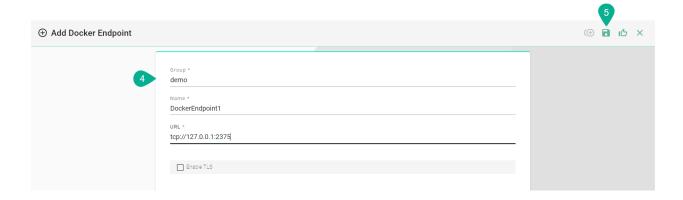

### **AWS**

Before deploying a SMARTUNIFIER Instance on AWS Fargate you need to create an AWS Deployment Endpoint. The AWS Deployment Endpoint specifies, which AWS account should be used for the deployment.

Follow the steps described below to create an AWS Deployment Endpoint:

• Select the SMARTUNIFIER Deployment Endpoints perspective (1).

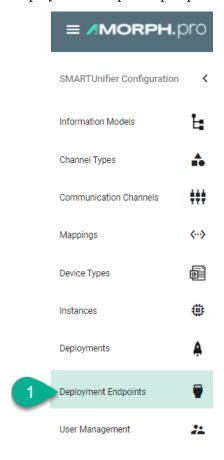

- Click the **Add** button **(2)**.
- Select the Deployment Type **AWS** from the pop-up **(3)**.

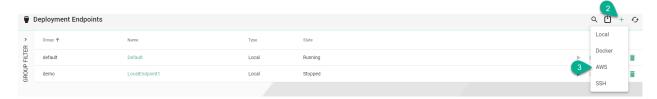

- Configure your AWS account by entering the following parameters (4):
  - Enter a Group and a Name.
  - Enter your AWS Account ID.
  - Select the Region.
  - Enter the **Access Key ID** and the **Secret Access Key** that allows SMART**UNIFIER** to connect to your AWS account.
- Save the new Endpoint by clicking the **Save** button **(5)**:

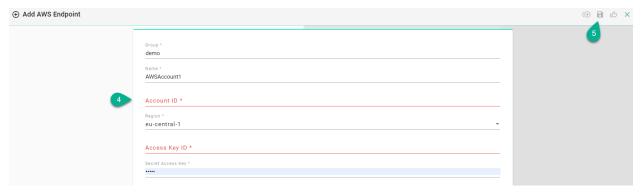

### SSH

SMARTUNIFIER supports the Deployment of Instances using SSH protocol.

• Navigate to the SMARTUNIFIER Deployment Endpoints perspective (1).

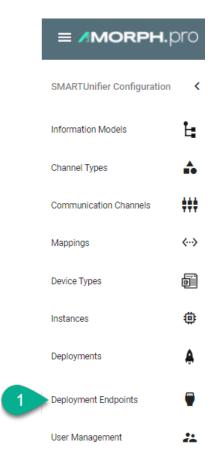

- Click on the Add Endpoint button (2).
- Select the Deployment Type **SSH** from the pop-up **(3)**.

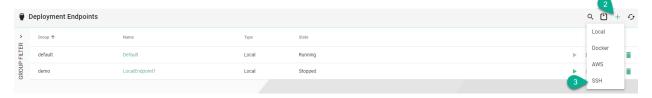

- In the Add Endpoint view a set of configuration parameters is required (4)
  - Provide a Group and a Name.
  - Provide the VM **Hostname**. The default used port is **22**.
  - Provide the Username and the Password .
  - If needed, input **Private Key** for secured connections.
  - Provide the **Java Home** path.
  - Provide the **Deployment Folder** path.
- After all mandatory fields are filled in, click the Save and Close button (5).

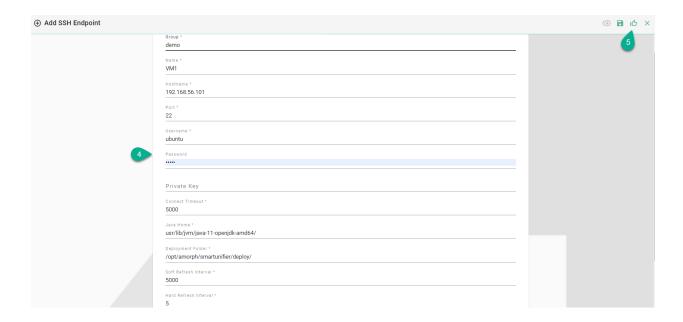

### **Agent**

SMARTUNIFIER allows Communication Instances to be deployed on any machine with an active Agent process. The Agent enables communication between the SMARTUNIFIER Manager and the Communication Instance.

Example of an Agent running on a remote machine:

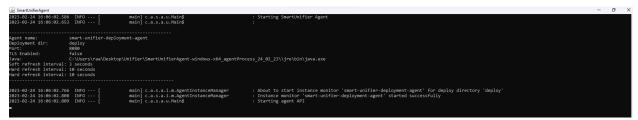

• Navigate to the SMARTUNIFIER Deployment Endpoints perspective (1).

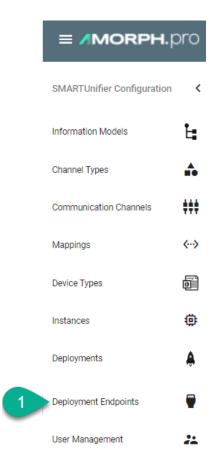

- Click on the **Add Endpoint** button **(2)**.
- Select the Deployment Type **Agent** from the pop-up **(3)**.

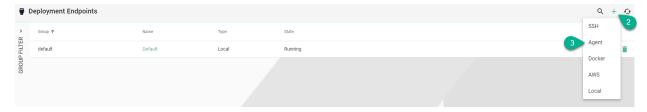

- In the Add Endpoint view a set of configuration parameters is required (4)
  - Provide a Group and a Name
  - Provide the VM **Hostname** (Default port is: **8080**)
  - Set the Connection Timeout
  - If needed, check the useTls box and input certificates for secured connections
  - Set the Log Status Interval
  - Enable the Monitor Logs
- After all mandatory fields are filled in, click the **Save and Close** button **(5)**.

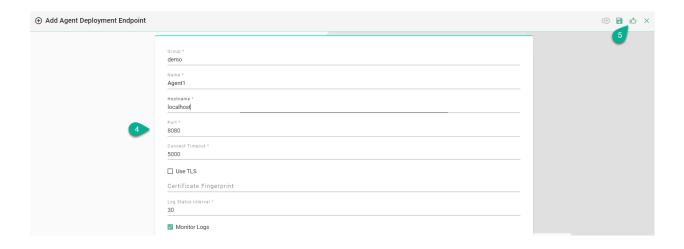

## 5.5.4 Deployment Endpoints States

### A Deployment Endpoint can have the following states:

- Stopped The Stop command has been sent and the Deployment Endpoint is stopped
- Starting The Start command has been sent
- Running Deployment Endpoint is up and running
- Failure The Start command has been sent and the Deployment Endpoint has failed to start

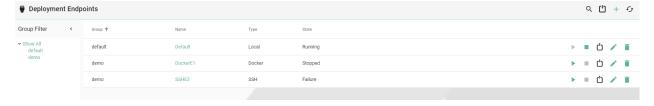

For the **Failure** state, hover over it (1) and a pop-up will display the error (2).

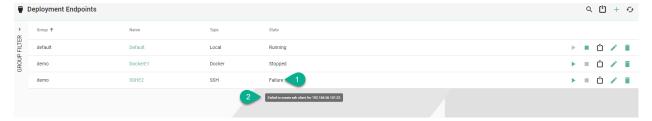

### 5.5.5 Deployment Endpoints Operations

# **Start Endpoint**

After a Deployment Endpoint is created, its default state is Stopped. To start it, click on the **Start** button **(1)**. The state will change into **Starting** and if it succeeds, the state becomes **Running (2)**.

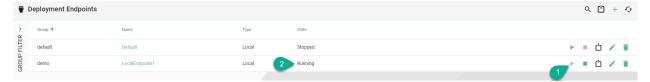

If the Deployment Endpoint fails to start, the state changes into **Failure (3)** and an error message will be displayed **(4)**.

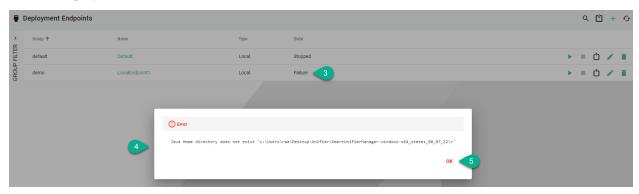

Click on the **OK** button **(5)** to close the error message.

### **Stop Endpoint**

To stop a Deployment Endpoint, click on the **Stop** button **(1)** and the state will change accordingly **(2)**.

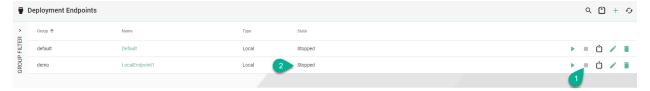

### **Delete Endpoint**

To remove a Deployment Endpoint, click on the **Delete** button (1) and confirm the action (2).

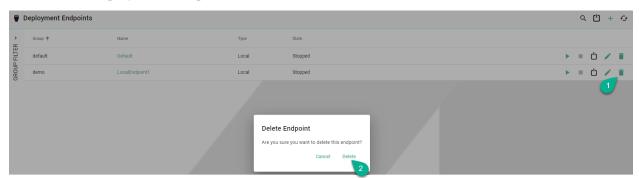

# **Edit Endpoint**

To edit a Deployment Endpoint, click on the **Edit** button (1).

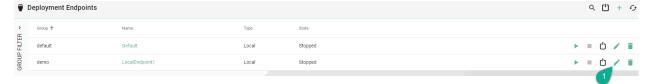

In the Deployment Endpoint edit view update the configuration (2) and click on the Save button (3).

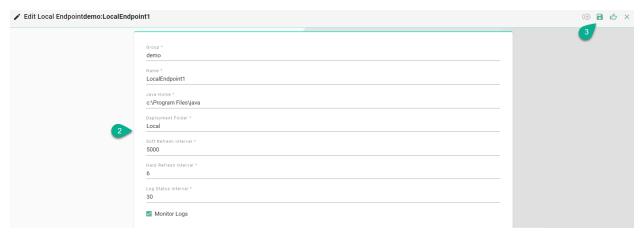

# 5.6 Credential Management

Within the Credential Manager the user can store and manage the credentials needed for the Communication Channel configuration (e.g., password for certificates, username and password for SQL Server).

### 5.6.1 How to access

Follow the steps bellow to access the Credential Management:

• Click on the **Account** icon **(1)**, go to **Administrative** section **(2)** and select the **Credential Management** option **(3)**.

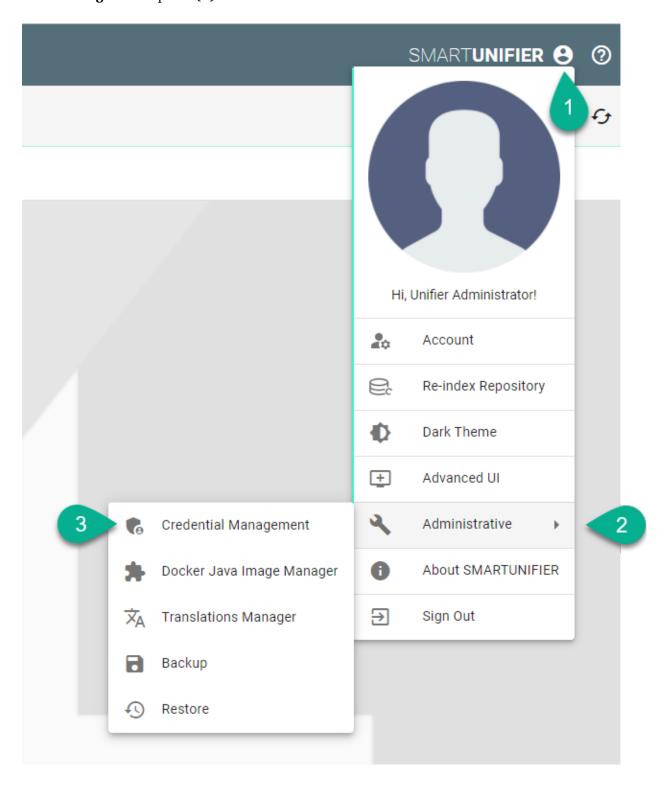

• The Credential Management is visible.

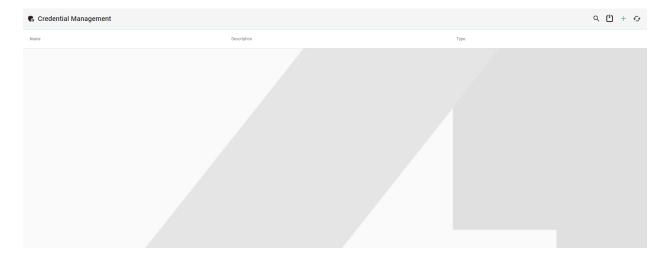

**Note:** The Credential Management can only be accessed by user accounts with an administrator role assigned.

## 5.6.2 Add Credentials

Follow the steps described below to add credentials:

- Click on the **Add** button **(1)**.
- Select an option (2) Password or Username and Password.

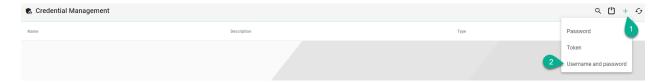

- Type a name for Credentials (3).
- Add description (4) (optional).
- Input the Username and Password (5).

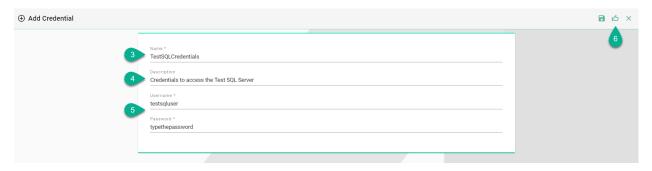

• Click on the Save and Close button (6).

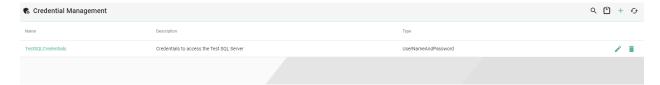

### 5.6.3 Add Token

Follow the steps described below to add a token:

- Click on the Add button (1).
- Select the **Token** option **(2)**.

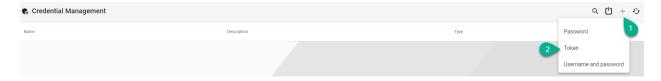

- Type a name for the Token (3).
- Add description (4) (optional).
- Input the Token (5).

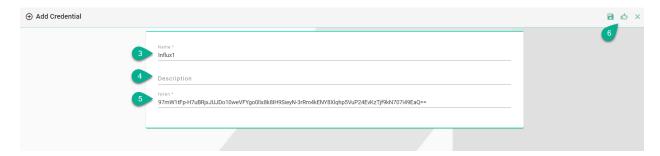

• Click on the Save and Close button (6).

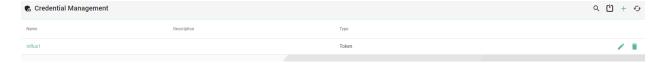

### 5.6.4 Edit Credentials

To edit the credentials, select the **Edit** button (1).

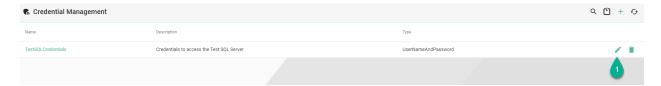

The Edit Mode is visible, the configuration can be edited (2) and then save the session by selecting the Save and Close button (3).

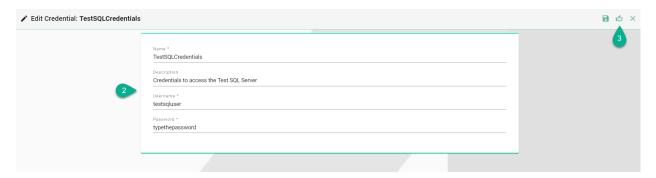

### 5.6.5 Delete Credentials

To delete credentials, select the **Delete** button (1).

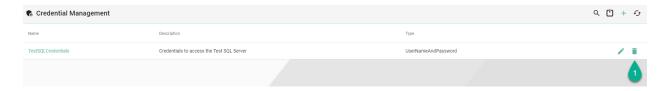

A pop-up confirmation appears, select the **Delete** button (2).

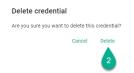

# 5.6.6 Using Credential Manager when configuring the Communication Channels

When configuring the Communication Channels, the user has the option to manually input the credentials or to select one from the Credential Manager.

Example of SQL Database Communication Channel configuration:

• Click on the **Database credentials** field (1).

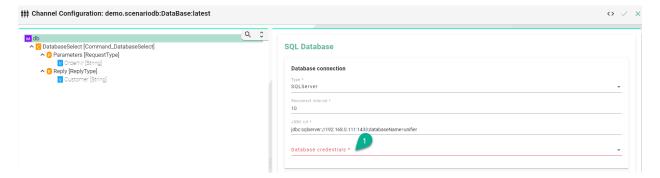

• Select the Username and password credentials reference option (2).

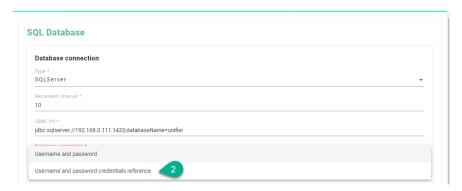

• Click on the **Credentials Manager Selector** option (3).

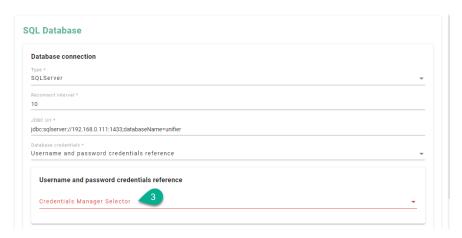

• Select one of the credentials from the list (4).

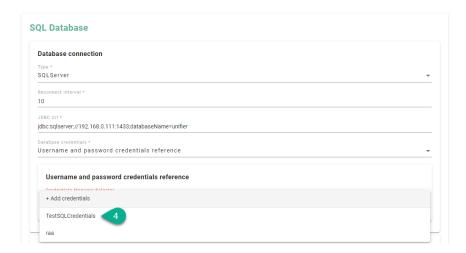

• If the credentials are not saved in the Credentials Manager, click on the **Add credentials** option **(5)**.

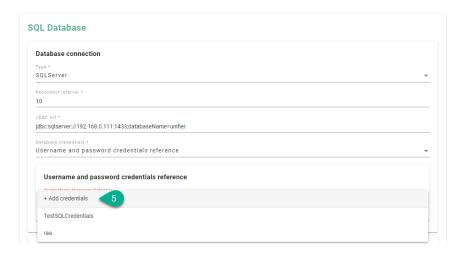

• Input the credentials details (6) and click on the Save and Close button (7).

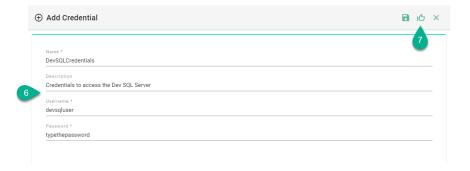

• The new credentials are saved and added into the configuration (8).

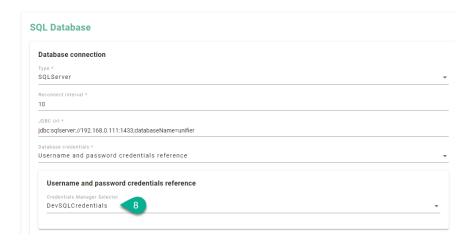

When configuring the Communication Channels, the user has the option to manually input a token or to select one from the Credential Manager.

Example of InfluxDB V2 Communication Channel configuration:

• For the **Token** field, select the **Token credentials reference** option (1).

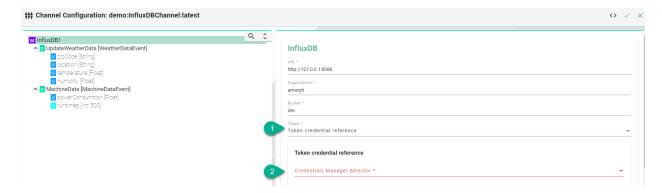

- Click on the Credential Manager Selector field (2).
- Select a Token from the list (3).

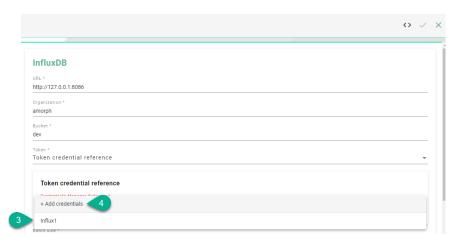

- If the token is not saved in the Credentials Manager, click on the **Add credentials** option **(4)**, input the token details and save it.
- The new token is saved and added into the configuration (5).

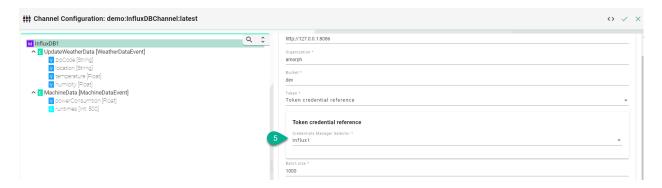

# 5.7 User Management

# 5.7.1 About User Management

Within the User Management the administrator can create users accounts, assign permissions as well as activate or deactivate user accounts.

### 5.7.2 How to access

Follow the steps bellow to access the User Management:

• Click on the **Account** icon (1), go to the **Administrative** option (2) and select the **User Management** perspective (3).

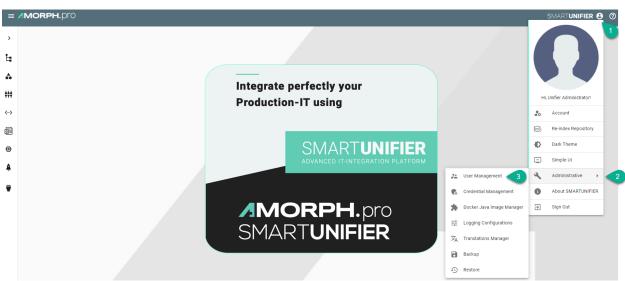

• The User Management main view is visible.

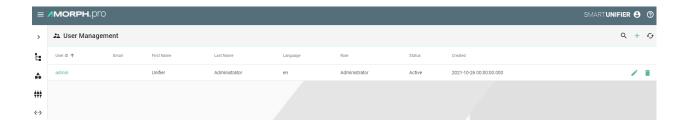

**Note:** The User Management can only be accessed by user accounts with an administrator role assigned.

### 5.7.3 Add a new user

This procedure describes how to create a new user account.

• Select the SMARTUNIFIER User Management perspective (1).

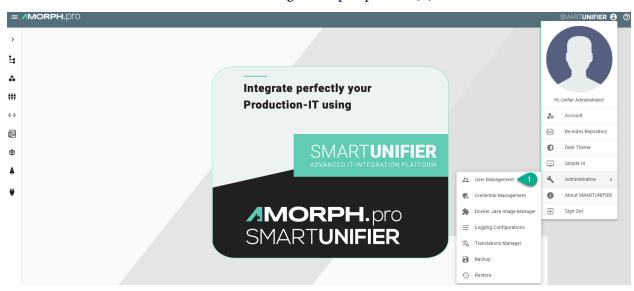

• Click the "Add User" button (2).

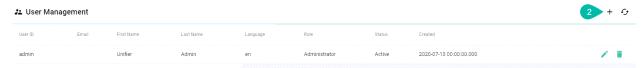

- In the "Add User" view provide the following information (3):
  - Provide a user id, first and last name
  - Optionally, provide an e-mail address
  - Set a preferred language for the SMARTUNIFIER Manager.
- The role defines the permission of the user. It is mandatory to assign a role for the user. The following roles are available for use in the SMARTUNIFIER.

- Administrator: Full read and write access for the SMARTUNIFIER Configuration and Administration.
- Reader: Only read access for the SMARTUNIFIER Configuration
- Writer: Read and write access for the SMARTUNIFIER Configuration
- Choose the account status: Active or Inactive.
  - Active: User account is activated and ready to use.
  - Inactive: User account is deactivated and cannot be used until it is activated again.
- Set an initial password for the first login of the new user.
- After all mandatory fields are filled in, click the "Save" button (4).

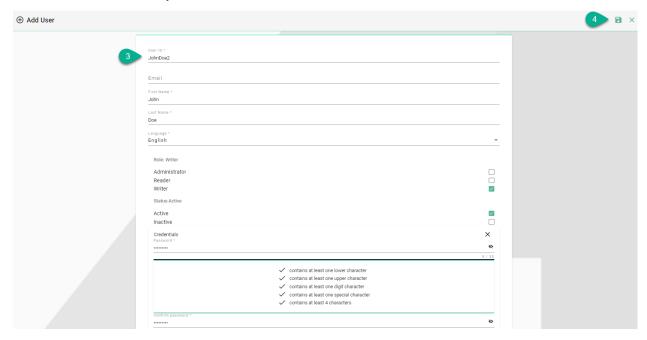

### 5.7.4 Edit a user

This procedure describes how to edit an existing user account.

• Select the SMARTUNIFIER User Management perspective (1).

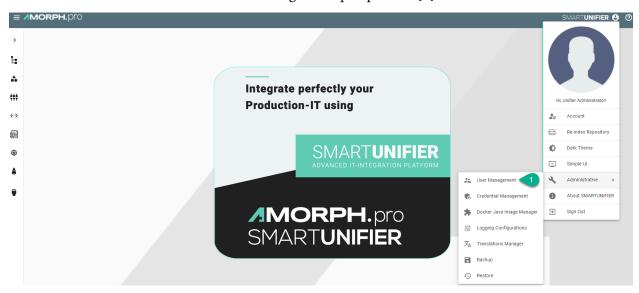

• Click the "Edit" button (2).

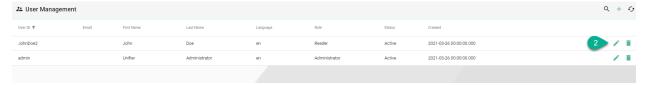

In the "Edit" view the user account can be redefined (3).

- update the user details: user id, first and last name, email address
- change the language
- edit the user permission: Administrator, Writer or Reader
- activate or inactivate the user account
- · change the password

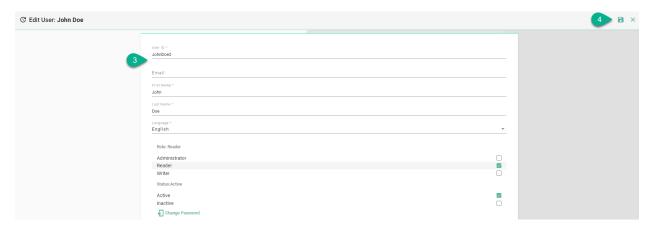

• After editing, click the "Save" button (4).

### 5.7.5 Delete a user

This procedure describes how to delete a user account.

• Select the SMARTUNIFIER User Management perspective (1).

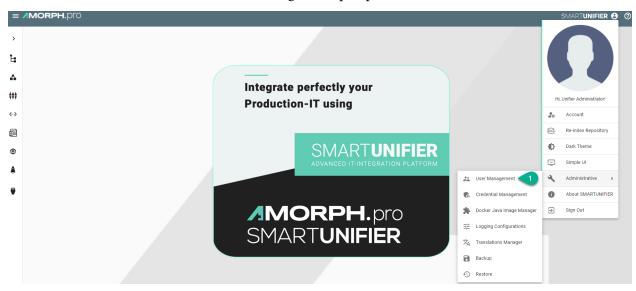

• Click the "Delete" button (2).

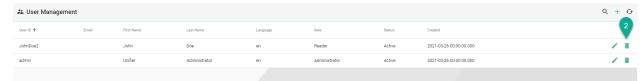

Confirm by selecting the "Delete" button (3).

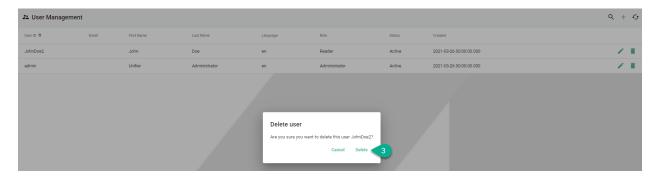

The user account is deleted and no more visible in the SMARTUNIFIER User Management perspective.

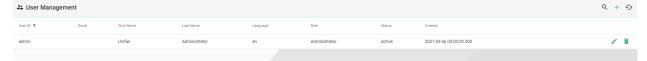

# 5.8 Logging Configurations

Log files in SMARTUNIFIER are generated using the log4j framework. The Logging Configuration features enables to create new *log Levels* configurations that can be selected when deploying a Communication Instance.

### 5.8.1 How to access

Follow the steps below to access the feature:

• Click on the **Account** icon (1), go to the **Administrative** option (2) and select the **Logging Configurations** perspective (3).

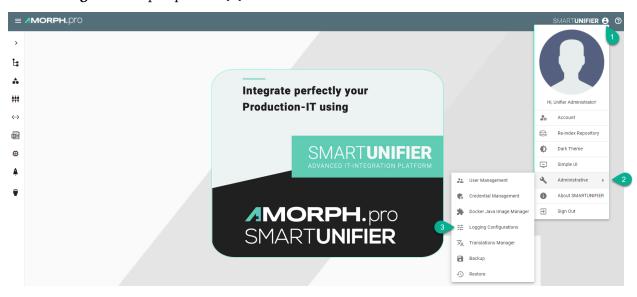

• Logging Configurations main view is visible, as seen below.

• There are four predefined log4j configurations that can be used as template when creating a new log level.

**Note:** The predefined log4j configurations can not be edited or deleted.

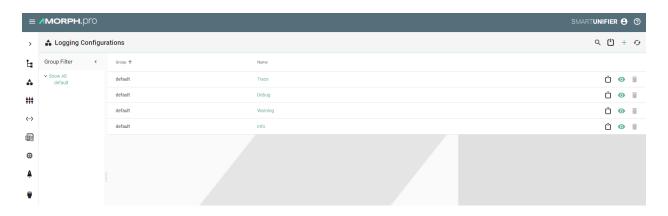

Note: This feature can be only used by users with the administration role.

# 5.8.2 Add a new logging file

Follow the steps below to add a new log4j configuration file:

• Select the **Logging Configurations** perspective (1).

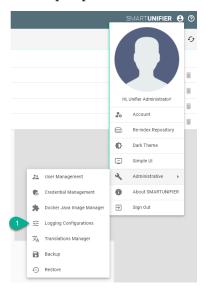

• Click on the "Add" button (2).

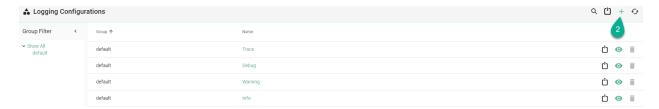

- Input the file Name (3) and the configuration (4).
- Click on the **Save and Close** button to exit **(5)**.

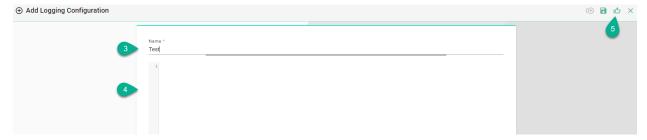

# 5.8.3 Edit a logging file

Follow the steps below to edit a log4j configuration file:

• Select the **Logging Configurations** perspective (1).

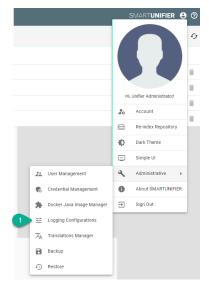

• Click on the "Edit" button (2).

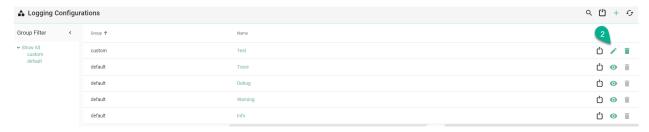

• Edit and click on the **Save and Close** button to exit **(3)**.

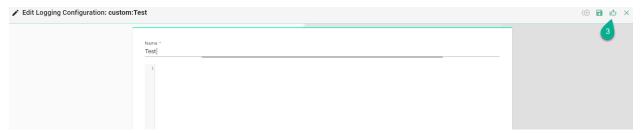

# 5.8.4 Delete a logging file

Follow the steps below to delete a log4j configuration file:

• Select the **Logging Configurations** perspective (1).

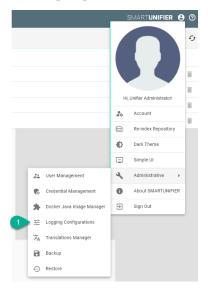

• Click on the "Delete" button (2).

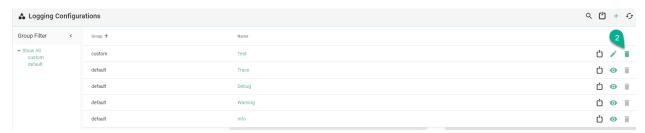

• To confirm, click on the **Delete** button (3).

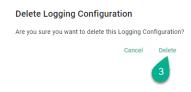

# 5.9 Alert Channels

Within the Alert Channels, the user can configure and manage the channels for sending alert notifications (e.g., send via email an alert for Instance errors).

### 5.9.1 How to access

Follow the steps bellow to access the Alert Channels:

• Click on the **Account** icon **(1)**, go to **Administrative** section **(2)** and select the **Alert Channels** option **(3)**.

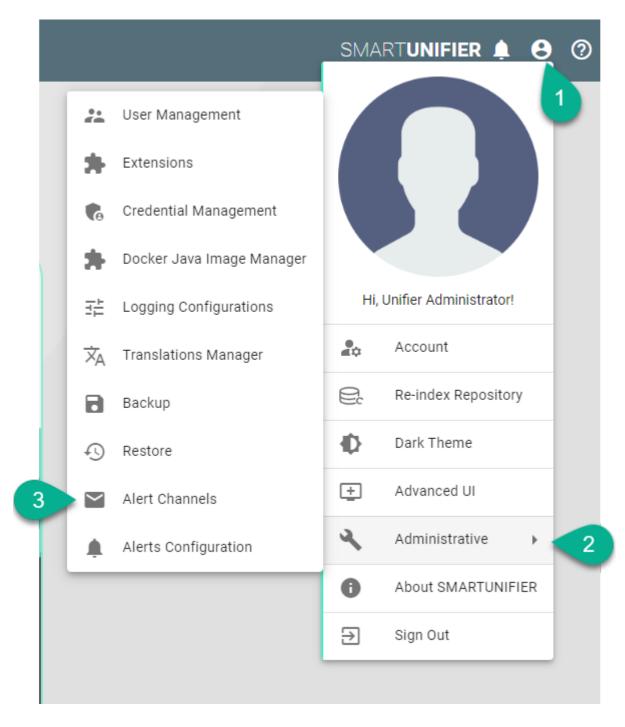

• The Alert Channels section is visible.

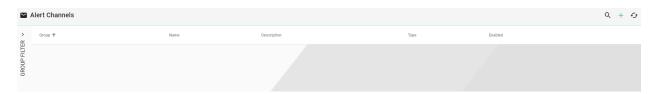

**Note:** The Alert Channels can only be accessed by user accounts with an administrator role assigned.

#### 5.9.2 Add an Email Channel

Follow the steps described below to add an Email channel:

- Click on the Add button (1).
- Select the Email option (2).

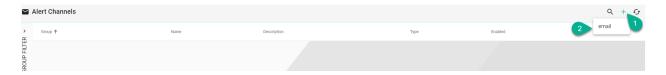

- Type a name for the Group (3).
- Input the email channel name (4).
- Add description (5).
- Click to check the **Enabled** box **(6)**.
- Provide the Host name (7).
- Type the host Port (8).
- Input the Username and Password (9).
- Provide the Sender email address (10).
- Click on the Add button (11) to input the Recipients email addresses (12).

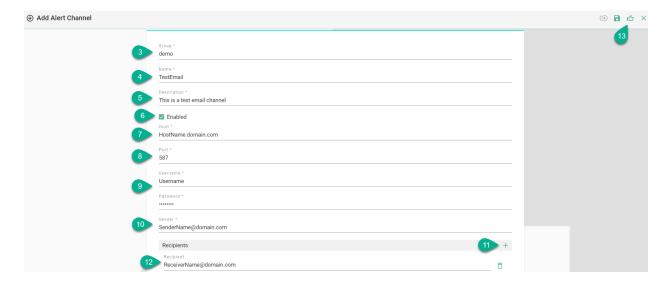

• Click on the Save and Close button (13).

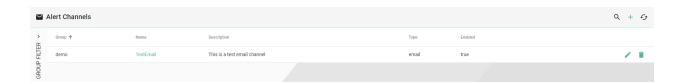

## 5.9.3 Edit Alert Channels

To edit an alert channel, select the **Edit** button (1).

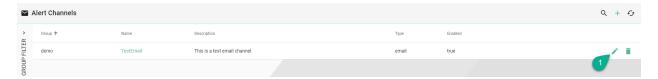

The Edit Mode is visible, the configuration can be edited (2) and then save the session by selecting the Save and Close button (3).

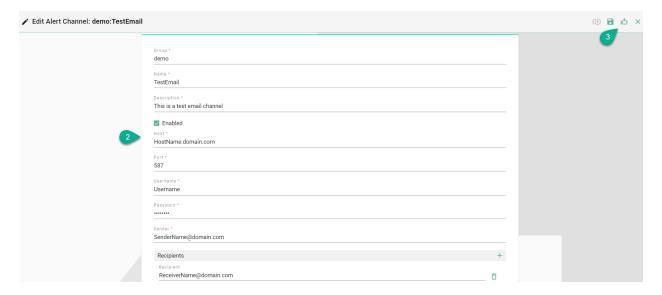

### **5.9.4 Delete Alert Channels**

To delete an alert channel, select the **Delete** button (1).

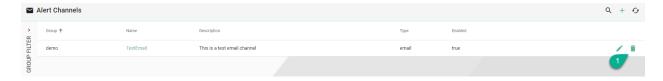

A pop-up confirmation appears, select the **Delete** button (2).

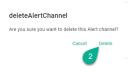

# 5.10 Alerts Configuration

Within this section, the user can configure and manage alerts.

Alerts can be sent for:

- Instance errors
- Instance Deployment status changed
- Endpoint Client status changed

### 5.10.1 How to access

Follow the steps bellow to access the Alerts Configuration:

• Click on the **Account** icon **(1)**, go to **Administrative** section **(2)** and select the **Alerts Configuration** option **(3)**.

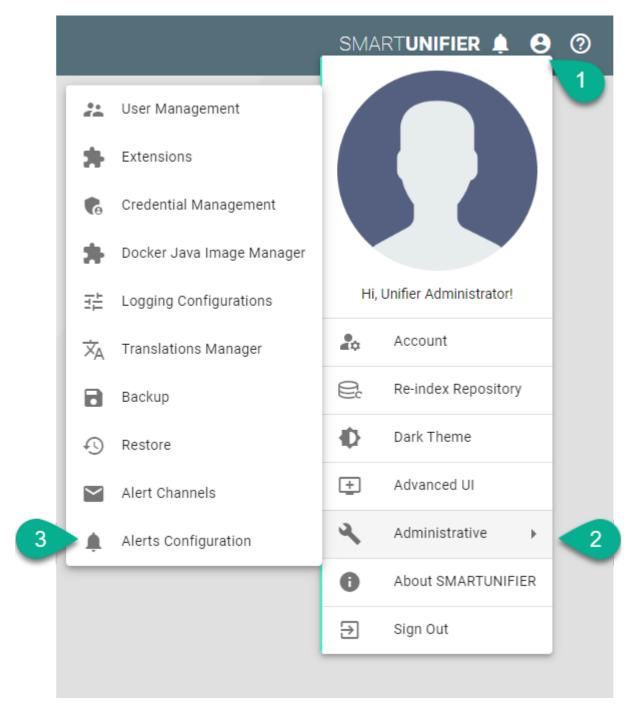

• The Alerts Configuration is visible.

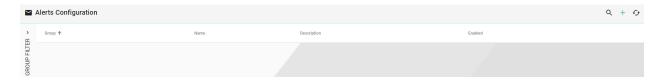

Note: The Alerts Configuration can only be accessed by user accounts with an administrator role

assigned.

### 5.10.2 Add Alerts

Follow the steps described below to add an alert:

• Click on the Add button (1).

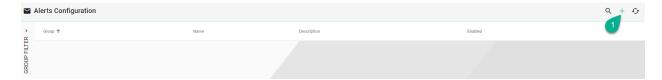

- Type a name for Group (2).
- Input the alert name (3).
- Add description (4).
- Check the box for Enabled (5).
- Select the Notification Type (6).
- Input the regex filter (7).
- Click on the Add button (8) to select the alert channel (9).

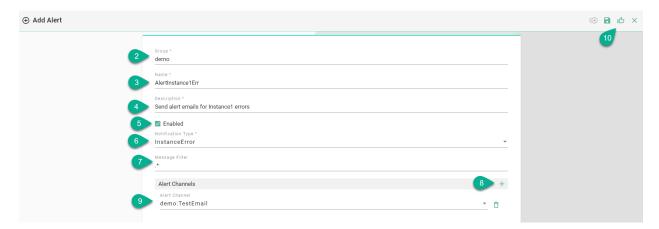

• Click on the Save and Close button (10).

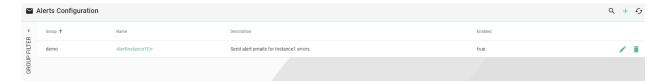

### 5.10.3 Edit Alerts

To edit an alert, select the **Edit** button (1).

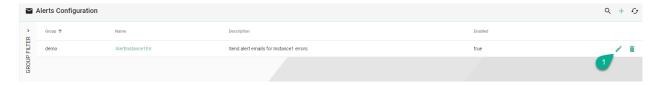

The Edit Mode is visible, the configuration can be edited (2) and then save the session by selecting the **Save and Close** button (3).

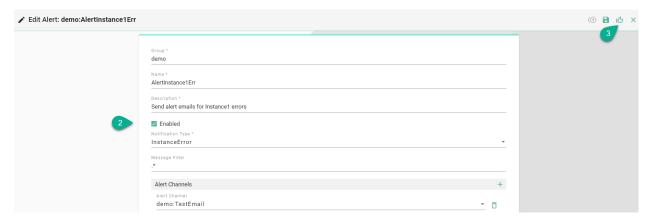

### 5.10.4 Delete Alerts

To delete an alert, select the **Delete** button (1).

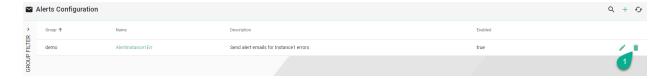

A pop-up confirmation appears, select the **Delete** button (2).

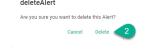

# 5.11 Extensions

Note: Please contact Amorph Systems for guidance on how to enable and use extensions.

# 5.11.1 OpcUa Model Import

SMART**UNIFIER** provides the possibility to generate an OpcUa Information Model using a XML-file or connecting to the OpcUa server.

# Create a new Information Model (OPCUA)

Follow the steps described below to generate an Information Model:

- Select the SMARTUNIFIER Information Model Perspective (1).
- Click on the **Extensions** button **(2)**.
- Select the OpcUa model generator: ADD option (3).

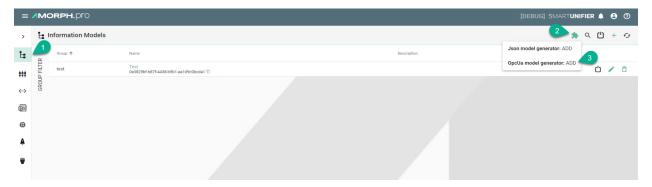

### **OpcUa Nodeset XML Import**

- Select the **UA Nodeset XML Import** option **(4)**.
- Provide the following mandatory information: **Group** and **Name** (5).
- Select the type of the **Information Model Node** and provide a **Name (6)**:
  - Model the OpcUa data is converted inside the root model node
  - Event the OpcUa data is converted inside an Event node type
  - Variable the OpcUa data is converted inside a Variable node type
- Paste the content from the XML file (7).
- To finish, click on the **Save** Button **(8)**.

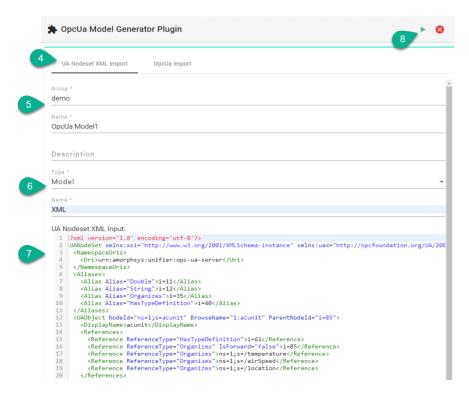

• The Information Model is generated.

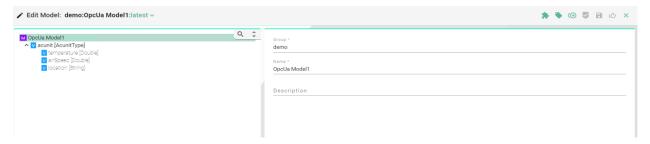

# **OpcUa Direct Import**

- Select the **OpcUa Import** option **(4)**.
- Provide the following mandatory information: **Group** and **Name** (5).
- Input the Namespace Index (6).
- Click on the Add identifier name button and provide an Identifier Name (7).
- Provide the server details (8):
  - Security Policy
  - IP address
  - TCP port
  - Endpoint path

• To finish, click on the **Save** Button **(9)**.

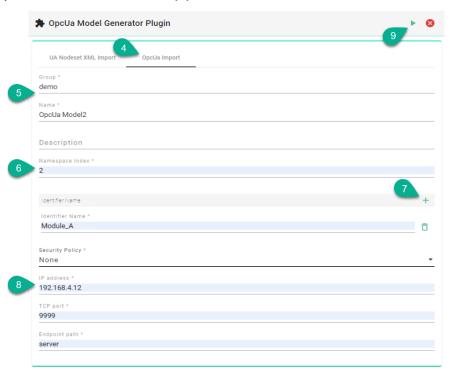

• The Information Model is generated.

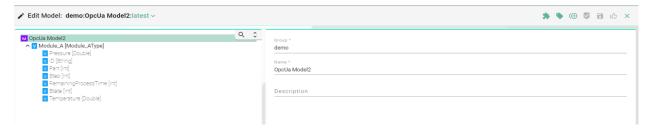

# **Update an existing Information Model (OPCUA)**

Follow the steps described below to update an Information Model:

- Open an Information Model to edit and click on the Extensions button (1).
- Select the OpcUa model generator: UPDATE option (2).

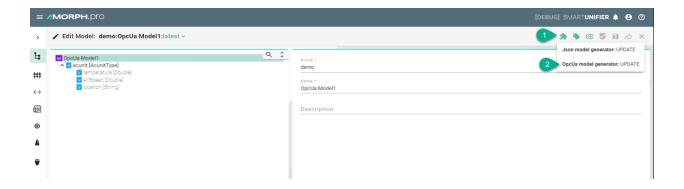

# **OpcUa Nodeset XML Import (Update)**

- Select the UA Nodeset XML Import option (3).
- Update the **Type** and the **Name (4)**.
- Paste the updated content from a XML-file (5).
- To finish, click on the **Save** button **(6)**.

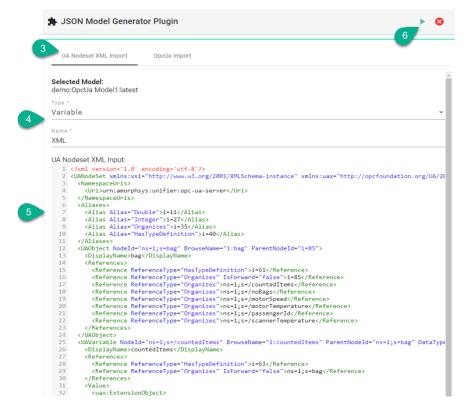

# **OpcUa Direct Import (Update)**

- Select the **OpcUa Import** option **(3)**.
- Input the Namespace Index (4).
- Click on the Add identifier name button and provide an Identifier Name (5).
- Provide the server details (6):
  - Security Policy
  - IP address
  - TCP port
  - Endpoint path
- To finish, click on the **Save** Button **(7)**.

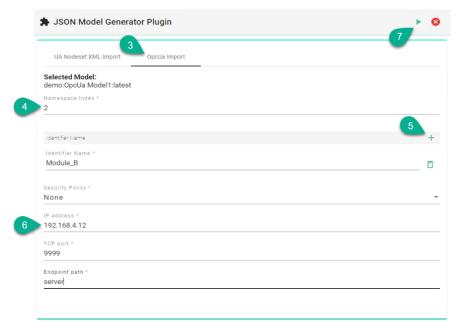

# 5.11.2 JSON Model Import

SMARTUNIFIER provides the possibility to generate an Information Model using a JSON-file.

# **Create a new Information Model (JSON)**

Follow the steps described below to generate an Information Model:

- Select the SMARTUNIFIER Information Model Perspective (1).
- Click on the **Extensions** button **(2)**.
- Select the **Json model generator**: **ADD** option **(3)**.

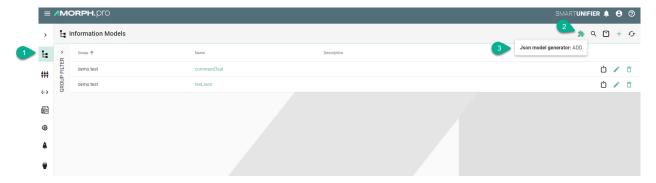

- Provide the following mandatory information: **Group** and **Name (4)**.
- Click on the **Add item** button **(5)**.

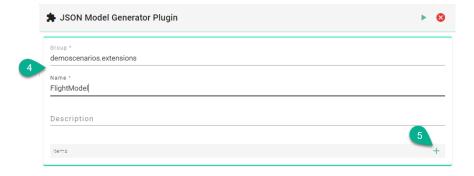

- Select the type of the **Information Model Node (6)**:
  - Model the Json data is converted inside the root model node

- Event the Json data is converted inside an Event node type
- Variable the Json data is converted inside a Variable node type
- Command the Json data is converted inside a Command node type
- Enter a **Name (7)**.
- Paste the content from a Json file (8).

**Note:** Make sure to copy the JSON object { }.

• To finish, click on the **Save** Button **(9)**.

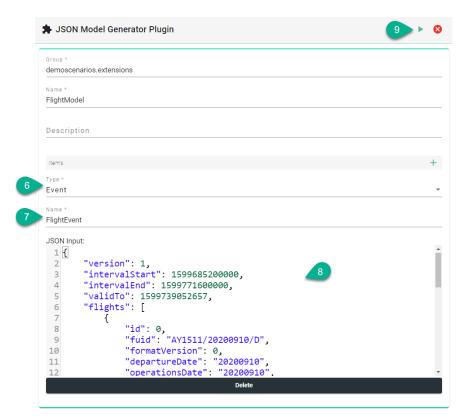

• The Information Model is generated.

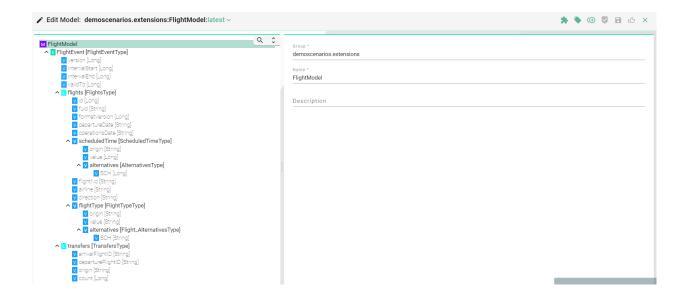

# **Update an existing Information Model (JSON)**

Follow the steps described below to update an Information Model:

- Open an Information Model to edit and click on the Extensions button (1).
- Select the Json model generator: UPDATE option (2).

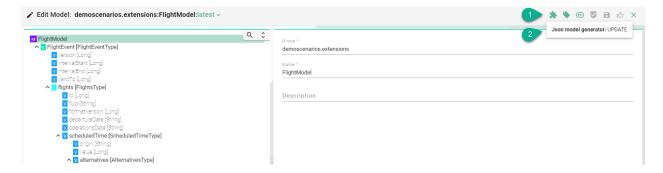

- Click on the Add item button (3).
- Update the Type (4) and the Name (5).
- Paste the updated content from a Json-file (6).
- To finish, click on the **Save** button **(7)**.

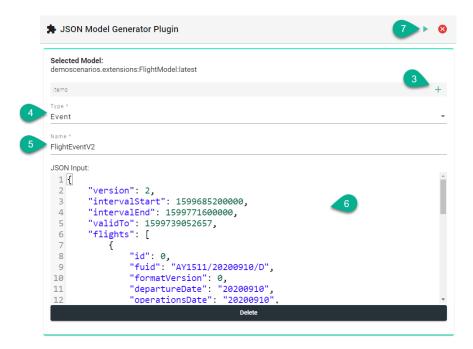

# 5.11.3 AWS IoT SiteWise Model Export

This extension allows you to export an SMARTUNIFIER Information Model to AWS IoT SiteWise.

## How to access

To access the AWS IoT SiteWise extension, click on the Account icon (1), go to the Administrative option (2) and select the Extensions (3).

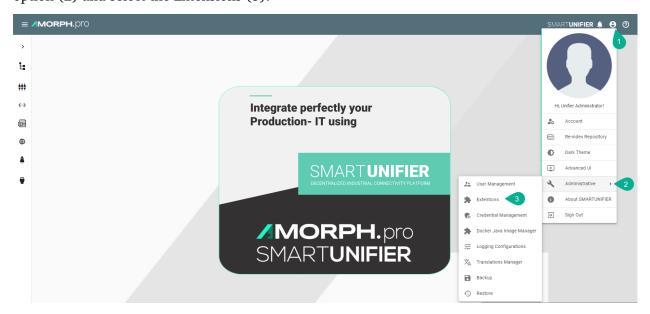

Then select the **configuration** button of the (4)

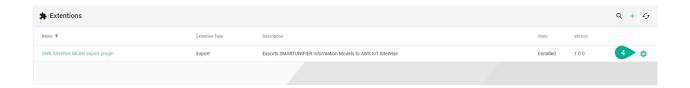

# How to export Information to AWS IoT SiteWise

We recommend to have one user dedicated for SMARTUNIFIER.

Attach the following permission:

| Policy ARN                                       | Description                            |
|--------------------------------------------------|----------------------------------------|
| arn:aws:iam::aws:policy/AWSIoTSiteWiseFullAccess | Provides full access to IoT Site-Wise. |

If you do not have already an access key available you have to create a new access key. We recommend to create a new access key after 90 days.

Follow the steps described below to export a the SMARTUNIFIER Information Model:

- Configuration of the extension (1):
  - Select the region of the AWS Iot SiteWise service you are using
  - Enter the access key id and the secret access key id
  - Select the **Information Model** you want to export
- Click on the **Run** button to execute the export (2)

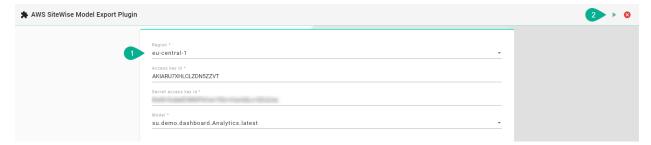

# **5.12 Configuration Components Validation**

SMARTUNIFIER provides the possibility to validate configuration components (artifacts) that are created. This is especially important when restoring a backup from an older version of a SMARTUNIFIER Manager installation.

### 5.12.1 How to access

To access the Artifact Validation option, click on the **Account** icon **(1)**, go to the **Administrative** option **(2)** and select the **Artifact Validation** perspective **(3)**.

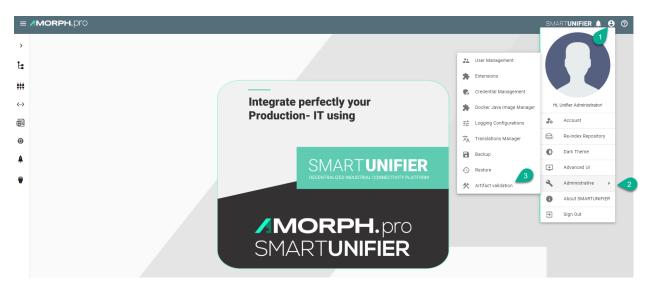

The Artifact Validation perspective is visible, displaying all the configuration components.

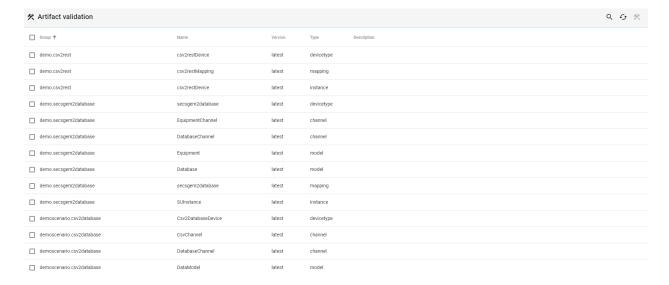

Press F8 from the keyboard to open the Artifact Validation Results view (4).

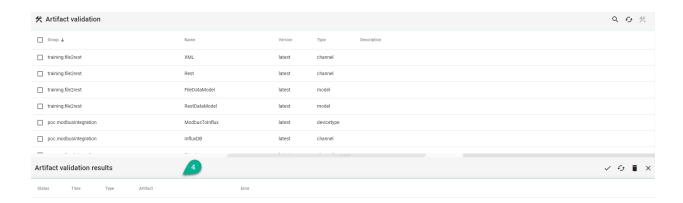

**Note:** The Artifact Validation features can only be accessed by user accounts with an administrator role assigned.

### 5.12.2 How to Validate Artifacts

Follow the steps described below to validate artifacts:

- From the Artifact Validation perspective select the desired artifacts (1)
- If dependencies are found, a pop-up will appear. Click on the **Yes** button **(2)** to select the dependencies
- Click on the Validate button (3)

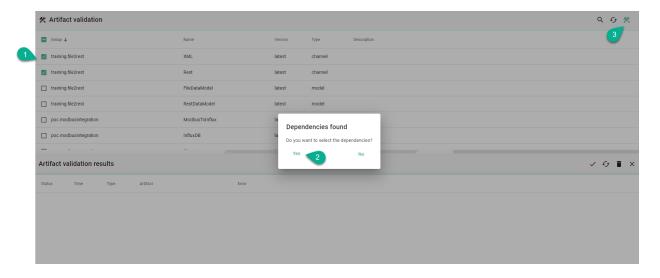

Make sure the Artifact Validation Results view is opened and click on the Show valid button
 (4) to see the results (5)

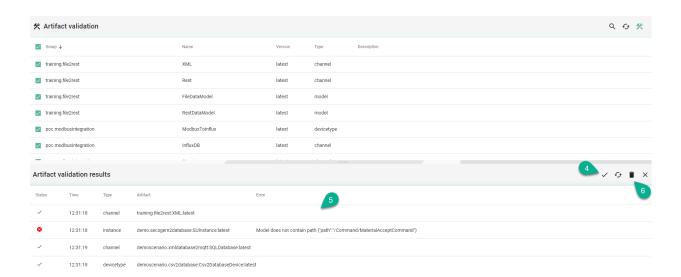

- If an artifact is valid, the **Status** column will show a green valid icon
- ullet If an artifact is NOT valid, the **Status** column will show a red **X** icon and the **Error** column will provide details
- To delete the validation results, click on the **Clear** button **(6)**

# **GETTING HELP**

Having trouble? We would like to help!

- In case of malfunctioning SU Instances check out the *Troubleshooting* section
- Try the FAQ it's got answers to regularly asked questions
- Check out the Glossary if some terminology is not clear

# 6.1 Troubleshooting

#### 6.1.1 Communication Instances

Determine if there is an issue with the deployment environment (VM, Cloud, other Hardware) where the Communication *Instance* is operated on.

- In case of a HW problem setup a new HW (or switch to a spare HW). Ensure to place the correct security certificates on the new HW. Perform a new *deployment* of a new SU Instance with *SU Manager* on the new HW.
- In case, the HW is operating correctly navigate to the log file of the deployed instance ./SmartUnifierManager/deploy/<deployment-id> and check for error messages.
  - If there is a configuration issue which can be fixed:
    - \* Undeploy the Communication Instance
    - \* Fix the configuration issue accordingly
    - \* Deploy and start the Communication Instance
  - If there is a configuration issue which can not be fixed save the log files and contact Amorph Systems through the Support Portal for further assistance

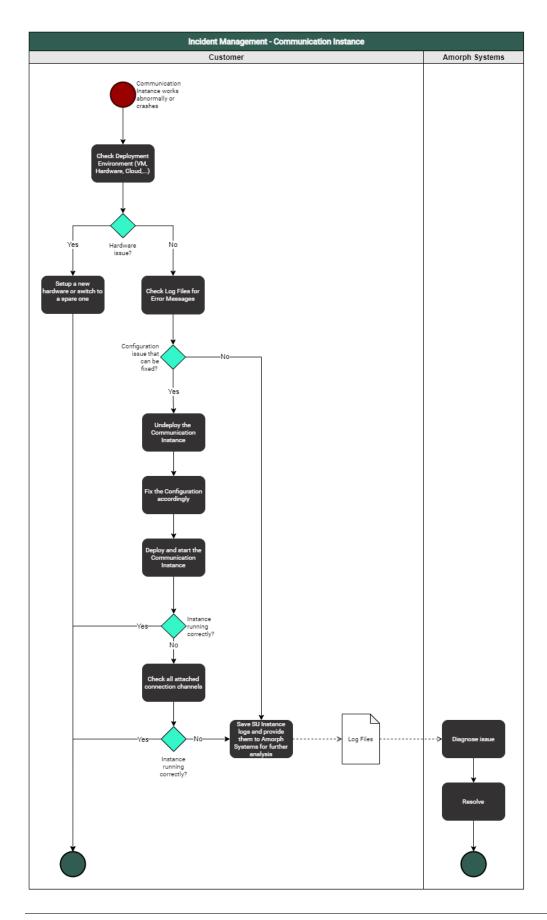

# 6.1.2 SMARTUNIFIER Manager

Determine if it is a HW problem on the HW where SMARTUNIFIER Manager is operated.

- In case of a HW problem, setup a new HW or switch to a spare HW. Perform installation of SU Manager and Repository from latest backup and re-start the Manager on the new HW.
- In case HW is operating correctly stop and restart the Manager
- If the Manager is still not running correctly:
  - Create a Backup
  - Perform a complete uninstall of the Manager
  - Install the Manager with the Repository from the latest backup and start the Manager
- If the Manager is still not working navigate to ./SmartUnifierManager/log and save the log files (debug.log and info.log) and contact Amorph Systems through the Support Portal for further assistance

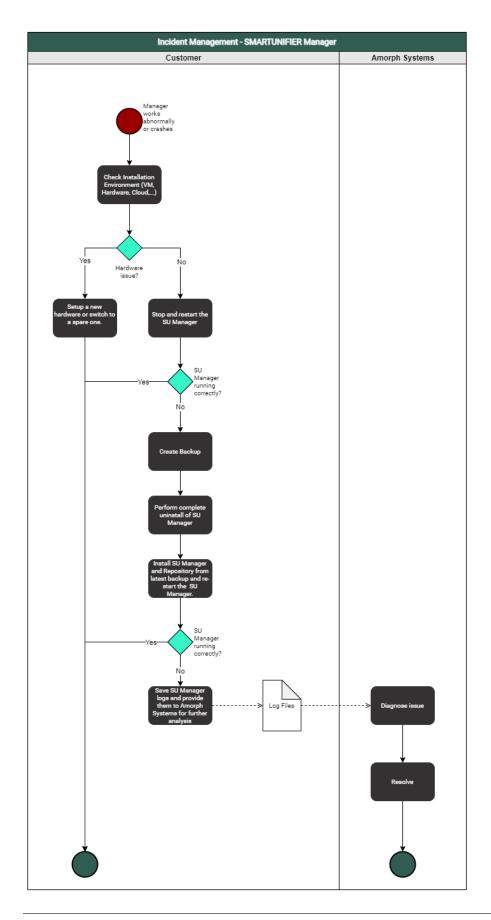

# 6.2 FAQ

# Does SMARTUNIFIER provide caching/buffering of data?

Yes, SMARTUNIFIER is capable of supporting caching of messages using file buffer (Spool) for message transfer to external middleware like MQTT. This functionality can be provided as part of a SMARTUNIFIER Communication Channel and dependent on the used communication protocol of the respective channel.

# Is it possible to set different buffering options for different channels?

Yes, each communication channel of SMART**UNIFIER** can provide a different buffer size and further options.

### Does SMARTUNIFIER enable data pre-processing, cleansing, filtering and optimization of data?

Yes, this is a core feature of SMARTUNIFIER. SMARTUNIFIER provides powerful capabilities for any kind data preprocessing, cleansing, filtering and optimization. The capabilities of SMARTUNIFIER in this respect range from simple calculations, unit conversions, type conversions and reformatting up to arbitrary processing algorithms of any complexity.

# Does SMARTUNIFIER enable data aggregation?

Yes, SMARTUNIFIER enables data aggregation and reformatting with any level of complexity.

### Does SMARTUNIFIER provide short term data historian features?

Yes, historic telemetric data (of variable time horizons; size limited by used HW) can be monitored by usage of SMARTUNIFIER's logs which can record all communication activities of a SMARTUNIFIER Instance incl. telemetric data. SMARTUNIFIER's Log data can afterwards be forwarded by usage of a dedicated Communication Channel to any (and also multiple) upper-level monitoring or analytics system. Alternatively SMARTUNIFIER's Logs can be accessed directly by any external IT application (remote access to HW device is required).

Yes, SMARTUNIFIER can create any number of OPC-UA Servers and/or Clients within just one Communication Instance.

# Does SMARTUNIFIER support standard number of connections to OPC-UA Clients?

Yes, SMARTUNIFIER supports a virtually unlimited number of client connections per OPC-UA Server. Physically the number of connections is limited by number of subscriptions per session, number of data objects and size per subscription as well as by HW and network constraints. SMARTUNIFIER allows to operate multiple OPC-UA Servers and/or OPC-UA Clients within each single SMARTUNIFIER instance for northbound and/or southbound communication.

# Does SMARTUNIFIER support brokering to MQTT Server?

Yes, SMARTUNIFIER supports any number of MQTT connections. One single SMARTUNIFIER Instance can connect to one or multiple MQTT brokers (e.g., for different target systems) and is able to communicate bi-directional.

## Which southbound protocols are offered with SMARTUNIFIER?

SMARTUNIFIER supports many protocols like e.g.,

- Siemens S7, S7-2
- OPC-UA
- · Beckhoff
- MQTT
- · Modbus-TCP
- file-based (different formats like CSV, XML, JSON, any binary format)
- SOL

... and many more to come continuously. Specific protocols can be provided based on customer request. Therefore please contact Amorph Systems (www.amorphsys.com).

# Does SMARTUNIFIER enable pre-aggregation of additional sensor data and/or more devices (rule based), for e.g., temperature monitoring?

Yes, SMARTUNIFIER allows to connect any number of telemetric data sources to a SMARTUNIFIER Instance. Rule-based pre-aggregation and pre-processing of additional sensor data is supported with any level of complexity. This ranges from simple pre aggregation/pre-processing up to complex utilization of advanced AI or ML algorithms.

# Does SMARTUNIFIER support processing of active cloud commands? (e.g., System Manager AWS / AWS Agent)

Yes, SMARTUNIFIER provides a RESTful API to execute Shell Commands (e.g., Start/Stop Instance, etc.). Thus, active cloud commands are supported. In addition, also commands from other external IT-Systems (e.g., MES, ERP, AWS Systems Manager etc.) are possible. Furthermore if required SMARTUNIFIER can be fully executed and operated within Cloud Environments (e.g., within AWS Cloud).

# Which northbound protocols are supported by SMARTUNIFIER?

SMARTUNIFIER supports many northbound protocols, like e.g.,

- OPC-UA
- MQTT
- WebSphere
- HTTP / REST
- any file based protocol
- SQL/any database
- Splunk
- Vantiq

... and many more to come continuously. Specific protocols can be provided based on customer request. Therefore, please contact Amorph Systems (www.amorphsys.com).

# Does SMARTUNIFIER support international naming standards (example: EUROMAP 77, PackML)?

Yes, SMARTUNIFIER is specifically designed to strongly support the incorporation of international standards (e.g., EUROMAP 77, 82, 83, 84, AutomationML, PackML, DFQ, SEMI SECS/GEM etc.) as well as company standards, by offering the capability to be able to build up specific SMARTUNIFIER Information Models complying with these standards and incorporating full data semantics. There will be a one-time effort to implement such a standard in SMARTUNIFIER as a respective Information Model and afterwards this Standard can be used for any communication across the whole customer IT Infrastructure. Also this includes flexible mapping from legacy protocols to new standard protocol and vice versa.

# Does SMARTUNIFIER offer the ability to integrate with other systems and applications through REST Server APIs and Web Services for Operational purpose?

Yes, SMART**UNIFIER** features a REST API for operational purpose (e.g., instance start/stop service, configuration etc.)

### Does SMARTUNIFIER offer a way to realize a flexible, configurable dataflow?

Yes, SMARTUNIFIER features a configurable and highly performant rule-based engine (SmartMappings) based on different northbound and/or southbound input sources for realizing any dataflow (workflow) that is required in industrial environments. This covers communication sequences for identification, processing start, processing execution, processing end, results data pro-vision as well as detailed process data provision. Also commands from any upper-level IT-System can be processed and further transmitted to the production equipment (e.g., recipe management, NC program transfer etc.) External data flow engines / visualization apps (e.g., Node-Red, Grafana) can be connected.

# **Does SMARTUNIFIER enable Central Software Management?**

Yes, all Information Models, Mappings and Deployment Features can be managed centrally. Furthermore, SMARTUNIFIER features an easy to use REST API for operational purpose (e.g., instance start/stop service, configuration etc.).

### **Does SMARTUNIFIER enable Container Deployment?**

Yes, SMARTUNIFIER operation and deployment is fully based on Container-Technology (Docker). SMARTUNIFIER Manager and Instances can be operated and deployed inside Docker Containers to any End Point within the network running Docker environment.

## Which Operating System SMARTUNIFIER is supporting?

SMARTUNIFIER runs on Windows, Linux, Mac and other OS supporting Java RT and Docker.

#### Does SMARTUNIFIER support on Prem Edge-Analytics?

Yes, SMARTUNIFIER can be connected to any Edge-Analytics System SMARTUNIFIER Logs can provide detailed information about all communication activities. These log data can either be provided by a dedicated Communication Channel to any upper level Analytics System (in any required format) or can be made locally accessible to any agent running locally on the HW.

### Does SMARTUNIFIER support DevOps CI/CD Pipeline for installations and update?

Yes, SMARTUNIFIER supports remote installation/update of Software from SMARTUNIFIER Manager via Docker Registry SMARTUNIFIER Instances (running in Docker Containers) can be updated, monitored and controlled remotely. Docker registry is also accessible from external systems if required.

### Does SMARTUNIFIER enable Software Scalability?

Yes, SMART**UNIFIER** can scale from connection of one single equipment/device to virtually any number of equipment/devices by means of its decentralized architecture.

## Does SMARTUNIFIER support the architecture of distributed systems?

Yes, SMARTUNIFIER itself is a fully distributed and scalable IT system. With this architecture SMARTUNIFIER is able to collaborate in any small or large IT environment. SMARTUNIFIER is open to reliably collaborate in large sites.

# Does SMARTUNIFIER provide the ability to directly communicate with other Devices or IT-Systems through standard protocols and also supports Load-Balancing?

Yes, SMART**UNIFIER** can communicate with any other Devices or IT-Systems and also address load balancers for optimized feeding of data to any message brokers or data forwarder.

# Does SMARTUNIFIER provide the ability for data to be ingested as a consolidated batch (File Transfer)?

Yes, SMARTUNIFIER can use any file in any format as input source and also as output destination.

# Does SMARTUNIFIER provide the ability to create custom connectors to ingest data from arbitrary sources?

Yes, the capability to be able to realize custom connectors for any data source is one of the core elements of SMARTUNIFIER's architecture.

## Is SMARTUNIFIER able to push operational data to an Edge-Gateway?

Yes, SMART**UNIFIER** can receive operational data from any device or IT-System and push it to an Edge-GW. E.g., OPC-UA, MQTT and HTTP/REST are supported. Also, many other protocols can be used therefore.

# Does SMARTUNIFIER provide Software Monitoring?

Yes, each SMARTUNIFIER Instance creates detailed logs that document every communication activity. These logs can be made accessible to any external system e.g., by a dedicated monitoring communication channel. Moreover, SMARTUNIFIER Manager comes with a built-in Monitoring Dashboard that allows monitoring of the distributed SMARTUNIFIER Instances.

# **Does SMARTUNIFIER support Monitoring integration?**

Yes, this is possible; Each SMARTUNIFIER Instance creates detailed logs that document every communication activity. These logs can be made accessible to any external system e.g., by a dedicated monitoring communication channel. In addition, SMARTUNIFIER is able to send any kind of monitoring message (e.g., based on status changes or other events (e.g., time triggered) to any (or multiple) upper level monitoring system in any required format.

# Does SMARTUNIFIER provide certificate handling?

Yes, SMART**UNIFIER** can handle certificates and establish state-of-the-art secured connections (e.g., TLS, secured MQTT, secured OPC-UA, etc.).

### Is it possible with SMARTUNIFIER to limit access to data?

Yes, SMARTUNIFIER Instances work on independent Windows/Linux computer units. Data may be stored temporarily on these HW devices as logs or for buffer (cache) purposes. This temporary data can be protected by assigning the HW with appropriate access rights and user roles.

# Does SMARTUNIFIER support services for security supervision and security monitoring?

Yes, SMARTUNIFIER creates detailed logs regarding all communication activities (and other activities) it performs. With SMARTUNIFIER it is possible to integrate with any external security supervision/monitoring system (e.g., Splunk) and provide on-line log files (in any required format) to these systems by usage of a dedicated monitoring communication channel.

# Does SMARTUNIFIER support End-to-End transport encryption (to Northbound and Southbound)?

Yes, SMART**UNIFIER** can support End-to-End transport encryption for southbound and northbound communication channels.

### Does SMARTUNIFIER enforce secure individual authentication for all users?

Yes, SMARTUNIFIER supports individual user authentication.

# Does SMARTUNIFIER support Windows Active Directory (AD)?

Yes, SMARTUNIFIER supports Windows Active Directory.

### Does SMARTUNIFIER support a (configurable) secure remote access?

Yes, Secure remote access to SMARTUNIFIER Manager and SMARTUNIFIER Instances is possible by standard Windows or Linux tools (e.g., SSH).

# Can SMARTUNIFIER protect unsecured Shop Floor devices from office network through isolation?

Yes, a SMARTUNIFIER Instance can be deployed locally near an equipment/device and map any unsecured equipment/device interface into a secured protocol (e.g., OPC-UA, MQTT). This way "unsecured data streams" coming from an equipment/device can be transferred to any northbound system in a secured way (isolation of the equipment/device). The same principle can be also applied when sending control parameters (e.g., screwer params, NC programs, recipes, ...) or commands from a northbound system to the equipment/device.

# Does SMARTUNIFIER support malware protection concepts (e.g., support of standard Anti-Virus Software)?

Yes, SMARTUNIFIER works with any standard malware protection software incl. McAffee, NOD and many others.

# Is SMARTUNIFIER secure by design (e.g., secure coding guidelines, use of open source code, pentesting)?

SMARTUNIFIER was developed according to state-of-the-art coding principles and on request we are willing to let perform any checks, verifications, pen testing as required to validate the software. Especially for realizing communication channels and implementing protocols, state-of-the-art Open Source Libraries are used and constantly updated to the newest versions available.

# Does SMARTUNIFIER support a range of transmission/infrastructure protocols (e.g., IPV4/IPv6)?

Yes, with SMARTUNIFIER (depending on used HW) IP4/IP6 are supported.

- LAN: Up to 4x Gbit Ethernet Intel i211
- Wireless LAN: 802.11ac dual antenna + BT 4.2
- Cellular communication: LTE/WCDMA/GSM/GNSS

USB: Up to 8 ports, 2x USB 3.0, Up to 6x USB 2.0

• RS232 serial port

Also other transmission/infrastructure protocols can be supported on request but may require additional HW.

# Does SMARTUNIFIER provide the ability to handle intermittent connectivity of sources (data/event redelivery and failure modes)?

Yes, intermittent connectivity of sources can be handled by SMARTUNIFIER Communication Channels. Based on rules, data/event redelivery can take place, failure modes can be activated, and escalation procedures to northbound systems can be triggered.

# Does SMARTUNIFIER reduce unnecessary traffic on shop floor network to protect device interfaces from traffic overload?

Yes, a SMARTUNIFIER instance can be deployed locally nearby the equipment on any suitable HW device. The SMARTUNIFIER instance can then be configured to communicate to the connected southbound equipment/devices by using a separate physical network port and this way isolate the device from unnecessary traffic coming from the northbound network.

### Does SMARTUNIFIER support low Latency between Southbound and Northbound Interfaces?

Yes, SMARTUNIFIER provides high performance / low latency by its distributed architecture consisting out of small SMARTUNIFIER Instances (i.e., no central bottlenecks like e.g., a middleware broker/database). Furthermore, SMARTUNIFIER features an integrated compiler that creates native Bytecode for the interfaces to be executed within the SMARTUNIFIER Instances. This makes the SMARTUNIFIER highly performant, since no slow scripting language nor any slow interpreter is used to provide the connectivity functionality.

# Is it possible with SMARTUNIFIER to ensure a consistent setting of time stamps for events (NTP)?

Yes, this is possible.

### Is it possible to use UNICODE for operational data?

Yes, it is possible to use UNICODE with SMARTUNIFIER (e.g., for OPC-UA).

### Is stability of SMARTUNIFIER's API given? Is the API stable across releases?

Yes, SMARTUNIFIER is a standard product from Amorph Systems. Interface stability is given and stable across new product releases. Furthermore, interfaces are versioned and under controlled release management (i.e., different versions of interface, Information, Models and Mappings can be maintained and deployed in a controlled mode).

## Which tools for development, deployment and error analysis can be used with SMARTUNIFIER?

For extension, deployment and error analysis of SMARTUNIFIER (e.g., development of new Information Models, pre-processing, aggregation etc.) widely-used and accepted state-of-the-art development environments and powerful standard tools may be used, e.g., Eclipse, Maven/sbt, Jenkins, Docker. For Error Analyses detailed logs created by SMARTUNIFIER can be used and analysed with any analytics tools.

#### What is the cost model of SMARTUNIFIER?

Please refer to Amorph Systems (www.amorphsys.com) for prices for SMART**UNIFIER** . In general, the following policies apply:

- SMARTUNIFIER Manager is free of charge
- For SMARTUNIFIER Instances a yearly license fee is charged

### Does Amorph Systems offer reliable support for SMARTUNIFIER?

For many years, Amorph Systems is providing first class support and intensive care to all of its customers. This covers all products and solutions that were delivered and operated in Industrial Areas as well as in Air Traffic Industry. For customer references please refer to Amorph Systems (www.amorphsys.com).

# What support levels (SLAs) are supported?

Different levels of services (8x5, 8x7 up to 24x7) are available upon request from Amorph Systems (www.amorphsys.com).

### Does SMARTUNIFIER support multiple languages?

Yes, SMART**UNIFIER** can support multiple languages. Currently the GUI is available in English and German language. In case more languages are required, please contact Amorph Systems (www.amorphsys.com)

# Does Amorph Systems provide relevant training capabilities for operating SMARTUNIFIER and for engineering of Information Models and Mappings?

Yes, SMARTUNIFIER is a simple to use standard product and was specifically designed as a powerful tool to enable the end customers themselves to provide seamless equipment/device as well as IT-Systems interconnectivity within their industrial environments.

Therefore, Amorph Systems trains customers to configure, deploy and operate SMARTUNIFIER in their environments. Moreover, we can give advanced trainings, so that the customers can also implement new interfaces, new channels, new, Information Models and new Mappings on their own.

# 6.3 Glossary

### **Arrays**

An Array (as an Information Model Node Type) is a container object that holds a fixed number of values of a single type.

# **Configuration Components**

Configuration Components are Information Models, Communication Channels, Mappings, Device Type and Communication Instances, used to realize an integration scenario.

### **Commands**

Commands (as an Information Model Node Type) are functions like the methods of a class in object-oriented programming. The scope of a Command is bounded to the Information Model it belongs.

# **Communication Channels**

Communication Channels or simply Channels, refer to a transmission medium. A Channel is used to convey information from one or several senders (or transmitters). Communicating data from one location to another requires some form of pathway or medium. These pathways are called Communication Channels, and the information is transmitted with the help of communication protocols. Each Information Model has one or many Channels, and each Information Model can choose which Channel it subscribes to. The information is transmitted through the Communication Channels in both directions: from the external system to the SMARTUNIFIER application and vice versa.

# **Custom Types**

Custom Data types are defined by the user for a Node Type.

# **Data Types**

Each Node Type has a Data Type. Data Types can be either a Simple Type or a Custom Type - depending on the Node Type.

# **Deployments**

With the SMARTUNIFIER Deployment capability Instances can be deployed to any IT resource (e.g., Equipment PC, Server, Cloud) suitable to execute a SMARTUNIFIER Instance.

# **Deployment Endpoints**

Deployment Endpoints are used to identify the location of a Deployment (e.g., AWS Fargate, Docker)

### **Device Types**

Device Type contains one or multiple Mappings. Each Mapping contains one or multiple Information Models and its associated Communication Channel. Within a SMARTUNIFIER Device Type it is possible to overwrite existing Communication Channel configurations. Device Types are especially important, when having to connect several similar equipment or devices that share the same communication parameters. In these cases it is sufficient to define only one Device Type and the settings of this Device Type can be reused across all Instances.

#### **Events**

Events (as an Information Model Node Type) represent an action or occurrence recognized by SMARTUNIFIER, often originating asynchronously from an external data source (e.g., equipment, device). Computer events can be generated or triggered by external IT systems (e.g., received via a Communication Channel), by the SMARTUNIFIER itself (e.g., timer event) or in other ways (e.g., time triggered event).

# **File Consumer**

This Communication Channels offers the capability to read-in files (e.g., CSV, XML, and JSON). The File Consumer monitors an input folder that is specified in the configuration.

### File Tailer

This Communication Channels offers the capability to read-in files (e.g., CSV, XML, and JSON). The File Tailer monitors a specific file, which is specified in the configuration.

# InfluxDB

This Channel offers connectivity to an InfluxDB. InfluxDB is an open-source time series database.

### **Information Models**

Information Model describes the communication related data, which is available for a device or IT system. Each device or IT system is represented by an Information Model.

#### **Instances**

An Instance represents an application that handles the connectivity. Instances can be deployed to any suitable IT resource (e.g., Equipment PC, Server, Cloud), and provide the connectivity functionality configured. Therefore, a SMARTUNIFIER Instance uses one or multiple Mappings and selected Communication Channels from a previously defined Device Type.

#### Lists

A List (as an Information Model Node Type) representing collections of Node Types (e.g., Variables, Properties, Arrays, and other Lists).

# **Mappings**

Mapping represents the SMARTUNIFIER component that is defining when and how to exchange/transform data between two or multiple Information Models. In other words it is acting as a translator between the different Information Models. One Mapping consists of one or multiple Rules.

## **MQTT**

This Communication Channel offers the capability to send data using the messaging protocol MQTT. MQTT is a lightweight publish/subscribe messaging transport for connecting remote devices with minimal network bandwidth.

# **Node Types**

Node Types are elements within an Information Model. Node Types are Variables, Properties, Events, Commands and also collections such as Arrays and Lists. Each Node Type has a Data Type that defines if the Node Type is a predefined Data Type or a custom Data Type.

#### **OPC-UA**

Is a machine to machine communication protocol for industrial automation.

# **Predefined Types**

Predefined Data Types (e.g., String, Integer, Double, etc.) are available for the definition types - Variables, Properties, Arrays, Lists (e.g., String, Integer, Boolean).

# **Properties**

Properties (as an Information Model Node Type) are used to represent XML attributes.

#### **REST Client**

This Communication Channels offers the capability to consume and operate with resources exposed by REST Servers.

### **REST Server**

This Communication Channels offers the capability to provide resources employing the HTTP communication protocol.

### Rules

A Rule contains a Trigger that defines when the exchange/transformation takes place and a list of actions that are defining how the exchange/transformation is done.

# Manager

The Web application SMART**UNIFIER** Manager is used to create and monitor SMART**UNIFIER** Instances.

#### Source

In the Mapping sources are Node Types that are mapped to targets.

# **SQL DB**

This Communication Channel offers the capability to connect to a SQL Databases (e.g., MariaDB, SQLServer, PostgreSQL, ORACLE, HSQLDB, and DB2).

#### **Target**

In the Mapping targets are Node Types that receive data assigned from a source.

# Trigger

The Trigger defines when the exchange/transformation data between two or multiple Information Models takes place.

# **User Management**

User Management allows the administrator to create users accounts, to assign permissions as well as to activate or to deactivate the user accounts.

### **Variables**

Variables (as an Information Model Node Type) are used to represent values.